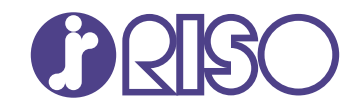

# **ComColor FT Series**

5430/5430R/5230/5230R/5231/5231R/ 5000/5000R/2430

# **ComColorblack FT Series**

1430/1430<sub>R</sub>

Deze handleiding beschrijft de instellingen en opties van de machine die door de beheerder worden uitgevoerd.

# **Beheerdershandleiding**

FT\_AG-NL\_07

Dit apparaat voldoet aan de stofuitstoot van het Duitse milieulabel "RAL-UZ205".

# A WAARSCHUWING

De "Veiligheidsvoorzorgsmaatregelen" worden vermeld in de gebruiksaanwijzing.

Lees deze goed door voordat u het apparaat in gebruik neemt. Lees deze handleiding door en bewaar hem voor later gebruik.

# <span id="page-2-0"></span>Over deze handleiding

### **Inleiding**

Bedankt voor het gebruik van een product uit de ComColor FT-serie.

In deze handleiding worden de beheerinstellingen beschreven.

U kunt de gebruikers- en de adresboekregistratie-instellingen configureren, de instellingen opgeven voor het toestaan en begrenzen van bewerkingen en de gebruiksomgeving instellen volgens uw gebruiksdoelstellingen en -omstandigheden.

Een handige omgeving configureren voor een gebruiksvriendelijk apparaat.

- Sommige beheerinstellingen oefenen sterke invloed uit op de bediening van het apparaat. Zorg voor een exclusieve beheerder die beheerderstaken beheert en uitvoert. Wees daarnaast zorgvuldig met het beheren van beheerderswachtwoorden.
- De items die kunnen worden ingesteld zijn afhankelijk van de aangesloten optionele apparatuur en de instellingen.

#### **De volgende handleidingen zijn bij dit apparaat inbegrepen.**

### **Beknopte handleiding** -

In deze handleiding worden de basishandelingen van het apparaat beschreven en wordt toegelicht hoe de verbruiksartikelen dienen te worden vervangen.

Houd deze handleiding binnen handbereik, bijvoorbeeld in de buurt van het apparaat, zodat u snel iets kunt nalezen.

### **Gebruikershandleiding** -

Deze handleiding beschrijft voorzorgsmaatregelen en specificaties, alsook de handelingen en instellingen voor elke functie.

Lees deze handleiding zodat u het apparaat beter begrijpt.

### **Beheerdershandleiding (deze handleiding)** -

Deze handleiding beschrijft de instellingen van het apparaat en optionele apparatuur (IC-kaartlezer, scanner, enz.), die door de beheerder worden uitgevoerd.

### **Handleiding voor het oplossen van problemen** -

Deze handleiding beschrijft hoe er moet worden gehandeld bij papierstoringen of andere problemen.

#### **Over deze handleiding**

- (1) Deze handleiding mag in zijn geheel of gedeeltelijk niet worden gereproduceerd zonder de toestemming van RISO KAGAKU CORPORATION.
- (2) De inhoud van deze handleiding kan zonder voorafgaande kennisgeving worden gewijzigd als gevolg van productverbeteringen.
- (3) RISO KAGAKU CORPORATION is niet aansprakelijk voor de gevolgen van het gebruik van deze handleiding of het apparaat.

#### **Verantwoording omtrent handelsmerken**

Microsoft, Windows, Windows Server, Internet Explorer en Microsoft Edge zijn geregistreerde handelsmerken of handelsmerken van Microsoft Corporation in de Verenigde Staten en/of andere landen. Mac, macOS en Safari zijn handelsmerken van Apple Inc.

Adobe, het Adobe-logo, PostScript en PostScript 3 zijn geregistreerde handelsmerken of handelsmerken van Adobe in de Verenigde Staten en/of andere landen.

Linux $^{\circledR}$  is het geregistreerde handelsmerk van Linus Torvalds in de Verenigde Staten en andere landen. ColorSet is een handelsmerk van Monotype Imaging Inc. geregistreerd in het Amerikaanse Patent & Trademark Office en kan worden geregistreerd in bepaalde jurisdicties.

FeliCa is een geregistreerd handelsmerk van Sony Corporation.

MIFARE is een geregistreerd handelsmerk van NXP B.V.

 $\bullet$ ,  $\mathbb{C}$  $\mathbb{S}$ O, ComColor en FORCEJET zijn handelsmerken of geregistreerde handelsmerken van RISO KAGAKU CORPORATION in de Verenigde Staten en andere landen.

Andere firmanamen en/of handelsmerken zijn geregistreerde handelsmerken of handelsmerken van elke respectievelijke onderneming.

# <span id="page-3-0"></span>**Symbolen, notatiewijzen en schermafbeeldingen in deze handleiding**

### **Symbolen die in deze handleiding worden gebruikt**

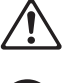

Geeft waarschuwingen over het veilig gebruik van dit apparaat.

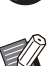

Geeft belangrijke items aan die dienen te worden opgemerkt of die verboden worden.

Wijst op nuttige of aanvullende informatie.

#### **Namen van toetsen en knoppen**

De namen van de harde toetsen op het bedieningspaneel en de knoppen/onderdelen op het aanraakscherm of het computerscherm worden aangegeven tussen vierkante haken [ ].

 $\bullet$  Aanraakscherm

### -Bedieningspaneel -

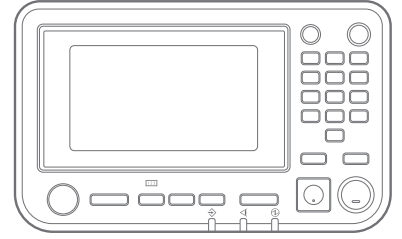

Bijvoorbeeld: Druk op [Stop] toets.

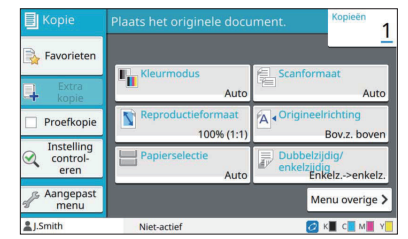

Voorbeeld: Tik op [Kleurmodus].

### ● Computerscherm

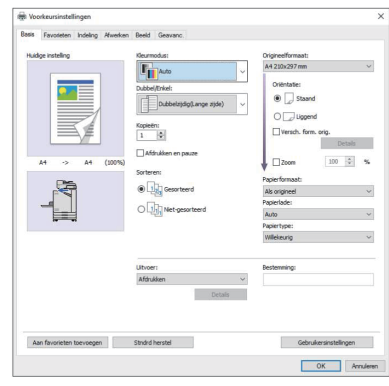

Voorbeeld: Selecteer het selectievakje [Versch. form. orig.].

### **Namen van optionele apparatuur**

In deze handleiding worden de namen van de optionele apparatuur algemeen beschreven, zoals hierna aangegeven. De specifieke naam van elk item van de apparatuur wordt gebruikt wanneer unieke kenmerken worden beschreven.

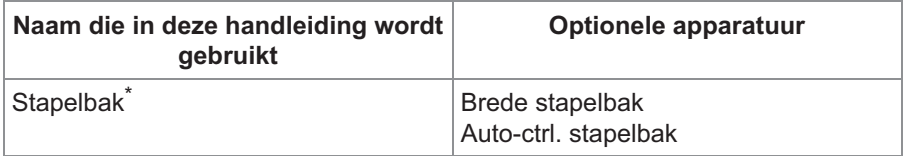

Optionele stapelbak aangesloten op de rechterkant van het apparaat. \*

### **Illustraties en bedieningsprocedures in deze handleiding**

- De bedieningsprocedures, schermafbeeldingen en illustraties in deze handleiding zijn voor de ComColor FT5430 met de optionele scanner aangesloten.
- De schermafbeeldingen en illustraties in deze handleiding kunnen afwijken afhankelijk van het model van het apparaat en de gebruiksomgeving, waaronder de optionele apparatuur die aangesloten is.

# <span id="page-4-0"></span>**Voor gebruikers van ComColor FT2430 en ComColor black FT1430/FT1430R**

De ComColor FT2430 gebruikt zwarte en rode inkt en de ComColor black FT1430/FT1430R gebruikt alleen zwarte inkt.

Deze handleiding bevat informatie voor een vierkleurenprinter. De bedieningsprocedures,

schermafbeeldingen en illustraties in deze handleiding zijn voor de ComColor FT5430 met de optionele scanner aangesloten.

Sommige functies en schermweergaven verschillen van die van een vierkleurenprinter.

### <span id="page-4-1"></span>**Schermweergaven**

De schermweergaven voor sommige functies kunnen verschillen of worden mogelijk niet weergegeven vanwege het verschillende aantal beschikbare inktkleuren.

#### **Aanraakscherm**

[Gebruikersinstelling] - [Afdrukbeperking]-scherm [Printer] - [Voorraadbeheer]-scherm

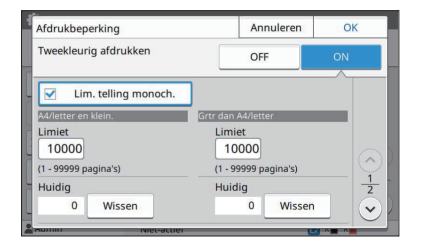

#### Annuleren porraadhehee

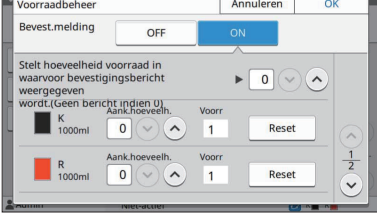

### [Gebruikersinstelling] - [Kopieerbeperking]-scherm [Printer] - [Niet-RISO inktinstelling]-scherm

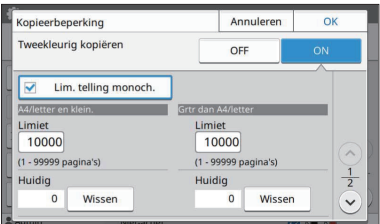

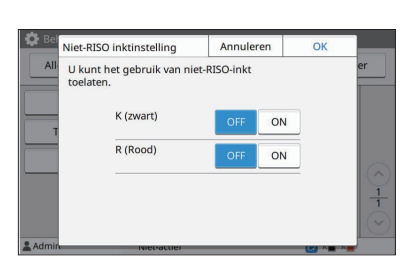

### **RISO Console**

### [Gebruikersinstelling] - [Gebruiker toev.]-scherm

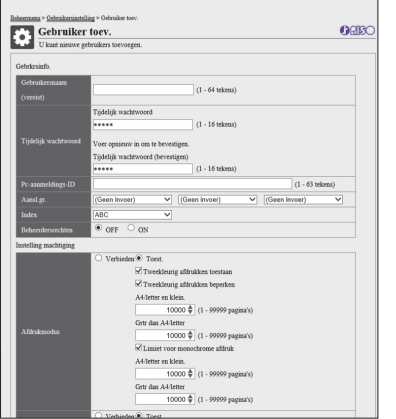

# **Inhoud**

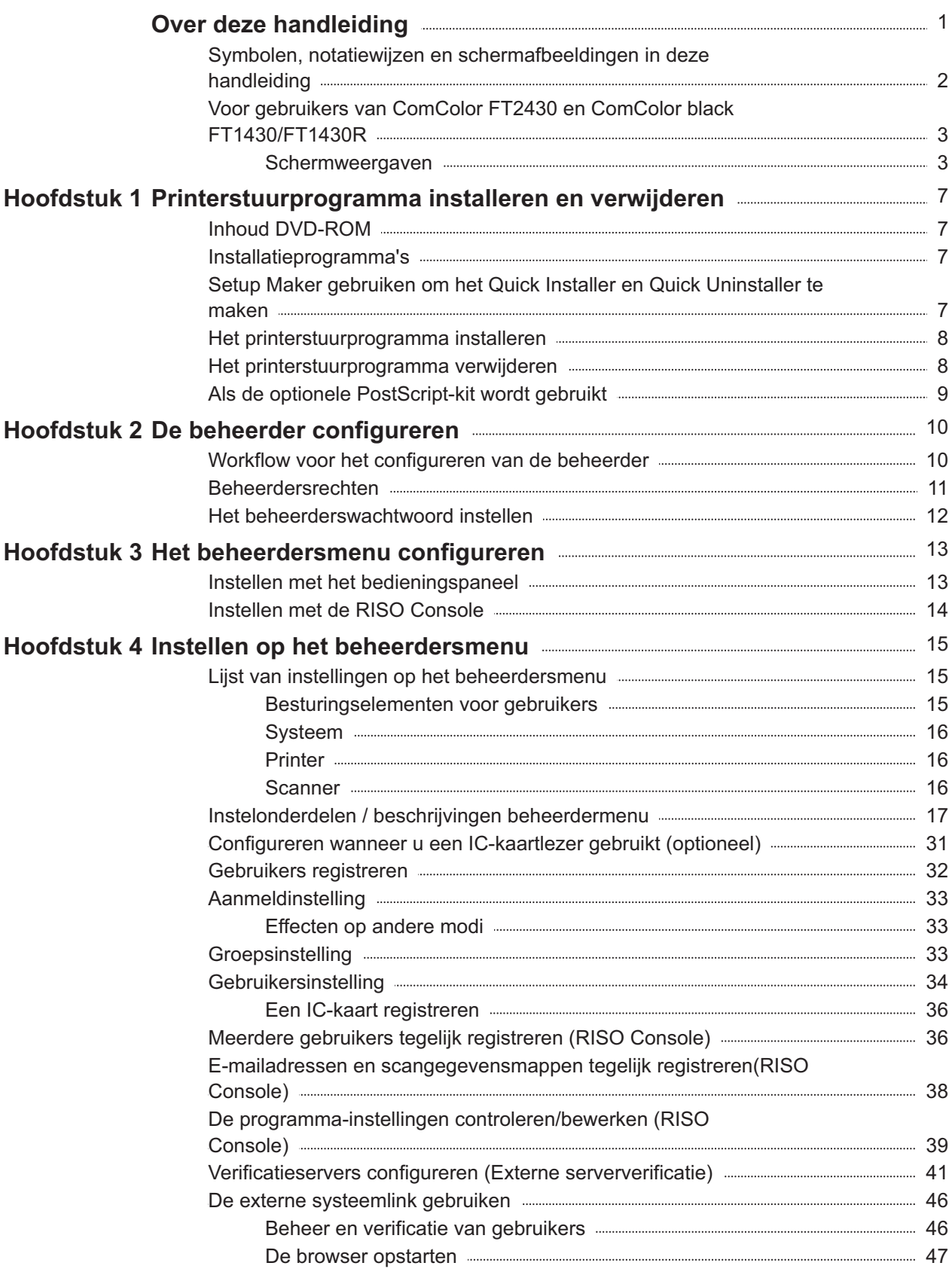

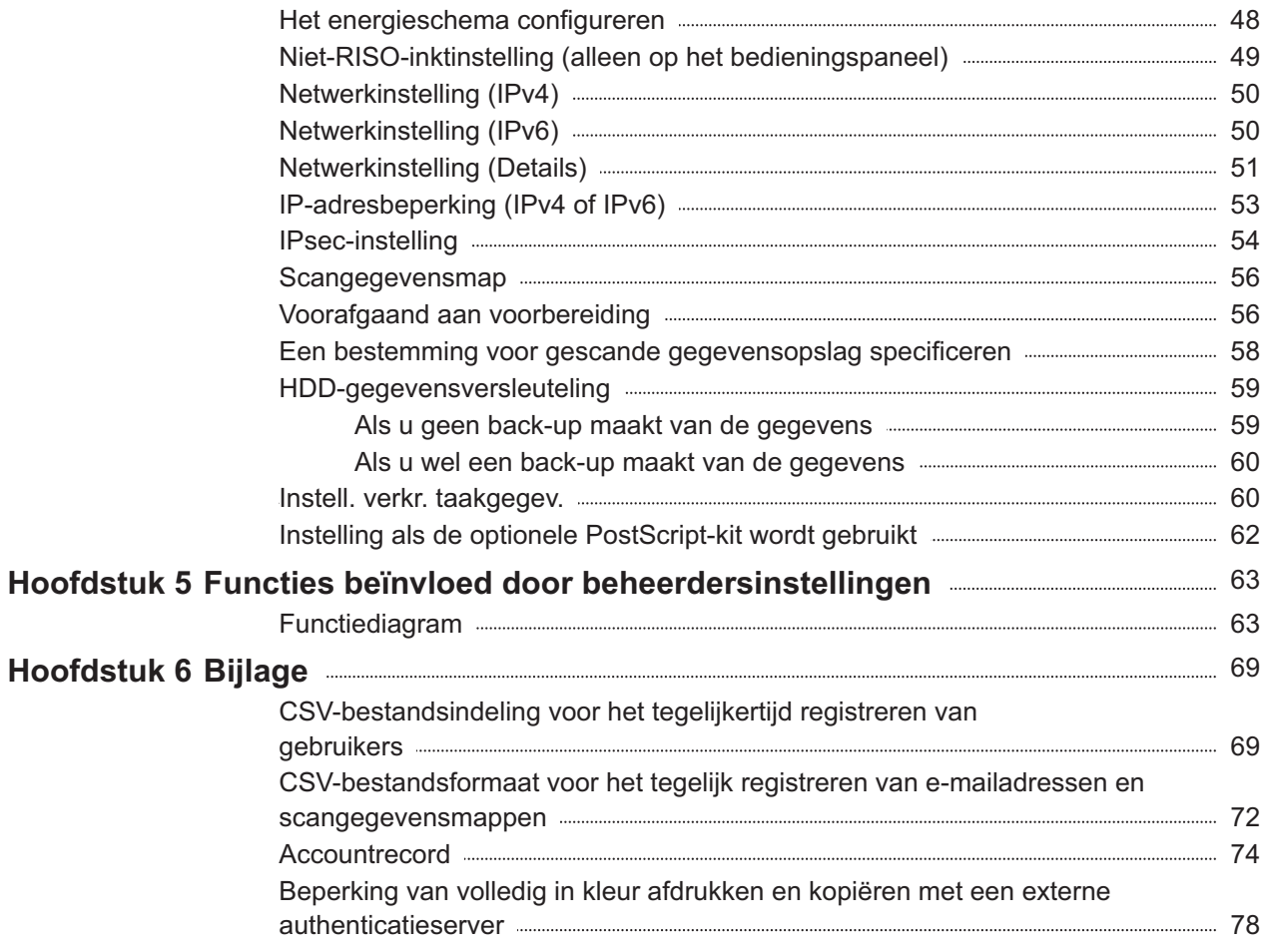

# <span id="page-8-1"></span><span id="page-8-0"></span>**Inhoud DVD-ROM**

De meegeleverde dvd-rom bevat afzonderlijke installatieprogramma's en setup-makers voor [Windows 32-bit] en [Windows 64-bit]. Selecteer de map die overeenkomt met de versie van Windows die u gebruikt.

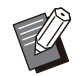

Als u macOS of Linux gebruikt, installeert u de • optionele PostScript-kit.

- **Standaard installatie studieprogramma** Dit is een standaard installatieprogramma.
- **Setup Maker**

Dit hulpprogramma wordt gebruikt om een snel installatieprogramma en een snel verwijderingsprogramma te maken. U kunt dit hulpprogramma gebruiken om een installatieprogramma met aangepaste instellingen te maken. Gebruik de installatiemaker om de beheerdersmachtiging te verlenen aan algemene gebruikers.

**Software voor definitie streepjescodegebied** Wanneer de software wordt gebruikt, worden documenten met barcodes geoptimaliseerd voor het scannen van barcodes. •

# <span id="page-8-2"></span>**Installatieprogramma's**

- Er zijn twee installatieprogramma's.
- **Standaard installatieprogramma** •

Dit is het installatieprogramma dat is opgeslagen op de DVD-ROM.

Bij het gebruik van dit installatieprogramma dient elke gebruiker de opties van het

printerstuurprogramma te configureren.

**Snel installatieprogramma** • Dit installatieprogramma wordt gemaakt met de

Setup Maker.

U kunt het snel installatieprogramma gebruiken om het printerstuurprogramma te installeren met aangepaste instellingen. Gebruikers kunnen het printerstuurprogramma direct gebruiken vanaf een computer zonder dat ze instellingen hoeven te configureren.

Dit is handig wanneer een printerstuurprogramma met dezelfde instellingen door veel gebruikers dient te worden geïnstalleerd.

Dit kan tevens worden gebruikt om dit apparaat te beheren en bedienen, zoals het terugzetten van de instellingen dubbelzijdige afdruk en monochrome afdruk naar de standaardwaarden of het maken van kleurenafdrukken beperken.

De volgende instellingen kunnen worden aangepast.

- Beperkingen kleurmodus
- Standaardwaarden voor afdrukvoorkeuren •
- Eigenschappen die verschijnen wanneer u rechts klikt op Printer in [Configuratiescherm] - [Hardware en geluiden] - [Apparaten en printers]

<span id="page-8-3"></span>**Setup Maker gebruiken om het Quick Installer en Quick Uninstaller te ma ken**

### **Installeer het** 1

**printerstuurprogramma met het standaard installatieprogramma.**

### **Configureer elke instelling.** 2

Configureer de standaardwaarden van de afdrukvoorkeur en de instellingen in het dialoogvenster Eigenschappen voor [Apparaten en printers].

### **Start de Setup Maker.**

Dubbelklik op "SetupMaker.exe". Dit bestand bevindt zich in [PrinterDriver] - [Windows 64-bit] (of [Windows 32-bit]) - [SetupMaker] op de DVD-ROM.

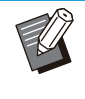

•

Selecteer de map die geschikt is voor uw versie van Windows. Anders zal de setup maker niet starten.

# **Volg de instructies op het scherm om de instellingen te configureren.** 4

Het snelle installatieprogramma en het snelle verwijderingsprogramma zijn gemaakt.

- Om algemene gebruikers beheerdersrechten te geven, vinkt u het selectievakje [Privileges beheerder toevoegen] aan en geeft u de gebruikersnaam en het wachtwoord op. De gebruiker met beheerdersrechten kan het snel installatieprogramma en het snel verwijderprogramma uitvoeren.
- Gebruik en bewaar het gemaakte snelle installatieprogramma en het snelle verwijderingsprogramma als een set.

# <span id="page-9-0"></span>**Het printerstuurprogram ma installeren**

### **Het printerstuurprogramma installeren met het standaard installatieprogramma**

Plaats de DVD-ROM in de computer en start de installatiewizard.

Volg de weergegeven instructies voor de installatie.

Voor meer informatie over deze installatiemethode, zie "Het printerstuurprogramma installeren" in de "Gebruikershandleiding".

### **Het printerstuurprogramma installeren met het snel installatieprogramma**

Dubbelklik op het snel

installatieprogrammabestand "QuickSetup.exe", en volg de weergegeven instructies voor de installatie.

Om de printerdriver bij te werken, verwijdert u de huidige printerdriver voordat u de update uitvoert. •

# <span id="page-9-1"></span>**Het printerstuurprogram ma verwijderen**

### **Voor Windows 11 en Windows Server 2022**

Klik op [Start] - [Alle apps] - [ComColorFT] - [Installatie ongedaan maken]. Volg de instructies op het scherm voor verwijdering. Nadat de printerstuurprogramma verwijderd is, herstart de computer.

### **Voor Windows 10, Windows Server 2019 en Windows Server 2016**

Klik op [Start] - [Alle apps] - [RISO] - [ComColorFT] - [Installatie ongedaan maken]. Volg de instructies op het scherm voor verwijdering. Nadat de printerstuurprogramma verwijderd is,

herstart de computer.

### **Voor Windows 8.1, Windows Server 2012 en Windows Server 2012 R2**

Open het scherm "Apps" en klik op [Installatie ongedaan maken] in de groep "RISO ComColorFT". Volg de instructies op het scherm voor het verwijderen. Nadat de printerstuurprogramma verwijderd is, herstart de computer.

### **Voor het Quick Uninstaller**

Dubbelklik op het bestand "QuickUninstaller.exe" van het snel verwijderingsprogramma en volg de weergegeven instructies voor het verwijderen.

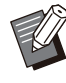

Met een snel verwijderprogramma dat is aangemaakt met andere instellingen dan de instellingen die zijn geconfigureerd voor het snel installatieprogramma, kan het printerstuurprogramma verwijderen niet volledig worden verwijderd. Gebruik het snel verwijderprogramma dat bij het gebruikte snel installatieprogramma zit. •

# <span id="page-10-0"></span>**Als de optionele PostScript-kit wordt ge bruikt**

.............

Installeer het specifieke printerstuurprogramma voor PostScript 3.

Voor specifieke instructies over de installatie van het printerstuurprogramma en informatie over de werkingsvereisten, zie "PostScript-kit" in de "Gebruikershandleiding".

# <span id="page-11-1"></span><span id="page-11-0"></span>**Workflow voor het configureren van de beheerder**

De beheerder moet de volgende instellingen voorbereiden, zodat andere gebruikers dit apparaat kunnen gebruiken.

> Stel het beheerderswachtwoord in [\(p.12\)](#page-13-0) 1

Meld u aan als gebruiker met 2 beheerdersmachtiging [\(p.13\)](#page-14-1)

Configureer de netwerkinstellingen (als 3 u het apparaat op een netwerk aansluit) [\(p.50\)](#page-51-0)

4 Gebruikers registreren ([p.32](#page-33-0))

Configureer andere noodzakelijke 5 menu-items van de beheerder ([p.13](#page-14-0))

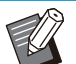

• Configureer eerst het IP-adres in de netwerkinstellingen.

Om de standaardwaarden te configureren in de modi Kopie, Scan, Opslag en USB, meldt u zich aan als gebruiker met beheerdersrechten en gaat u vervolgens naar het modusscherm. Raadpleeg "Als standaard opslaan" in de "Gebruikershandleiding" voor meer informatie. •

# <span id="page-12-0"></span>**Beheerdersrechten**

De beheerder heeft de volgende twee beheerdersrechten.

- Oproepen van de instellingen voor de besturingsomgeving en wijzigen van de standaardwaarden in het beheerdermenu.
- Toegang tot functies die alleen door de beheerder kunnen worden gebruikt. •

### **Beheerinstelling**

De beheerder kan de instellingen configureren die worden beschreven in "[Instellen op het beheerdersmenu"](#page-16-0) ([p.15\)](#page-16-0).

Raadpleeg voor meer informatie over het configureren van de instellingen "[Het beheerdersmenu](#page-14-0) [configureren](#page-14-0)" ([p.13](#page-14-0)).

### **Functies alleen voor de beheerder**

Onderstaand vindt u de functies die in elke modus alleen door de beheerder kunnen worden gebruikt.

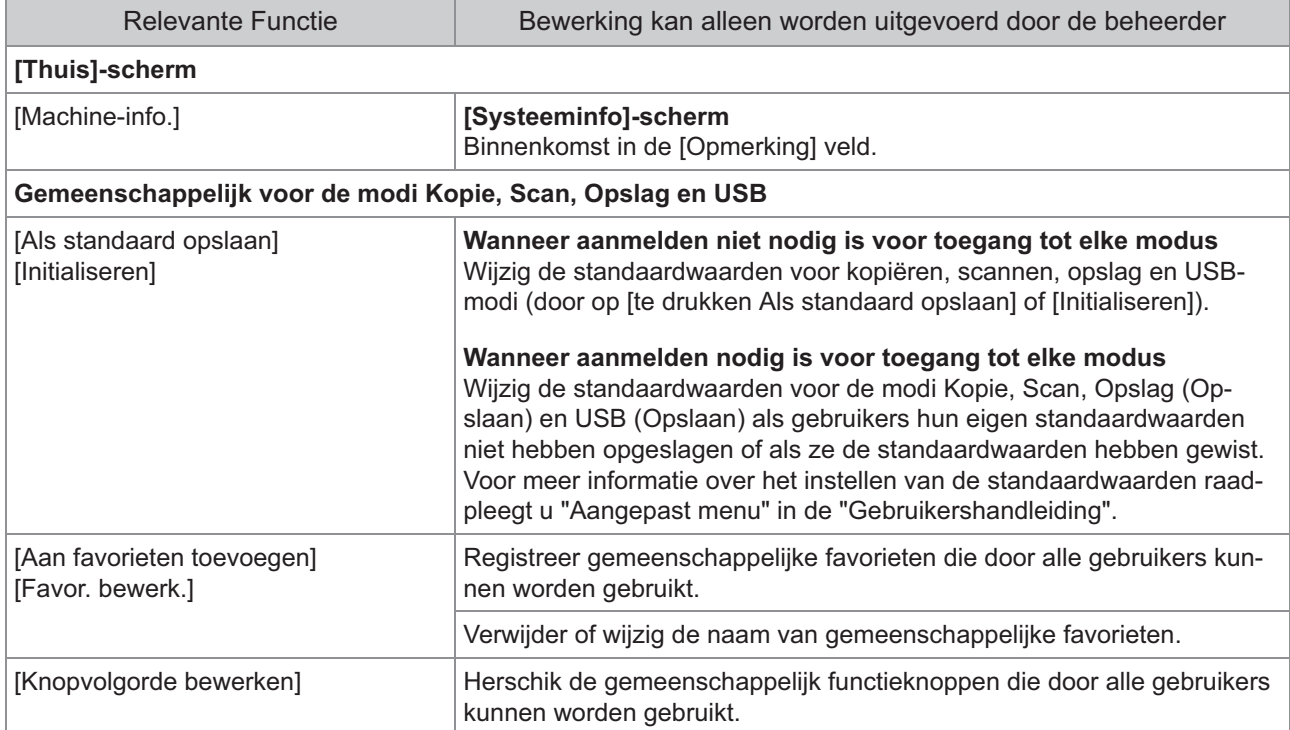

**Om de functies hierboven te kunnen gebruiken, meldt u zich aan als gebruiker met beheerdersrechten.**

# <span id="page-13-0"></span>**Het beheerderswacht woord instellen**

In de fabrieksinstelling is een gebruiker met beheerdersrechten geregistreerd onder de naam "Admin".

Wanneer het apparaat voor het eerst wordt gebruikt, meldt u zich aan als "Admin" aan de hand van de volgende procedure en stelt u het wachtwoord in.

- **Als u het beheerderswachtwoord bent vergeten, moet u de harde schijf (HDD) terugzetten naar de oorspronkelijke staat en het wachtwoord opnieuw instellen. ComColor technisch personeel is belast met het initialiseren van de HDD. Neem voor hulp contact op met uw dealer of erkende servicevertegenwoordiger.**
	- **Wanneer de instellingen worden geïnitialiseerd, keert het systeem terug naar de standaard fabrieksinstellingen en wordt de volgende informatie allemaal gereset.**
		- Gebruikersinstellingen (aangepast menu, beheerderinstelling)
		- Gebruikersinformatie (ID, wachtwoord, etc.)
		- Afdruktaak -
		- Persoonlijke opslaggegevens
		- Gedeelde opslaggegevens
		- Scan bestand

### **Druk de [Aan-/afmeld] toets op het bedieningspaneel.**

De [Aanmelden]-scherm wordt weergegeven.

# **Raak [Admin] aan.**

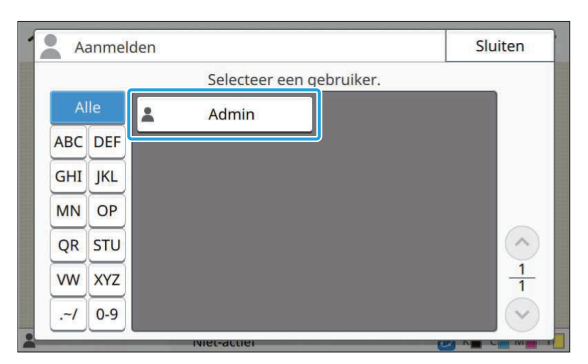

De [Wachtwoord]-scherm wordt weergegeven.

# **Geef het tijdelijke wachtwoord op.**

De fabrieksinstelling is het serienummer van dit apparaat.

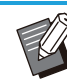

U kunt het serienummer van dit apparaat controleren op het [Systeeminformatie] - [Machine-info.]-scherm. Raadpleeg het [Systeeminfo]-scherm in de "Gebruikershandleiding" voor meer informatie. •

### **Tik op [Aanmelden].** 4

De [Wachtwoord wijzigen]-scherm wordt weergegeven.

### **Vul het nieuwe wachtwoord in en tik b** Vul het nieu<br>op [Verder].

Het wachtwoord moet 0 tot 16 alfanumerieke tekens lang zijn.

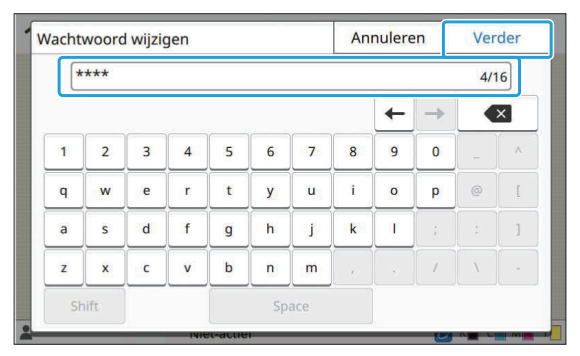

Na het tikken op [Verder] verschijnt het [Wachtwoord wijzigen (bevestig.)]-scherm.

# **Vul het nieuwe wachtwoord opnieuw in en tik op [OK].** 6

U kunt uw gebruikersnaam wijzigen vanaf [Gebruikersinstelling] in het beheerdersmenu. (Raadpleeg [p.34\)](#page-35-0)

# <span id="page-14-0"></span>Hoofdstuk 3 Het beheerdersmenu configureren

Er zijn twee manieren om het beheerdermenu te configureren:

- Instellen met het bedieningspaneel van het apparaat
- Instellen met de RISO Console

Deze handleiding beschrijft de procedure om het beheerdermenu te configureren op het bedieningspaneel.

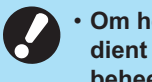

**Om het beheerdermenu te configureren,** • **dient de gebruiker zich aan te melden met beheerdersrechten.**

# <span id="page-14-1"></span>**Instellen met het bedie ningspaneel**

# **Meld u aan als gebruiker met beheerdersrechten.** 1

Druk op het bedieningspaneel op de toets [Aan-/afmeld] om in te loggen.

# **Tik op [Beheermenu] op het [Thuis]- scherm.** 2

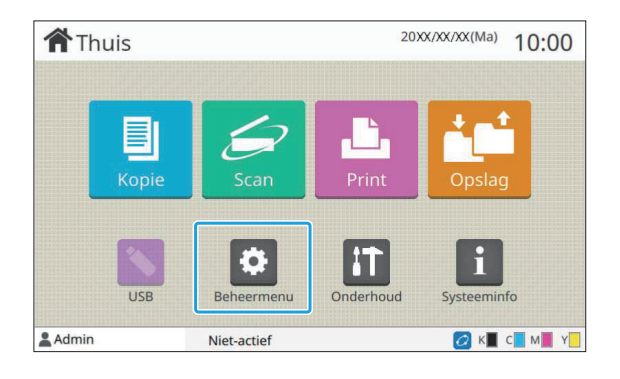

# **Configureer elke instelling.** 3

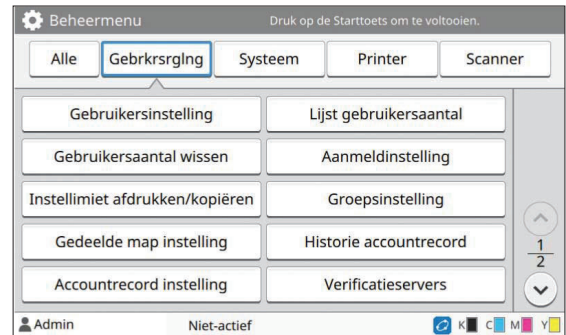

**3**

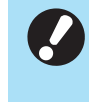

•

•

**Na het configureren van de instellingen, drukt u op de toets [Thuis] om het beheerdersmenu te verlaten.**

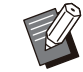

Door een knop bovenaan het scherm te selecteren, verschijnen de overeenkomstige instellingen.

In de lijsten weergegeven op en na [p.15](#page-16-1) staan alle beheerdersmenu-instellingen per toets vermeld.

# <span id="page-15-0"></span>**Instellen met de RISO Console**

### **1 Start de RISO Console.**

Start uw webbrowser, voer het IP-adres van het apparaat in in de adresbalk en druk op [Enter].

**\*\*\*\*\*\*\*\*\*\*\*\*\*\*\*\*** 

.............

# **Meld u aan als gebruiker met beheerdersrechten.** 2

Vul uw gebruikersnaam en wachtwoord in en klik op [Aanmelden].

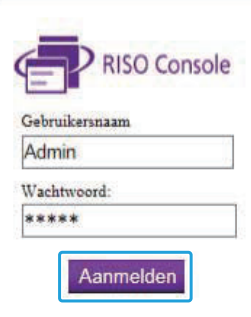

# **Klik op [Beheermenu].** 3

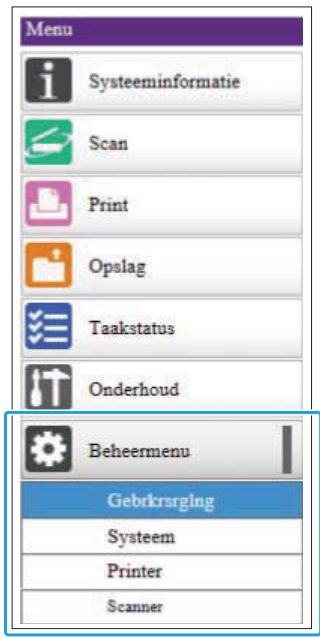

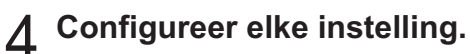

Klik na het configureren van de instellingen op [Afmelden] of sluit het scherm om het beheerdersmenu te verlaten.

# <span id="page-16-0"></span>Hoofdstuk 4 Instellen op het beheerdersmenu

### **Hierna volgen de instellingen van het beheerdermenu.**

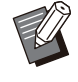

Als de optionele apparatuur die moet worden • geconfigureerd, niet aangesloten is, worden de relevante instellingen niet weergegeven.

# <span id="page-16-1"></span>**Lijst van instellingen op het beheerders menu**

De instellingen in het beheerdermenu zijn opgesplitst in vier categorieën overeenkomstig hun functie (Gebruikersbeheer, Systeem, Printer en Scanner). De lijst met referentiepagina's geeft aan waar u de details en waarden van elke functie kunt controleren.

Deze knoppen bieden toegang tot de categorieinstellingen. Gebruik deze knoppen om elke categoriefunctie

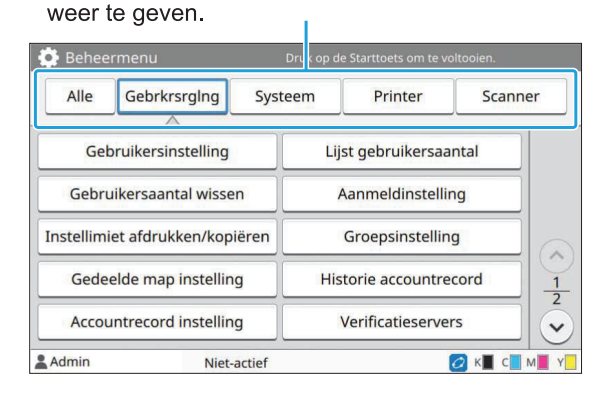

### <span id="page-16-2"></span>**Besturingselementen voor ge bruikers**

Deze functie beperkt de functies die voor elke gebruiker beschikbaar zijn en beheert de taakhistorie.

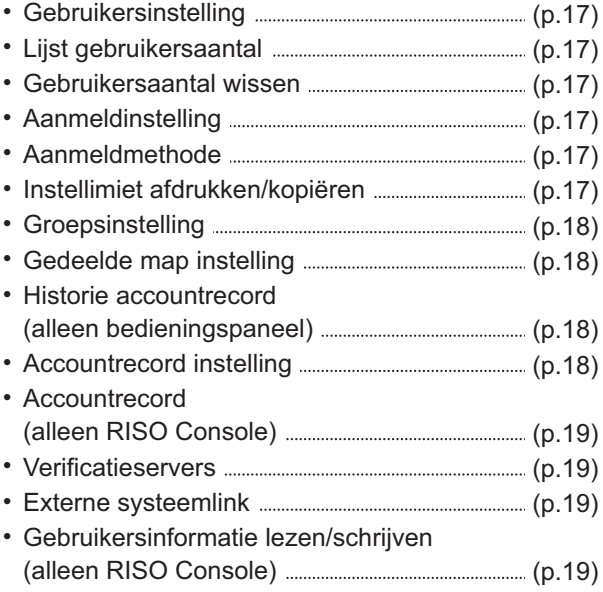

### <span id="page-17-0"></span>**Systeem**

Hierna volgen de systeem- en netwerkinstellingen:

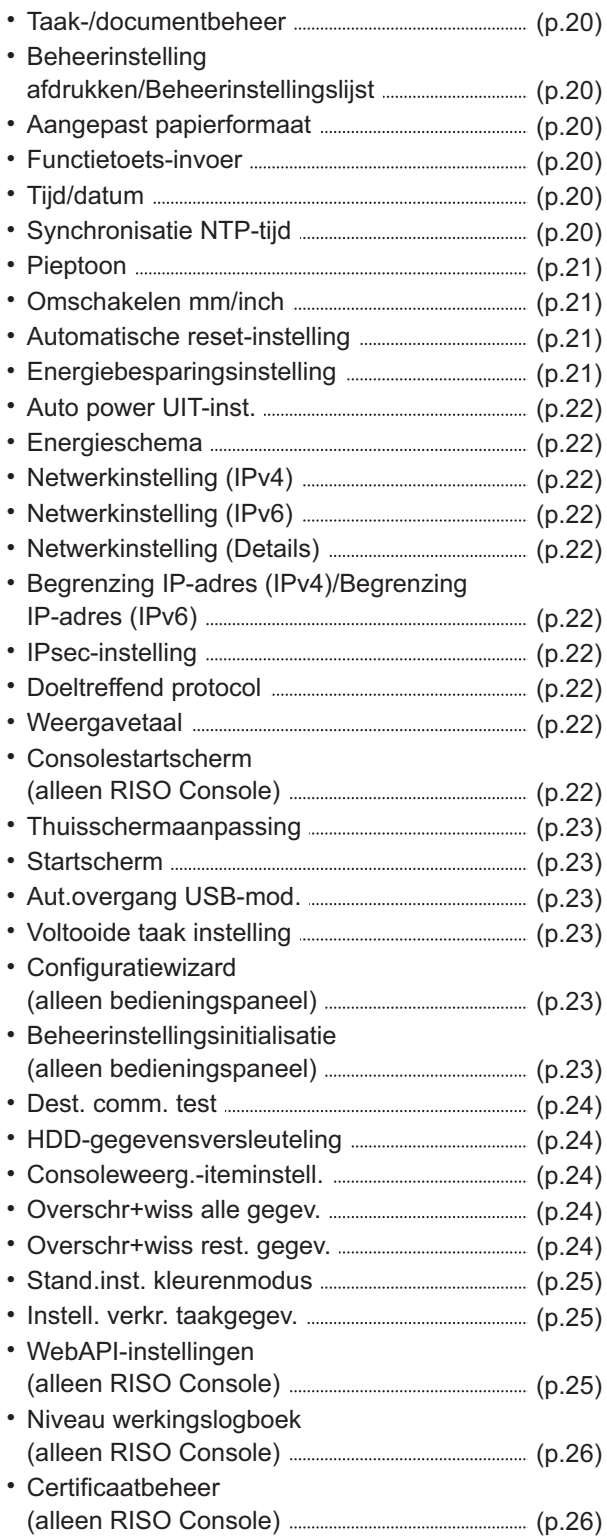

### **Printer**

<span id="page-17-1"></span>..........

..........................

..............

..............

Hierna volgen de instellingen van de afdrukfuncties:

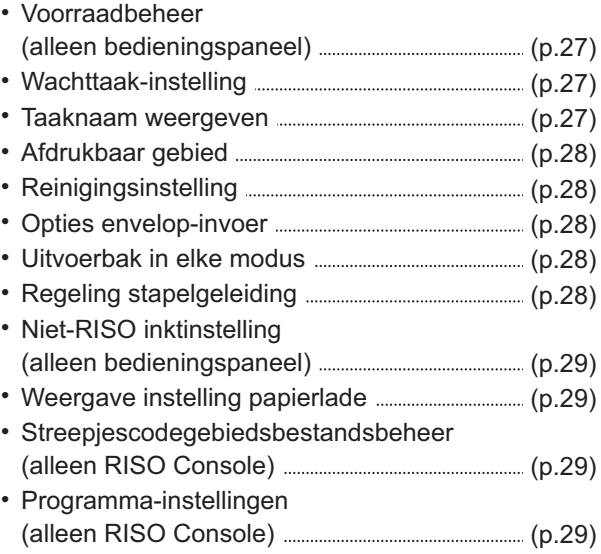

# <span id="page-17-2"></span>**Scanner**

Hierna volgen de instellingen van de scanfuncties:

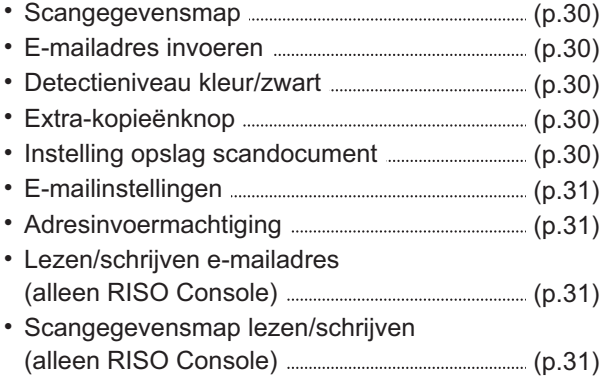

# <span id="page-18-0"></span>**Instelonderdelen / beschrijvingen beheerdermenu**

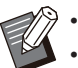

- De fabrieksinstelling zijn onderstreept.
- Í geeft instellingen aan die moeten worden geconfigureerd wanneer een (optionele) IC-kaartlezer wordt aangesloten.
- Wanneer u instelt met de RISO Console, kunnen de weergegeven items op de RISO Console, zoals selectie-• items, verschillen van die op het bedieningspaneel.

### **Gebrkrsrglng**

<span id="page-18-6"></span><span id="page-18-5"></span><span id="page-18-4"></span><span id="page-18-3"></span><span id="page-18-2"></span><span id="page-18-1"></span>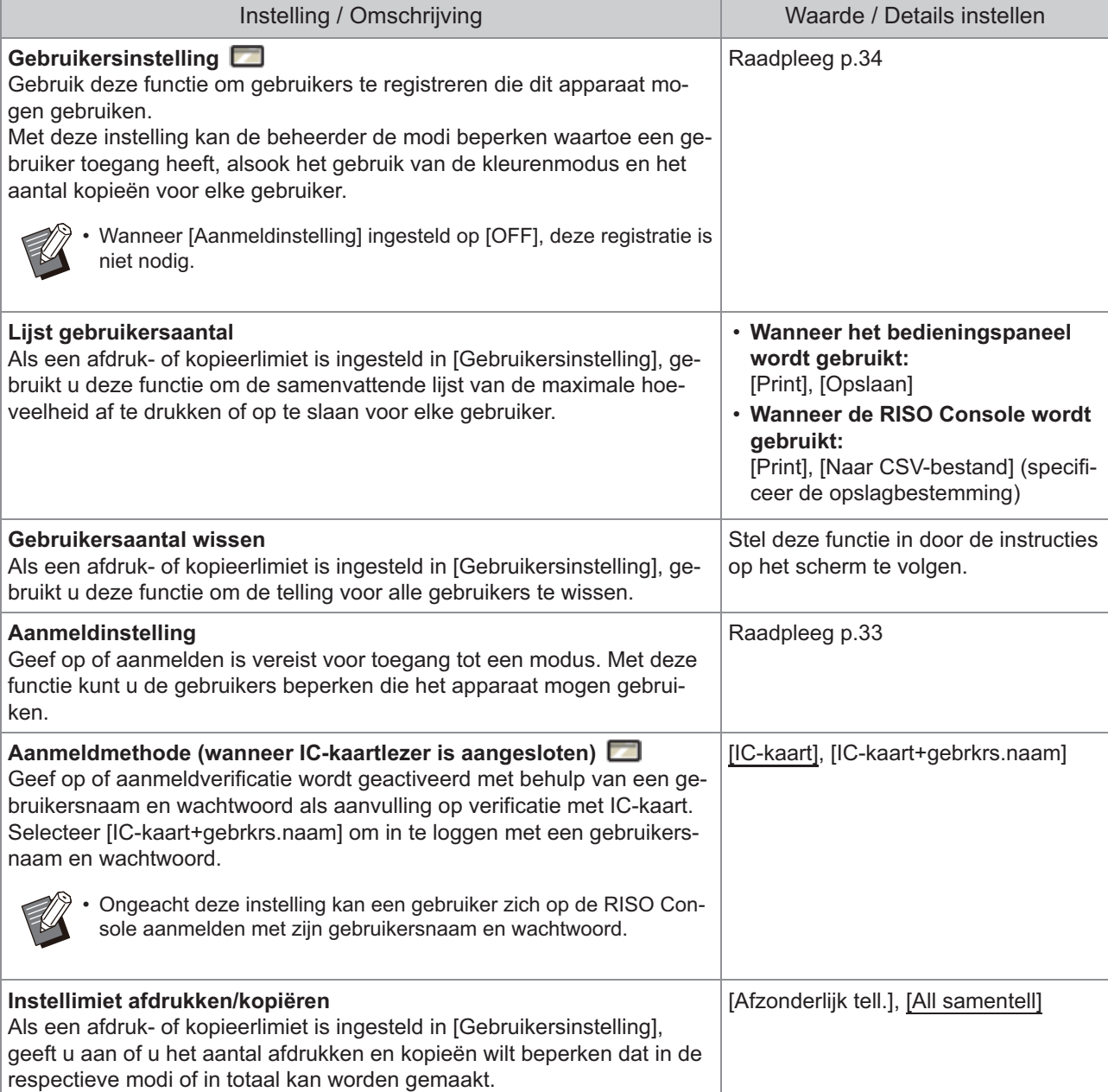

<span id="page-19-3"></span><span id="page-19-2"></span><span id="page-19-1"></span><span id="page-19-0"></span>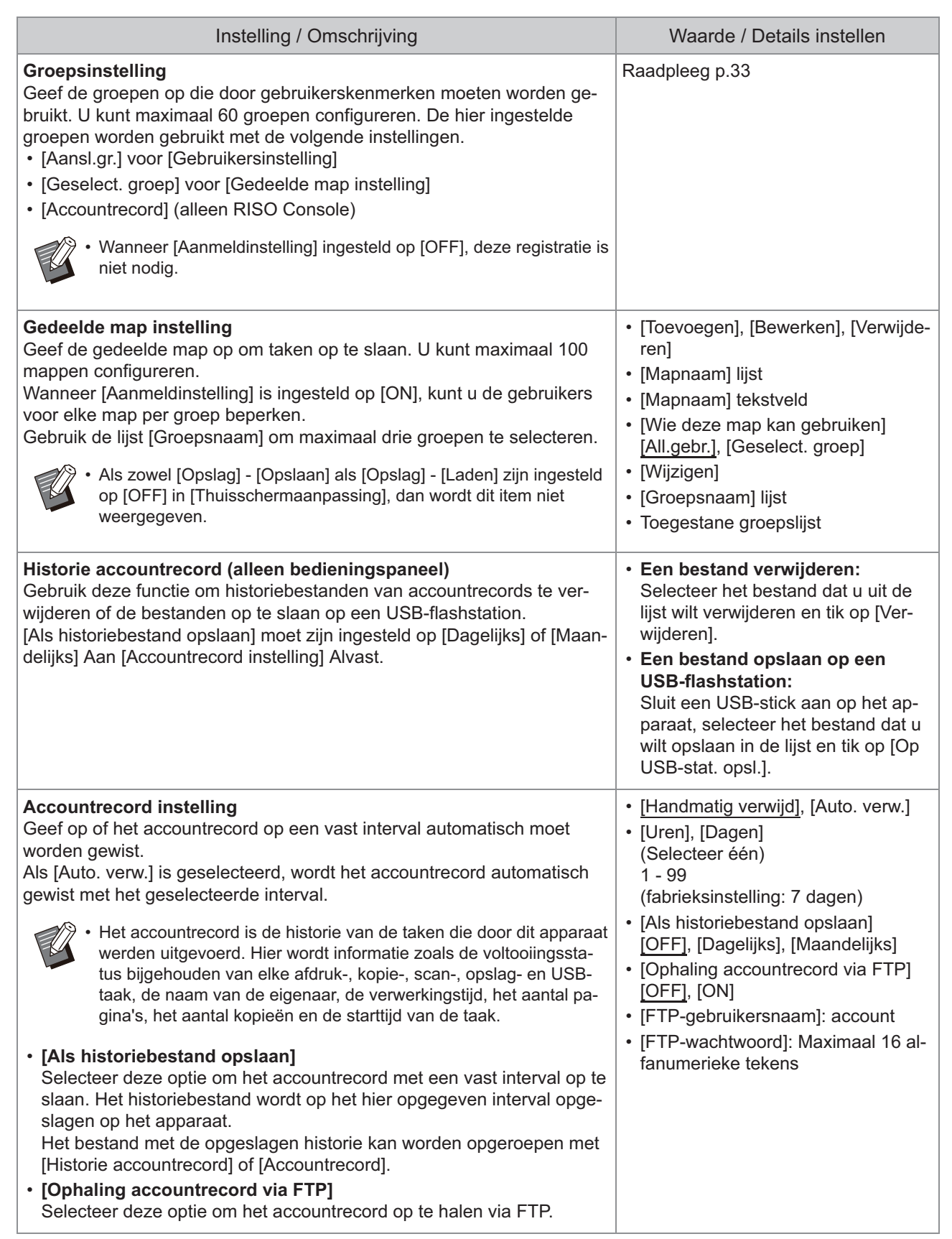

<span id="page-20-3"></span><span id="page-20-2"></span><span id="page-20-1"></span><span id="page-20-0"></span>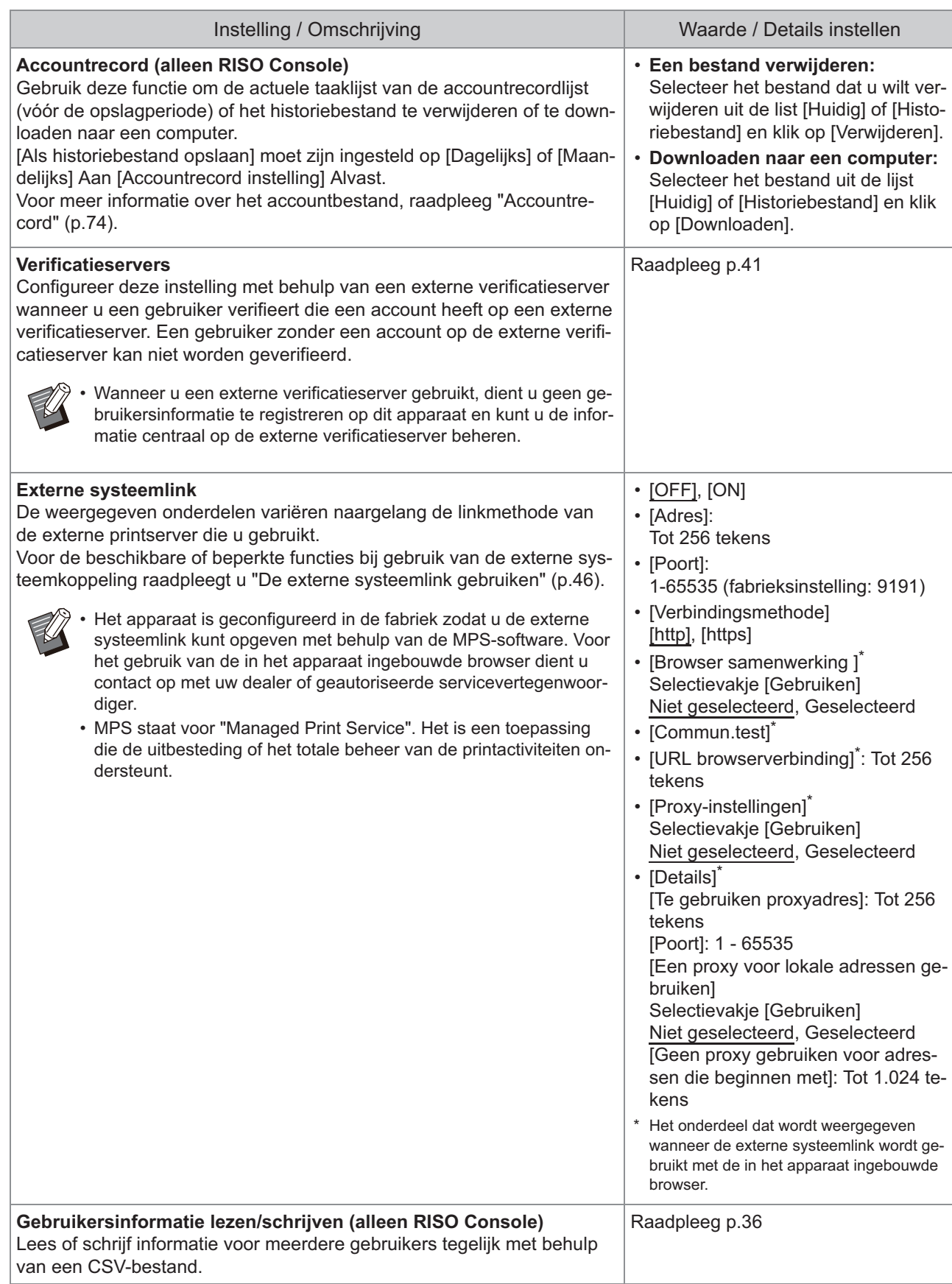

# **Systeem**

<span id="page-21-5"></span><span id="page-21-4"></span><span id="page-21-3"></span><span id="page-21-2"></span><span id="page-21-1"></span><span id="page-21-0"></span>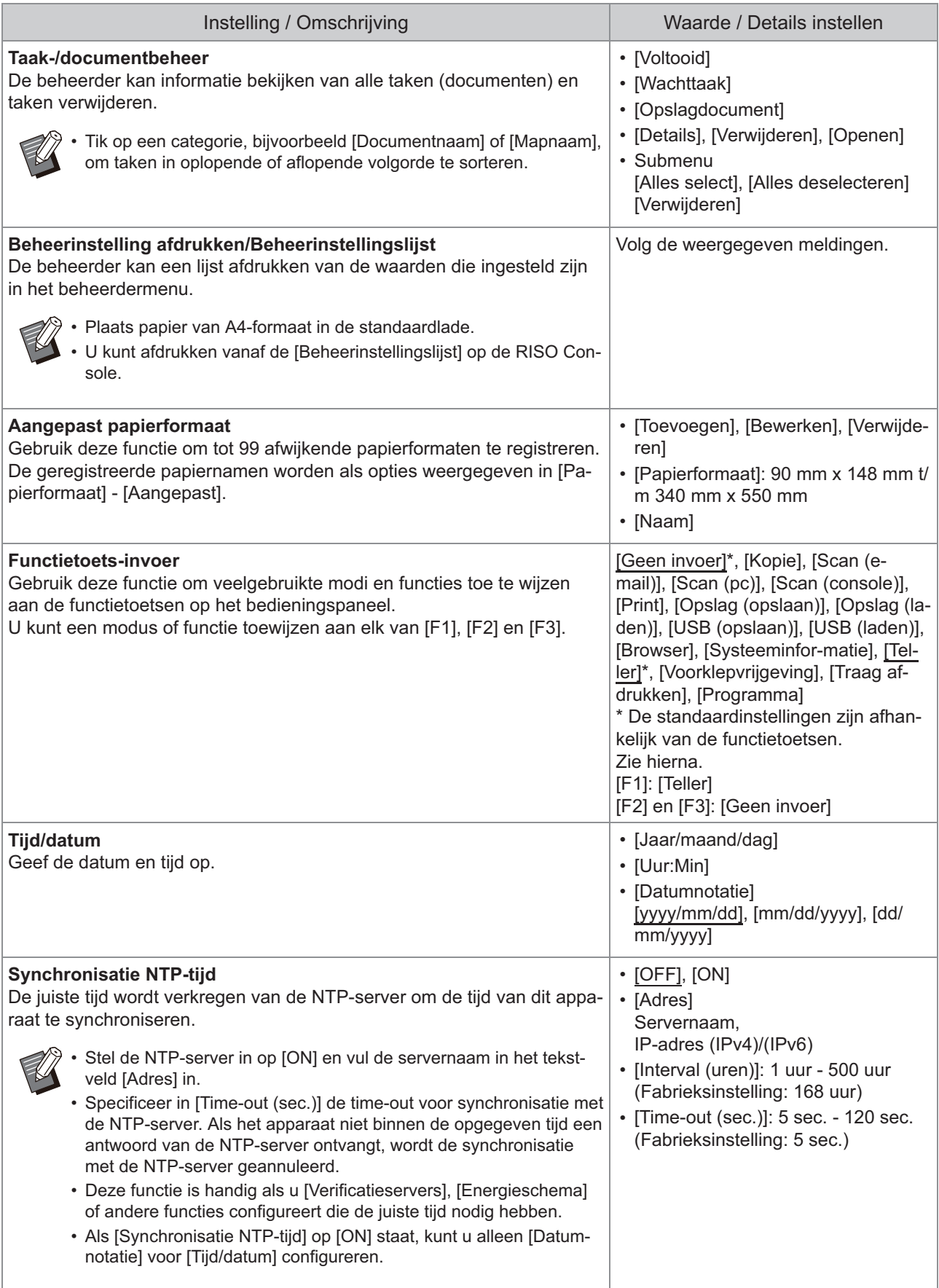

<span id="page-22-3"></span><span id="page-22-2"></span><span id="page-22-1"></span><span id="page-22-0"></span>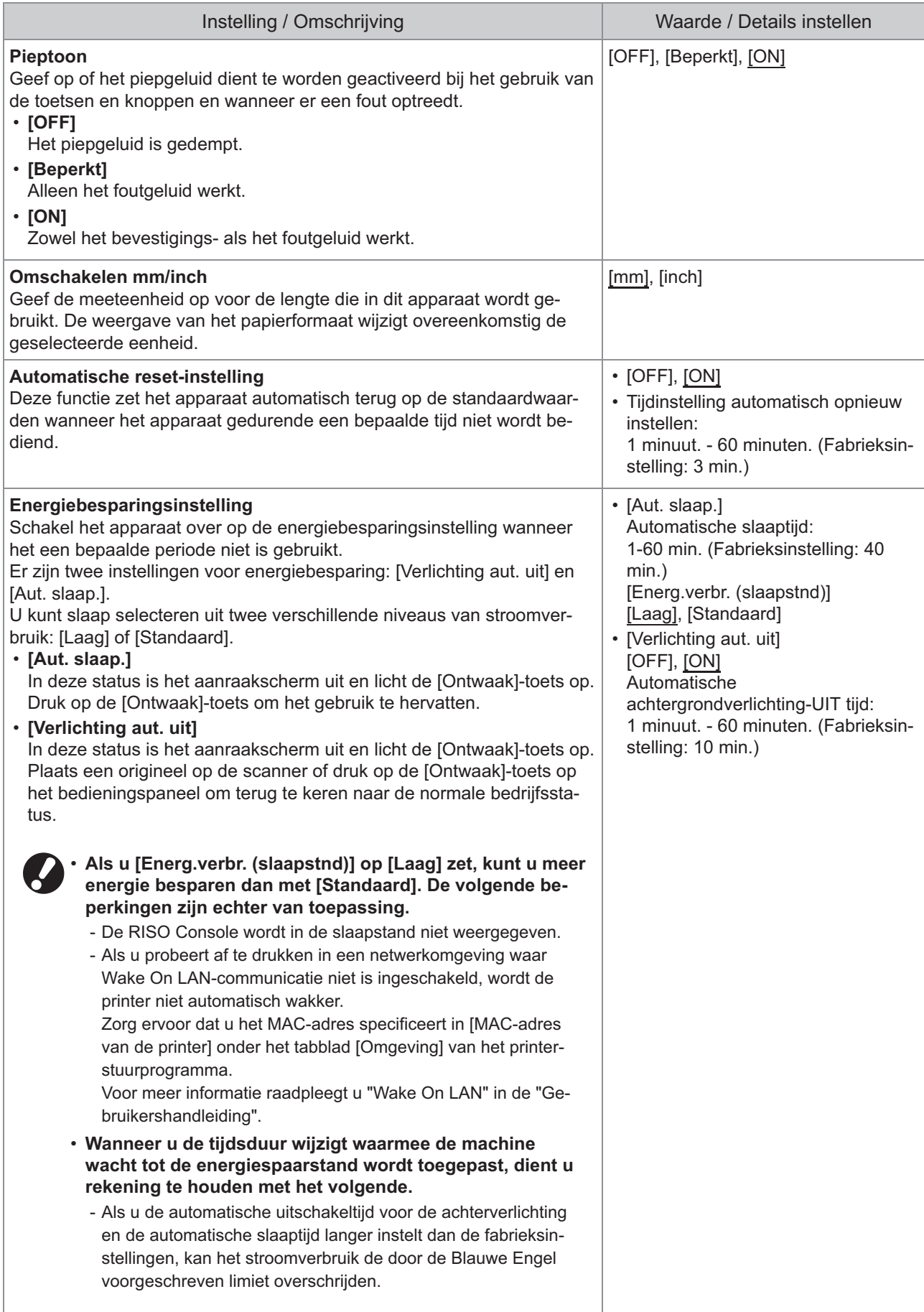

<span id="page-23-9"></span><span id="page-23-8"></span><span id="page-23-7"></span><span id="page-23-6"></span><span id="page-23-5"></span><span id="page-23-4"></span><span id="page-23-3"></span><span id="page-23-2"></span><span id="page-23-1"></span><span id="page-23-0"></span>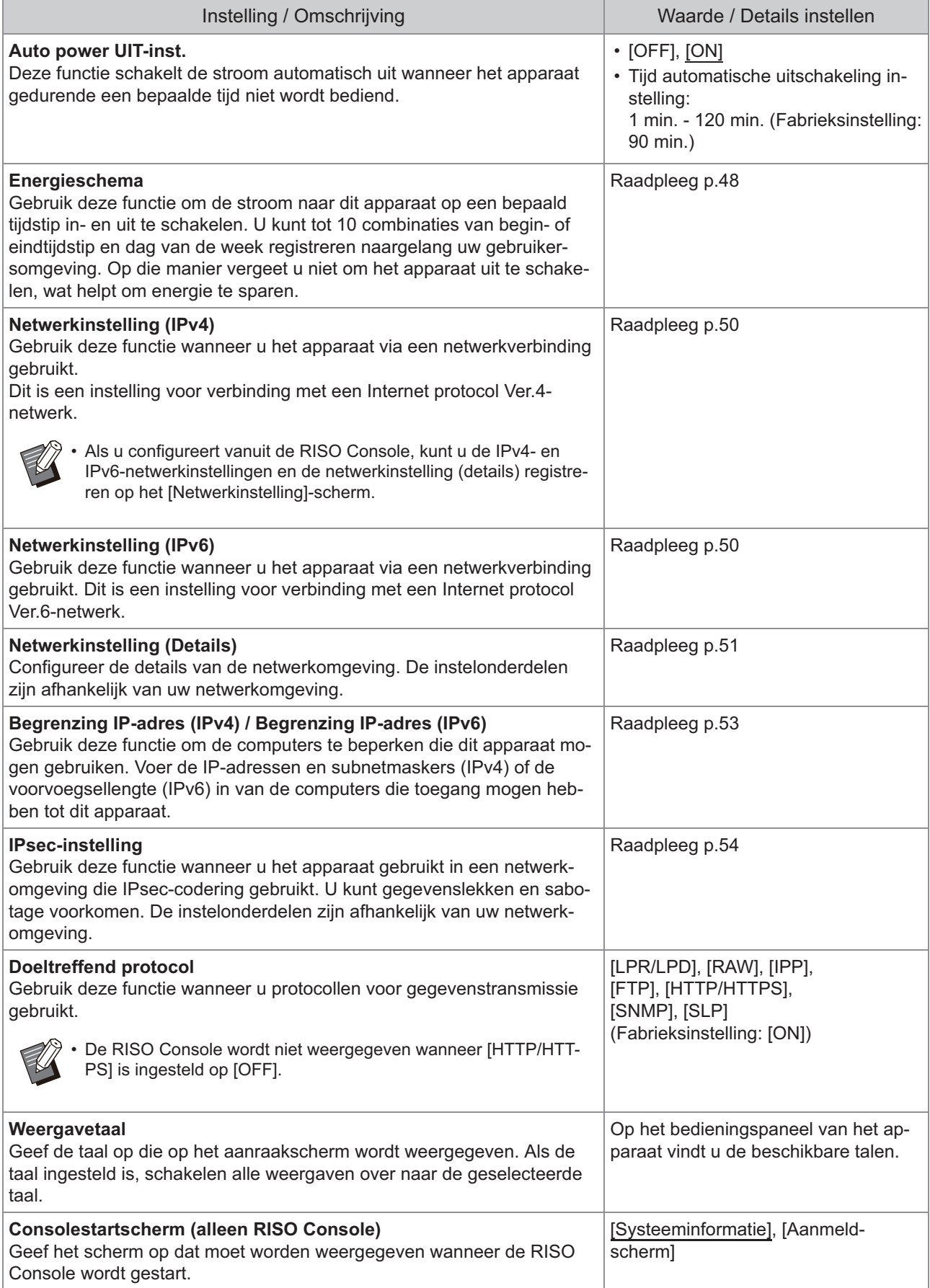

<span id="page-24-5"></span><span id="page-24-4"></span><span id="page-24-3"></span><span id="page-24-2"></span><span id="page-24-1"></span><span id="page-24-0"></span>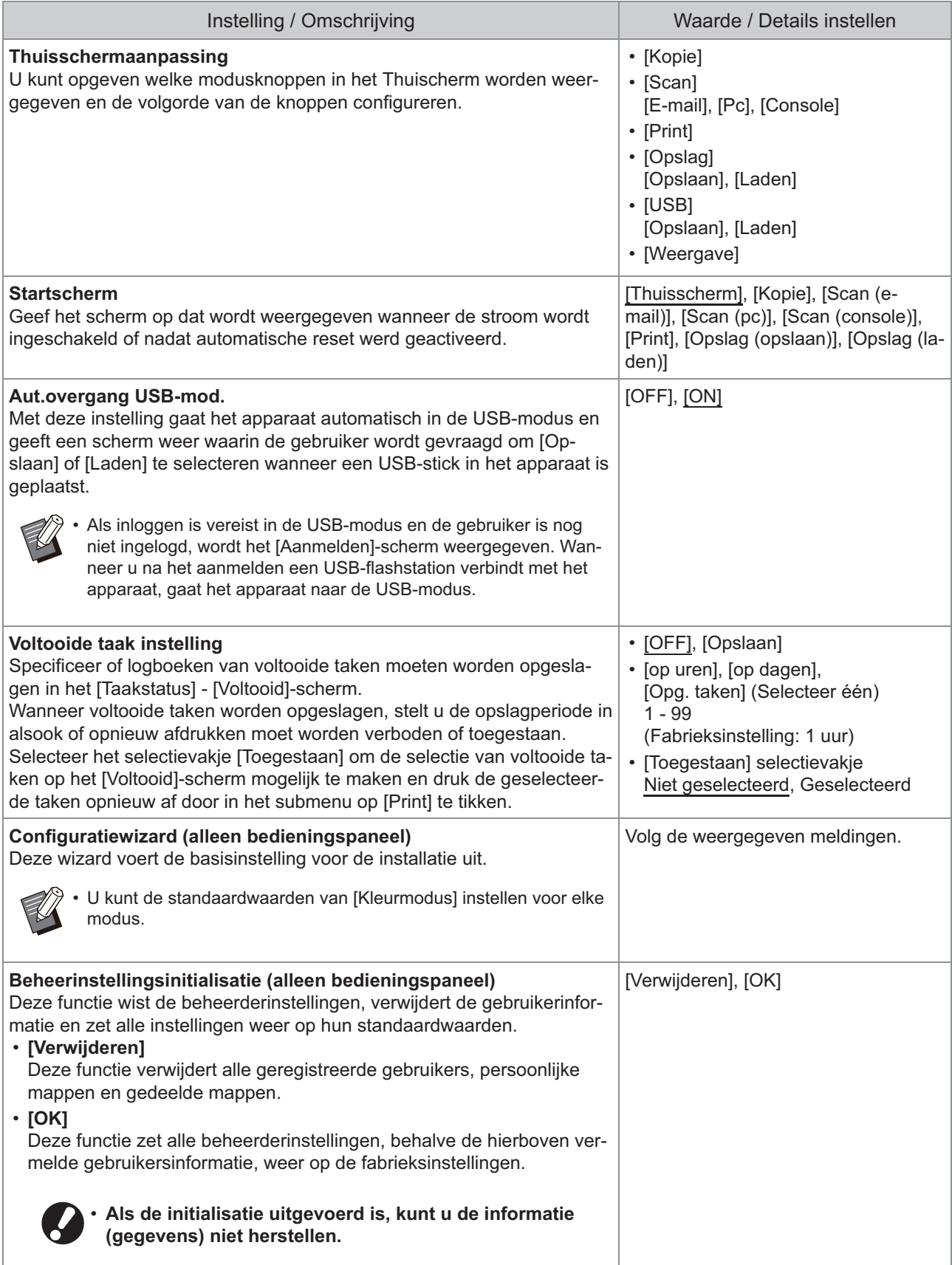

<span id="page-25-4"></span><span id="page-25-3"></span><span id="page-25-2"></span><span id="page-25-1"></span><span id="page-25-0"></span>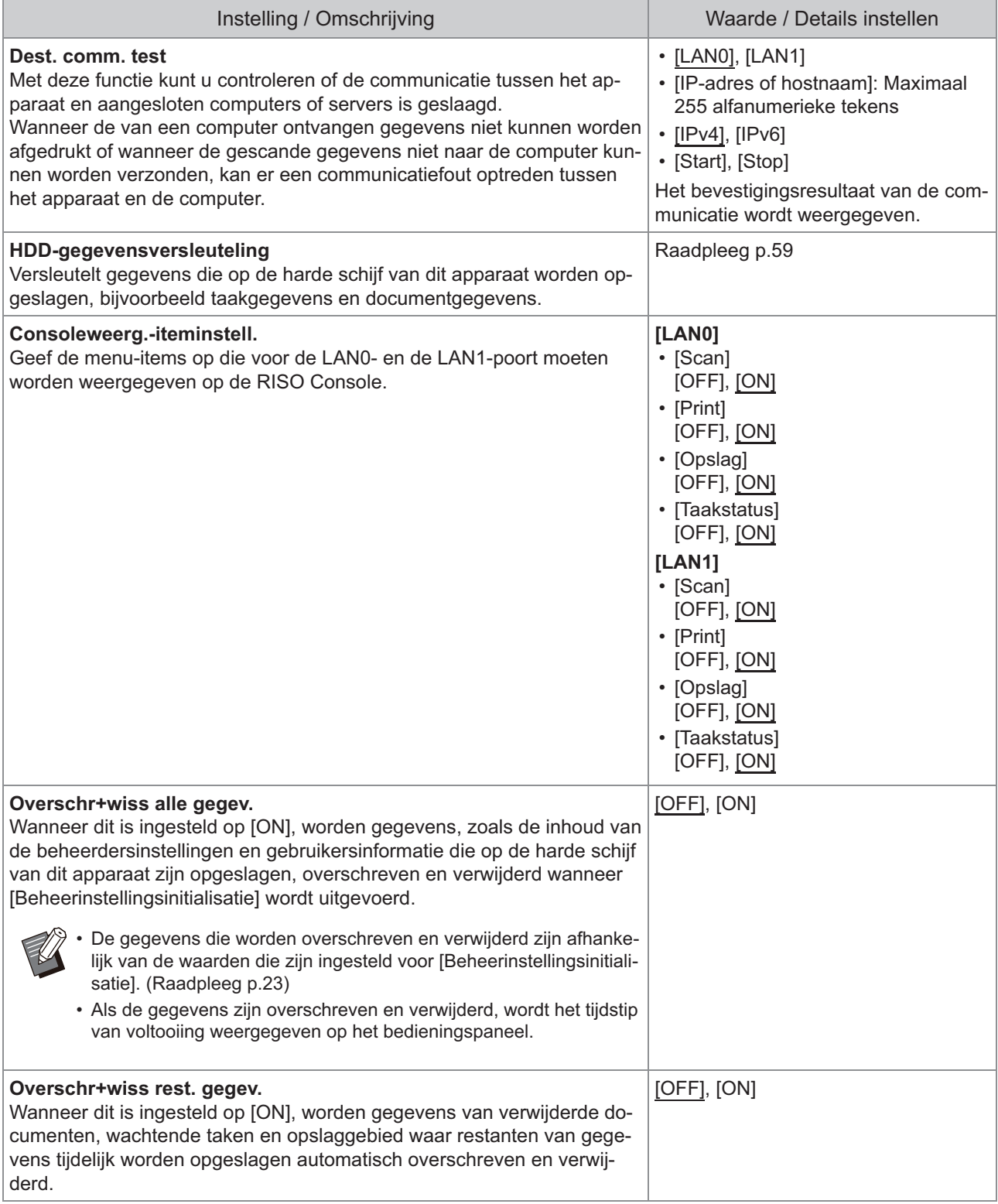

<span id="page-26-2"></span><span id="page-26-1"></span><span id="page-26-0"></span>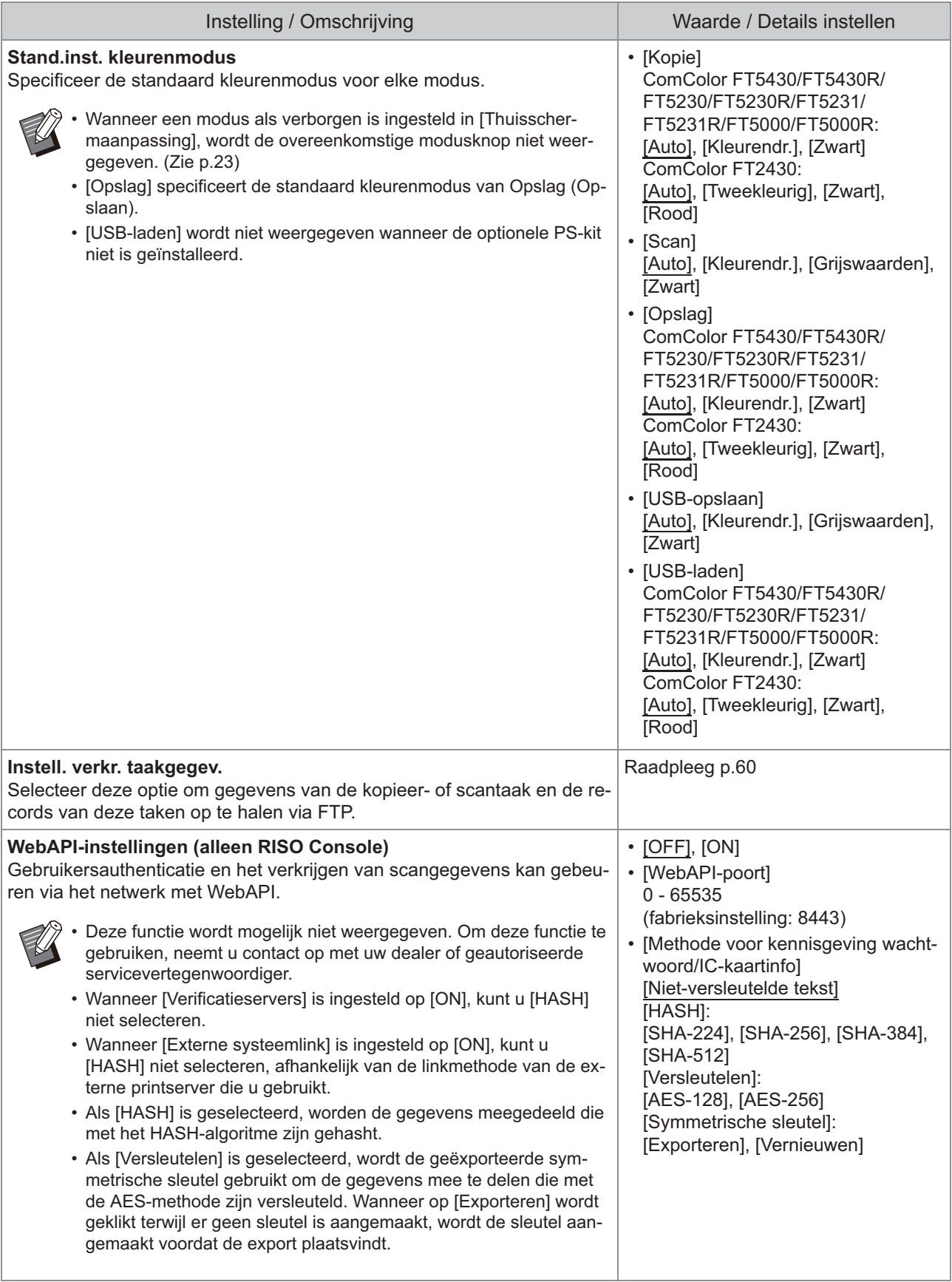

25

<span id="page-27-1"></span><span id="page-27-0"></span>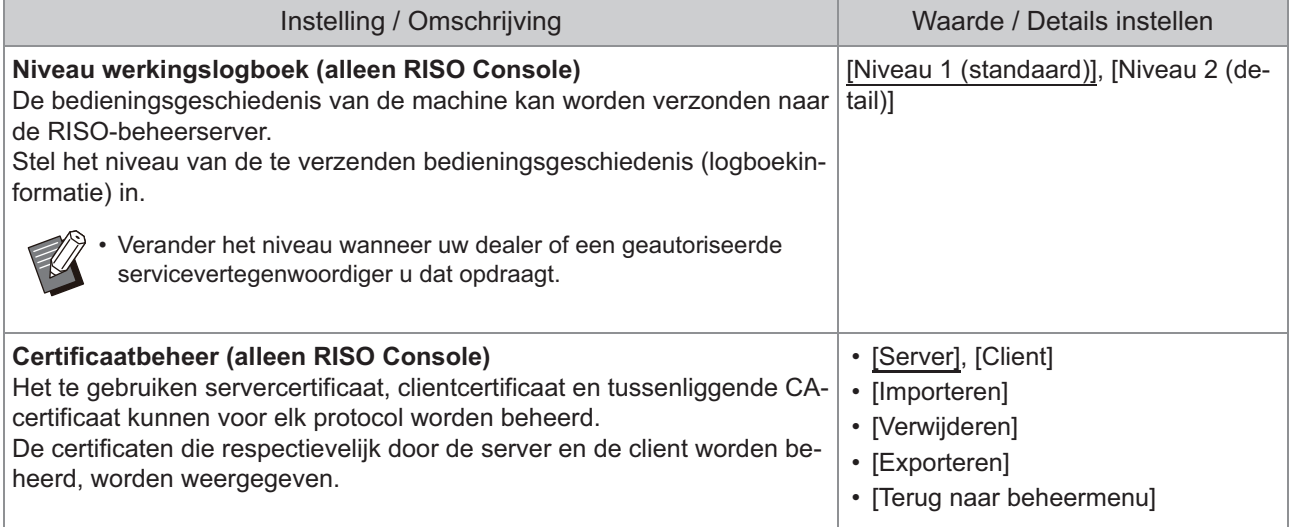

### **Printer**

<span id="page-28-2"></span><span id="page-28-1"></span><span id="page-28-0"></span>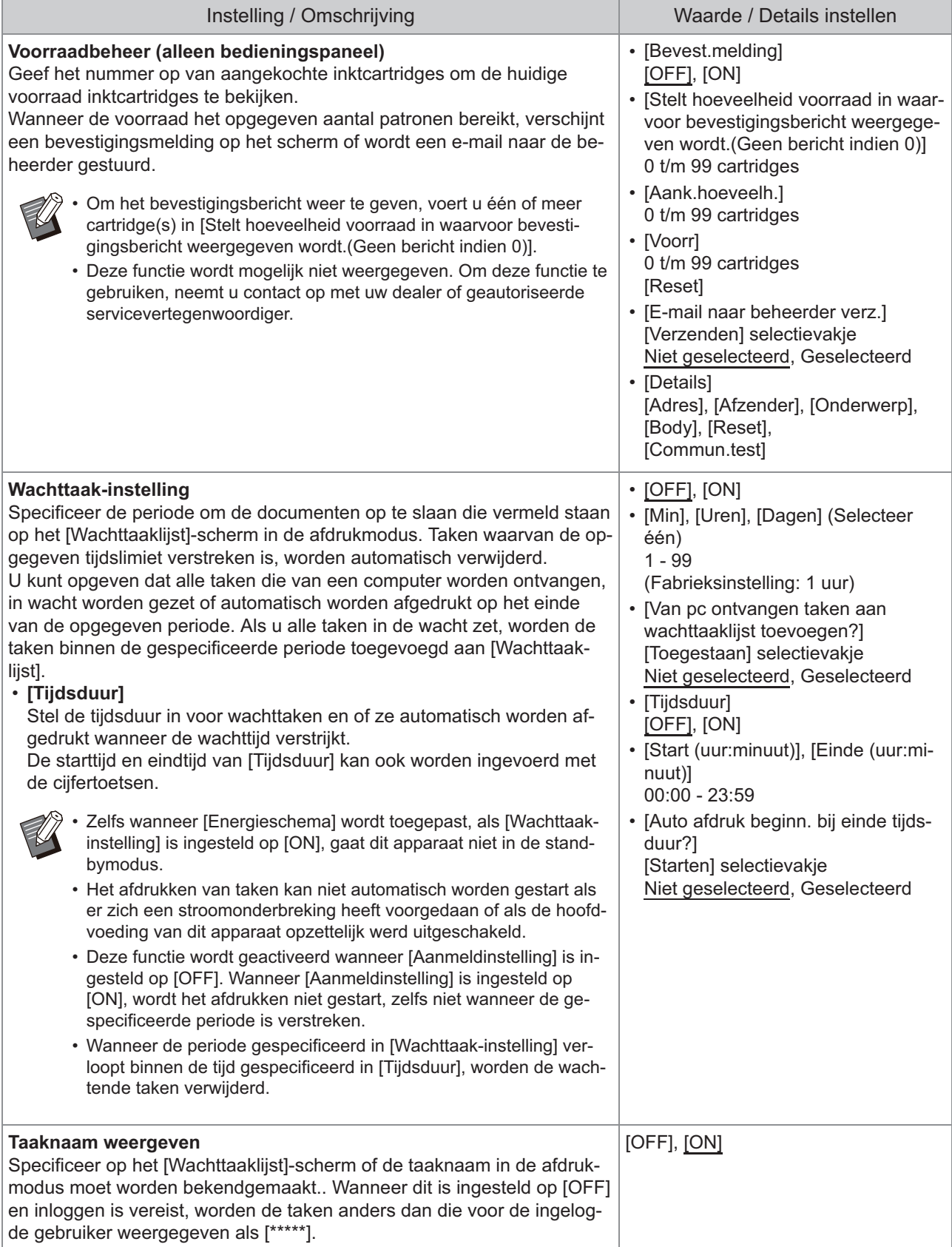

<span id="page-29-4"></span><span id="page-29-3"></span><span id="page-29-2"></span><span id="page-29-1"></span><span id="page-29-0"></span>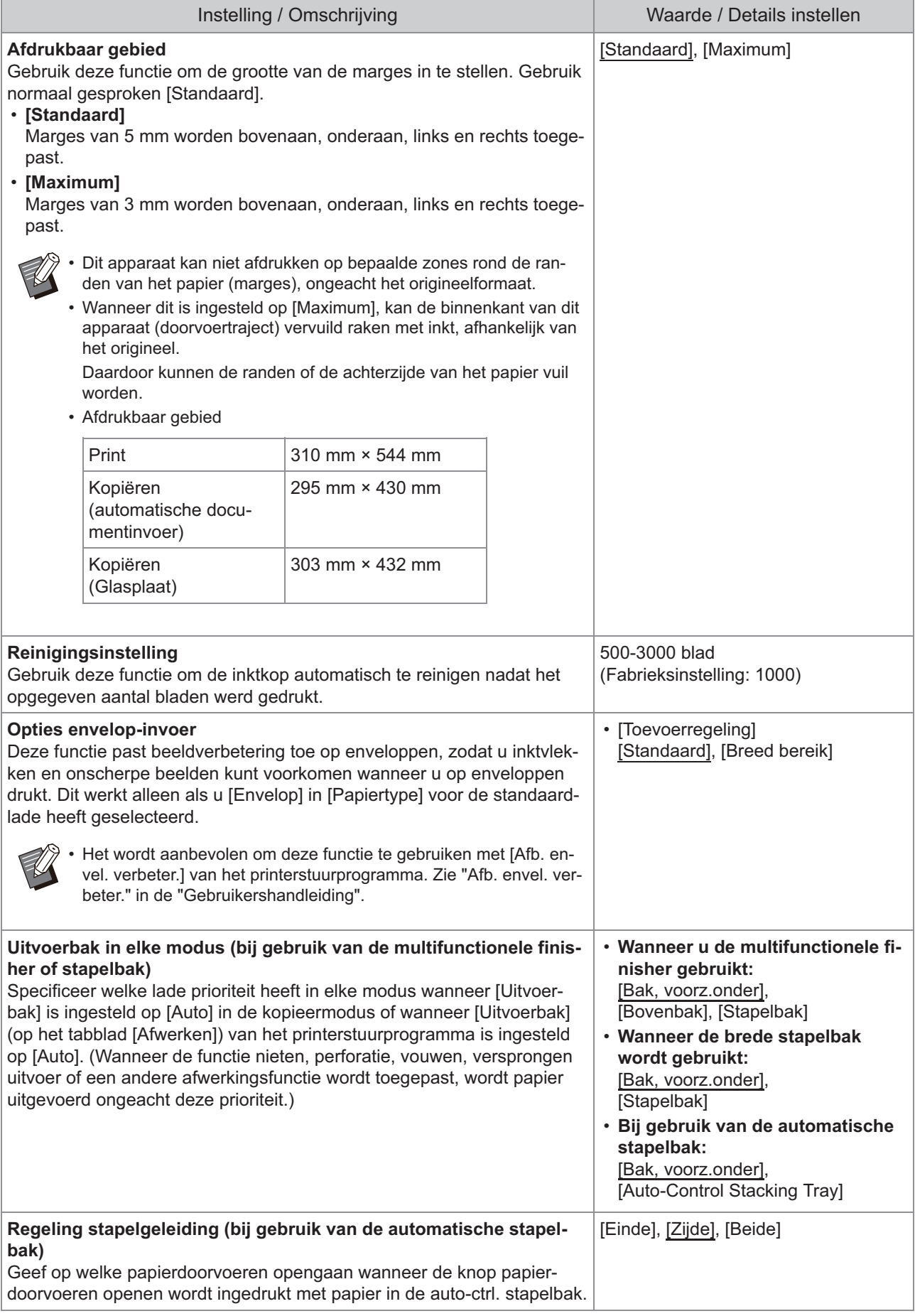

<span id="page-30-3"></span><span id="page-30-2"></span><span id="page-30-1"></span><span id="page-30-0"></span>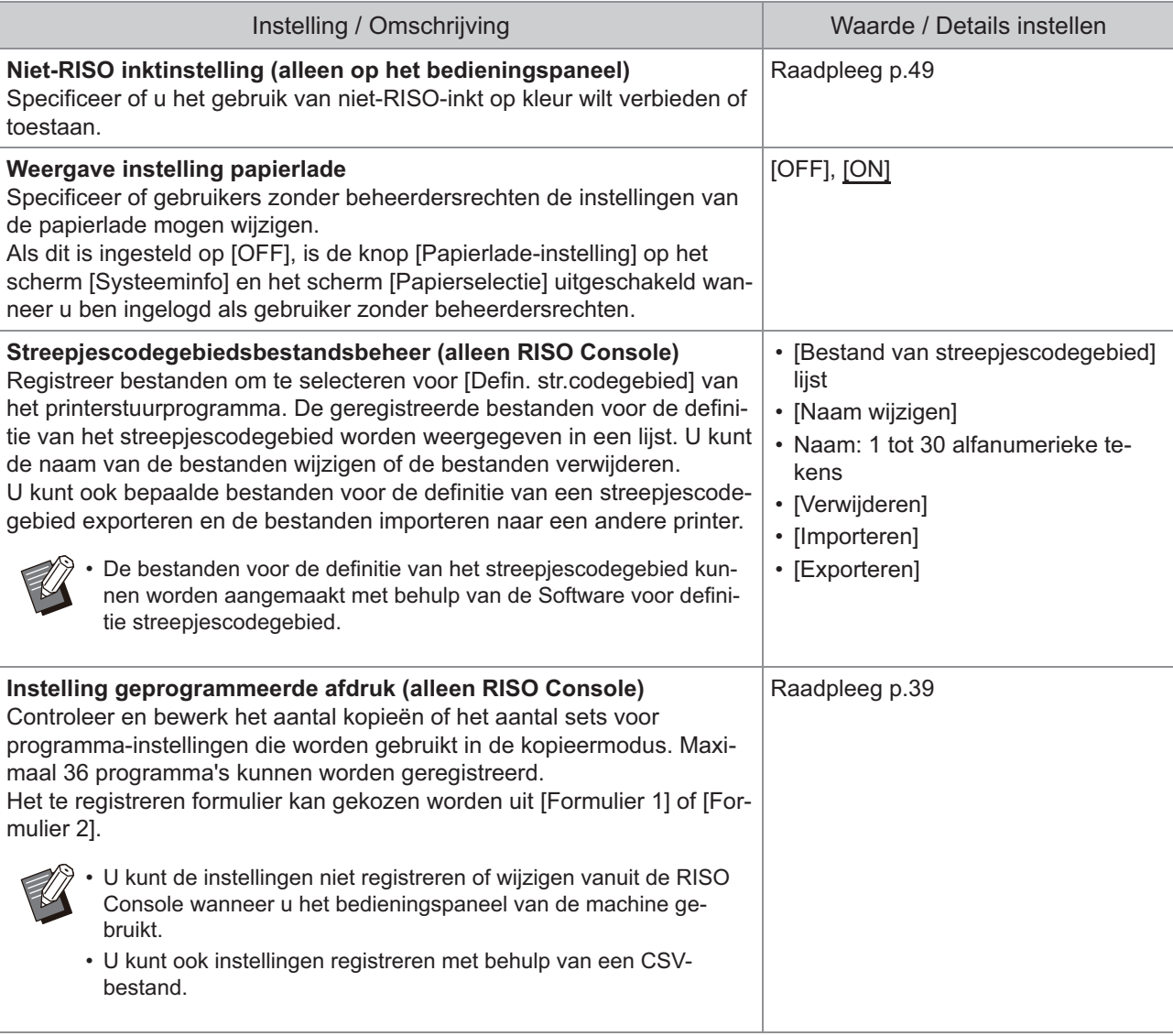

### **Scanner**

<span id="page-31-4"></span><span id="page-31-3"></span><span id="page-31-2"></span><span id="page-31-1"></span><span id="page-31-0"></span>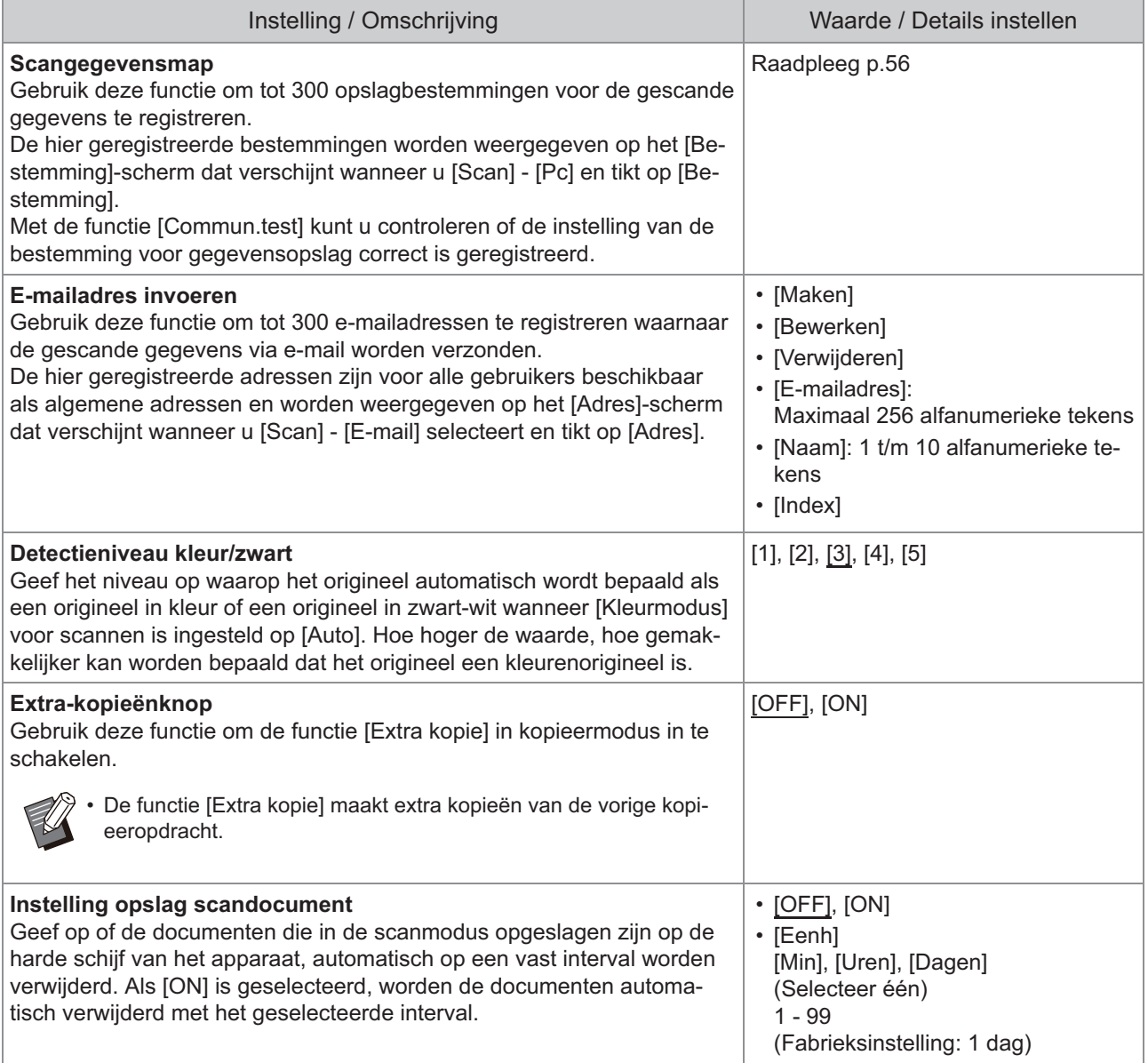

<span id="page-32-1"></span>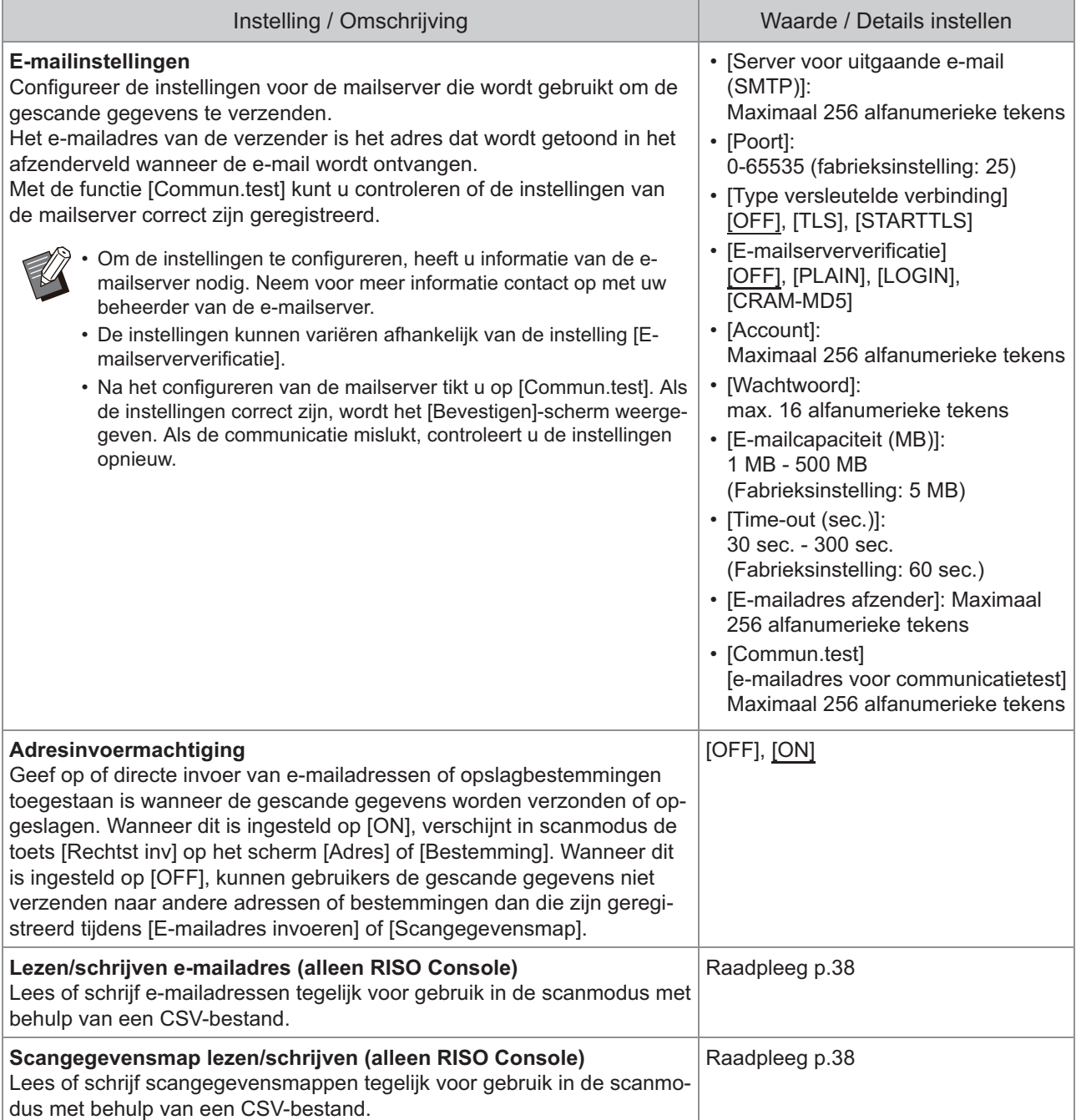

# <span id="page-32-4"></span><span id="page-32-3"></span><span id="page-32-2"></span><span id="page-32-0"></span>**Configureren wanneer u een IC-kaartlezer gebruikt (opti oneel)**

Als u een IC-kaartlezer aansluit, moet u aanvullende instellingen configureren in de volgende instelonderdelen van het beheerdermenu.

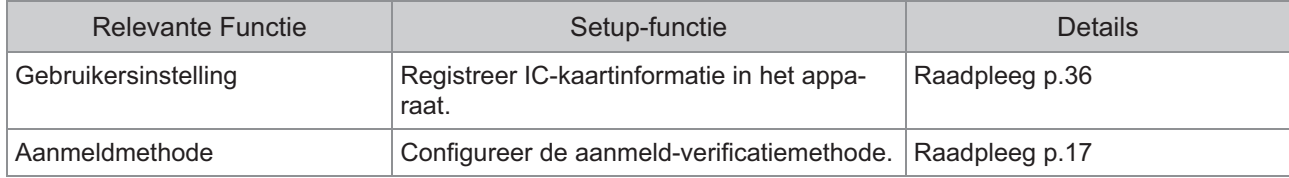

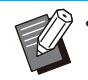

De instelonderdelen in het beheerdermenu zijn dezelfde als wanneer de IC-kaartlezer niet aangesloten is. • Configureer de nodige instellingen.

# <span id="page-33-0"></span>**Gebruikers registreren**

De beheerder dient verschillende instellingen in het beheerdermenu te configureren om gebruikers voor dit apparaat te registreren.

Afhankelijk van de manier waarop het apparaat wordt gebruikt, zijn sommige instellingen niet vereist.

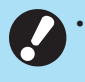

**Voor de instellingen bestaat een volgorde. Zorg ervoor dat u de instellingen in de volgende volgorde** • **configureert.** 

**Als de volgorde onjuist is, moet u de configuratie vanaf het begin opnieuw uitvoeren.**

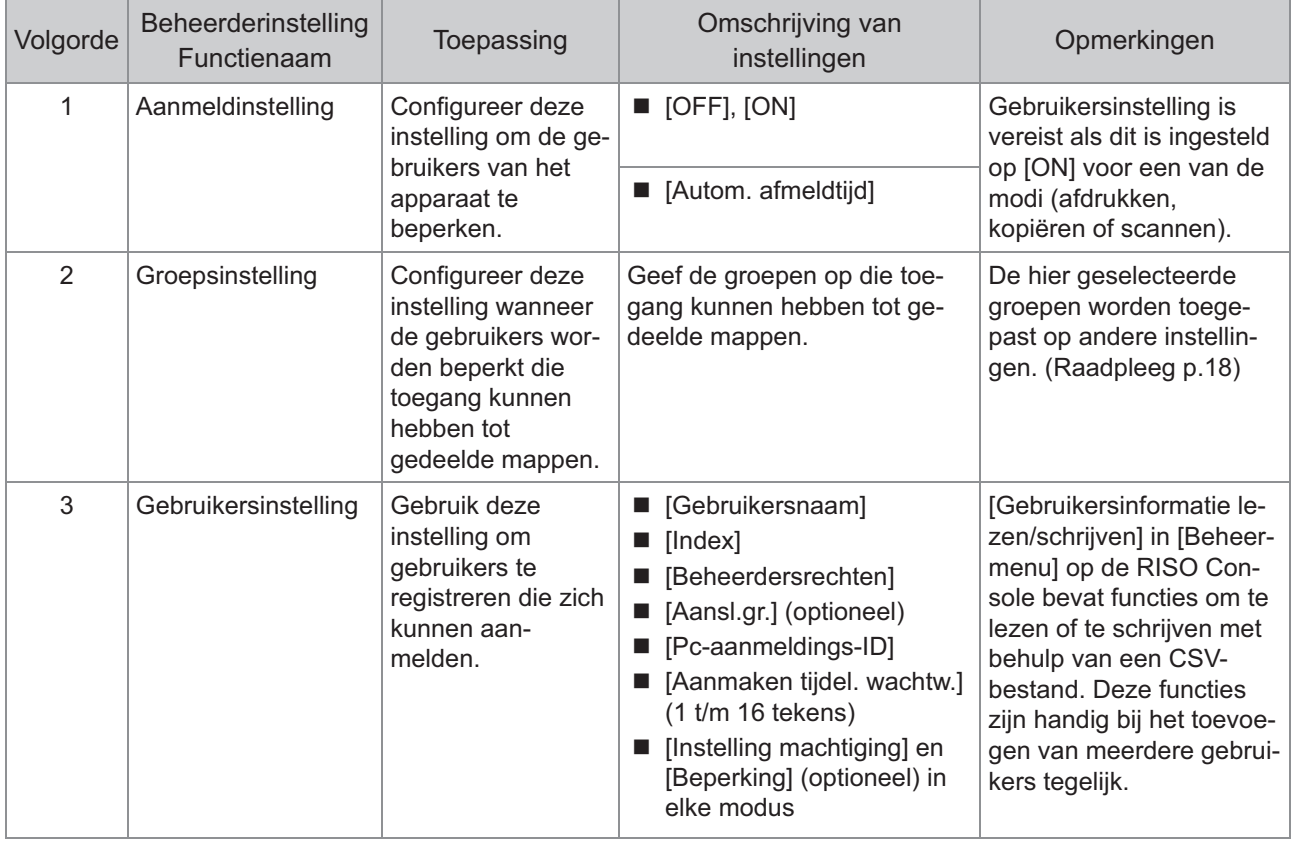

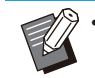

• Als u gebruik maakt van externe serververificatie, hoeft u de gebruikers niet te registreren.

# <span id="page-34-0"></span>**Aanmeldinstelling**

Specificeer of inloggen vereist is om toegang te krijgen tot een modus en de bewerkingen na het inloggen.

Gebruik deze functie om gebruikers van het apparaat te beperken.

Als dit is ingesteld op [ON], configureert u altijd 2 en 3 in ["Gebruikers registreren"](#page-33-0). ([p.32](#page-33-0))

### **[Aanmeldinstelling] voor elke modus**

Geef op of aanmelden is vereist voor toegang tot een modus.

Waarde instellen: [OFF], [ON] (Fabrieksinstelling: [OFF])

### **[Autom. afmeldtijd]**

Geef de tijd op voor automatisch afmelden wanneer het apparaat gedurende een bepaalde tijd niet wordt gebruikt.

Instelwaarde: 10 sec. - 3.600 sec.

(Fabrieksinstelling: 300 sec.)

### **[Details]**

Geef op of het afdrukken van documenten die in wacht zijn gezet, automatisch wordt gestart wanneer wordt aangemeld in de afdrukmodus. Waarde instellen: [OFF], [ON] (Fabrieksinstelling: [ON])

**Op de [Beheermenu]-scherm, selecteer [Gebrkrsrglng] - [Aanmeldinstelling].** 1

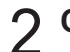

# **Configureer elke instelling.** 2

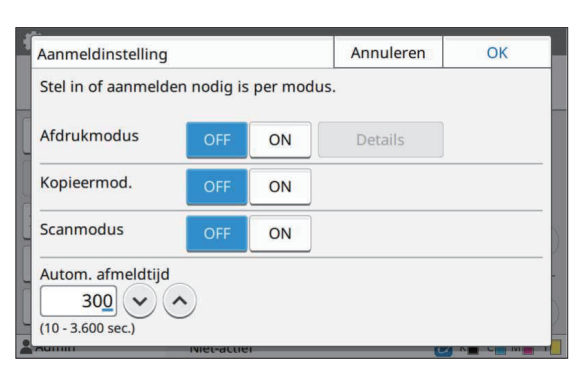

### **Tik op [OK].**

Deze functie kan ook worden geconfigureerd • op de RISO Console. (Raadpleeg [p.14](#page-15-0))

### <span id="page-34-1"></span>**Effecten op andere modi**

De instellingen in [Aanmeldinstelling] voor elke modus (afdrukken, kopiëren en scannen) hebben ook invloed op de opslagmodus en USB-modus. Of inloggen vereist is in de opslagmodus en USBmodus wanneer [Aanmeldinstelling] is ingesteld op [ON] wordt weergegeven in de volgende tabel.

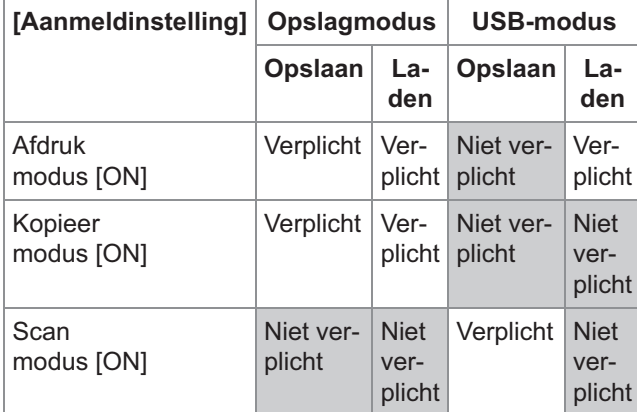

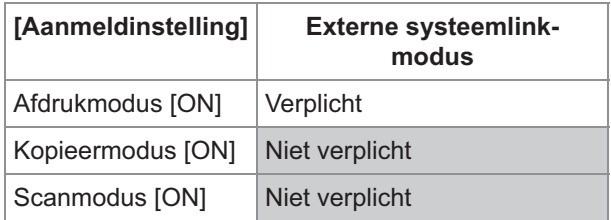

# <span id="page-34-2"></span>**Groepsinstelling**

Geef de groepen op om gebruikerskenmerken aan te geven. De hier ingestelde groepen worden gebruikt met [Aansl.gr.] voor [Gebruikersinstelling]. U kunt maximaal 60 groepen configureren.

#### **Op de [Beheermenu]-scherm, selecteer [Gebrkrsrglng] - [Groepsinstelling].** 1

# **Tik op [Toevoegen].** 2

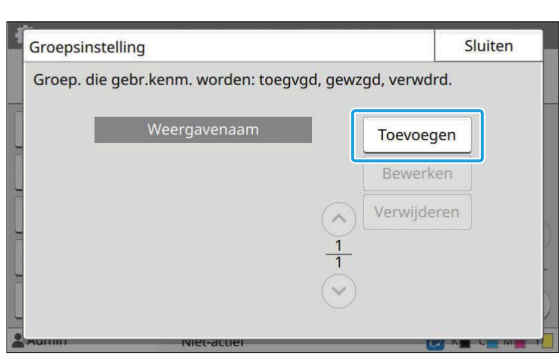

# $\mathcal{S}$  Vul de groepsnaam in en tik op<br>[OK].

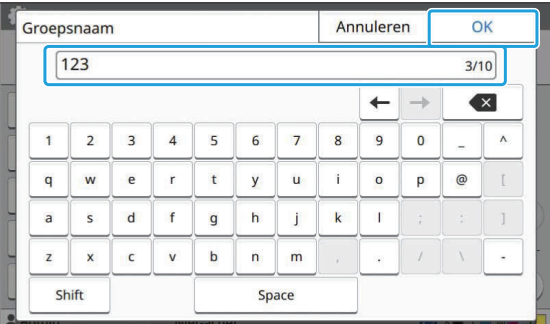

# **Tik op [Sluiten].** 4

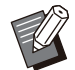

•

Om een groepsinstelling te wijzigen of te verwijderen, voert u de volgende handeling uit. **Een groepsnaam wijzigen:**

Selecteer de groep op het [Groepsinstelling] scherm, tik op [Bewerken] en wijzig de groepsnaam.

#### **Een groep verwijderen:**

Selecteer de groep op het [Groepsinstelling] scherm en tik op [Verwijderen].

- De hier ingestelde groepen worden ook gebruikt met de volgende instellingen.
	- [Aansl.gr.] voor [Gebruikersinstelling]
	- [Geselect. groep] voor [Gedeelde map **instelling**
	- [Accountrecord] (alleen RISO Console)
- Deze functie kan ook worden geconfigureerd op de RISO Console. (Raadpleeg [p.14](#page-15-0))

# <span id="page-35-0"></span>**Gebruikersinstelling**

Wanneer [Aanmeldinstelling] is ingesteld op [ON], registreert u de gebruikers die dit apparaat kunnen gebruiken. U kunt tot 1.000 gebruikers toevoegen. Geef de groepen op om gebruikerskenmerken aan te geven.

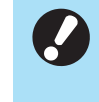

**Configureer [Groepsinstelling] voordat u** • **[Gebruikersinstelling] configureert. (Raadpleeg [p.33\)](#page-34-2)**

### **[Gebruikersnaam]**

Voer de gebruikersnaam voor aanmelden in. Niet-beschikbare tekens: " / [ ] : +  $\vert$  < > = ; , \* ? \ '

#### **[Index]**

Geef de index op waartoe een geregistreerde gebruiker behoort.

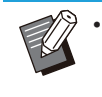

Configureer [Index] correct. Dit apparaat laat • geen automatische toewijzing van indexen toe op basis van de gebruikersnaam.

### **[Beheerdersrechten]**

Geef op of u beheerderrechten wilt toekennen aan een geregistreerde gebruiker.

Waarde instellen: [OFF], [ON] (Fabrieksinstelling: [OFF])

### **[Aansl.gr.]**

U kunt tot 3 aansluitgroepen voor een gebruiker registreren. U moet [Groepsinstelling] vooraf configureren.

### **[Pc-aanmeldings-ID]**

Voer de aanmeldnaam van de pc in die wordt gebruikt wanneer een geregistreerde gebruiker een afdruktaak uitvoert.

#### **[Aanmaken tijdel. wachtw.]**

Stel een tijdelijk wachtwoord in.

Gebruik 1 tot 16 kleine alfanumerieke tekens.

### **[Instelling machtiging]**

Geef de modi op die beschikbaar zijn voor een geregistreerde gebruiker.

Waarde instellen: [OFF], [ON] (Fabrieksinstelling: [ON])

### **[Beperking]**

Geef de functielimieten op voor de afdrukmodus en kopieermodus. U kunt functiebeperkingen gezamenlijk voor beide modi toepassen.

### ComColor FT serie Beheerdershandleiding
**Volledig in kleur kopiëren/Volledig in kleur** • **afdrukken** 

**(Deze optie wordt niet weergegeven in ComColor black FT1430/FT1430R.)**

Geef op of geregistreerde gebruikers kleurenkopieën en -afdrukken mogen maken. Waarde instellen: [OFF], [ON] (Fabrieksinstelling: [ON])

- **[Limiet telling kleur] / [Lim. telling tweekl]** Specificeer het maximale aantal kopieën en afdrukken dat in volledige kleuren en twee kleuren toegestaan is. Instelwaarde: Niet geselecteerd, Geselecteerd (Fabrieksinstelling: niet geselecteerd) (1 - 99.999 vellen)
- **[Lim. telling monoch.]** -

Geef het maximaal toegestane aantal monochrome kopieën en -afdrukken op. Instelwaarde: Niet geselecteerd, Geselecteerd (Fabrieksinstelling: niet geselecteerd) (1 - 99.999 vellen)

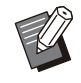

De instellingsitems op het [Afdrukbeperking]- • scherm of [Kopieerbeperking]-scherm varieert afhankelijk van de instelling [Instellimiet afdrukken/kopiëren].

#### **Op de [Beheermenu]-scherm, selecteer [Gebrkrsrglng] - [Gebruikersinstelling].** 1

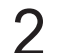

## **Tik op [Toevoegen].** 2

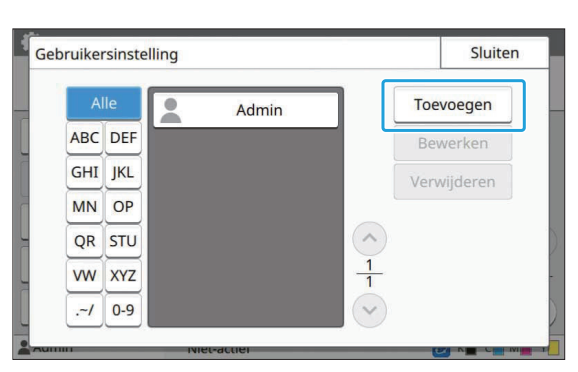

# **Vul de gebruikersnaam in en tik op [Verder].** 3

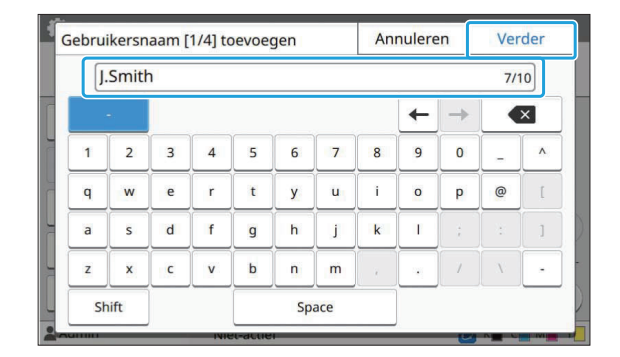

# **Vul het tijdelijke wachtwoord in en tik op [Verder].** 4

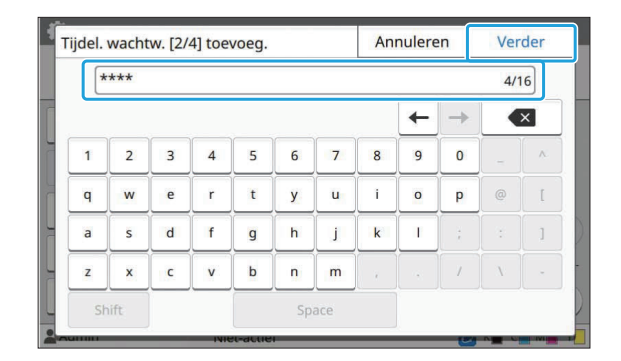

# **Vul het tijdelijke wachtwoord opnieuw in en tik op [Verder].** 5

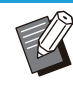

•

Deel aan de geregistreerde gebruiker het hier ingegeven tijdelijk wachtwoord mee. De gebruiker heeft dit wachtwoord nodig om zich de eerste keer bij het apparaat aan te melden.

## **Configureer elke instelling.** 6

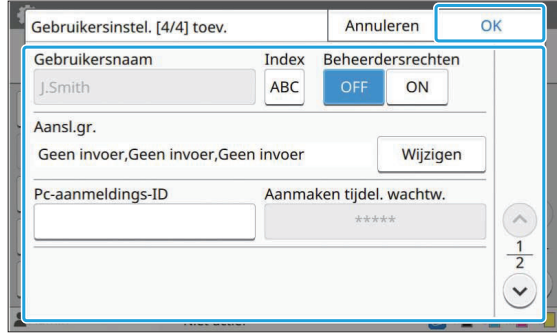

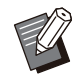

Als [Pc-aanmeldings-ID] onjuist is • wanneer [Instelling machtiging] in de afdrukmodus is ingesteld op [ON], kunnen taken niet worden ontvangen van de computer. Zorg ervoor dat de juiste pcaanmeldings-ID is ingevoerd in [Pcaanmeldings-ID].

• Zorg ervoor dat u [Index] configureert.

## **Tik op [OK].**

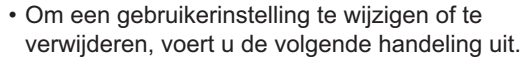

**Om een gebruiker te verwijderen:**

Selecteer de gebruiker op het [Gebruikersinstelling]-scherm en tik op [Verwijderen].

#### **Instellingen wijzigen:**

Selecteer de gebruiker op het [Gebruikersinstelling]-scherm, tik op [Bewerken] en wijzig de instellingen.

Deze functie kan ook worden geconfigureerd • op de RISO Console. (Raadpleeg [p.14](#page-15-0))

### **Een IC-kaart registreren**

Wanneer een IC-kaartlezer aangesloten is, kunt u de informatie van de verificatiekaart voor de geregistreerde gebruiker registreren.

### **Selecteer de gebruikersnaam op het [Gebruikersinstelling]-scherm.** 1

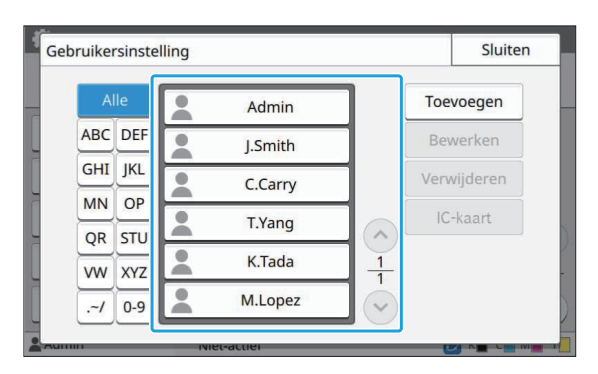

## **Tik op [IC-kaart].** 2

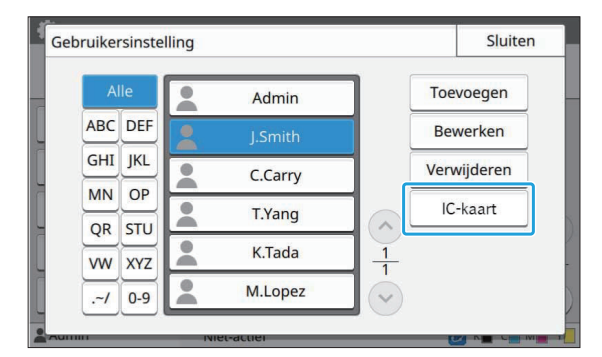

De boodschap [Plaats de IC-kaart.] is weergegeven.

# **Plaats de IC-kaart in de IC-kaartlezer.** 3

De boodschap [Gebruikersregistratie voltooid.] wordt weergegeven nadat de kaart is geregistreerd.

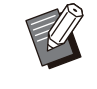

• De **A** pictogram links van de gebruikersnaam verandert in de pictogram nadat de informatie van de ICkaart is geregistreerd.

## **Tik op [Sluiten].** 4

De [Gebruikersinstelling]-scherm wordt weergegeven.

## **Meerdere gebruikers tegelijk registreren (RISO Console)**

De RISO Console is handig om meerdere gebruikers tegelijk te registreren. Sla het CSV-bestand op op de computer, voer de

gebruikersinformatie in (gebruikersnaam, pcaanmeldnaam, met/zonder

beheerderbevoegdheid) en lees vervolgens het bestand opnieuw.

Raadpleeg "[CSV-bestandsindeling voor het](#page-70-0) [tegelijkertijd registreren van gebruikers"](#page-70-0) [\(p.69\)](#page-70-0) voor meer informatie over CSV-bestanden.

**Start de RISO Console en klik op<br>
IGebruikersinformatie [Gebruikersinformatie lezen/schrijven] op het [Beheermenu]‐[Gebrkrsrglng] scherm.**

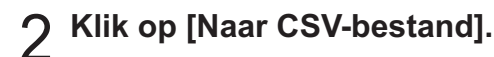

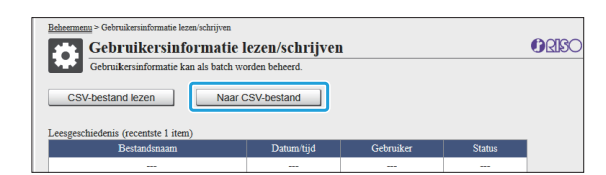

**Klik op [OK] en sla het CSV-bestand op naar een computer.** 3

# **Open het geschreven CSV-bestand en voer de gebruikersinformatie in.** 4

Voer de gebruikersinformatie in overeenkomstig de indeling en sla de informatie vervolgens op. U kunt tot 1.000 gebruikers toevoegen.

> De onderdelen voor de gebruikerinstelling • in een CSV-bestand zijn afhankelijk van de functielimieten, het apparaattype en de aansluiting van optionele uitrusting.

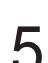

## **Klik op [CSV-bestand lezen].**

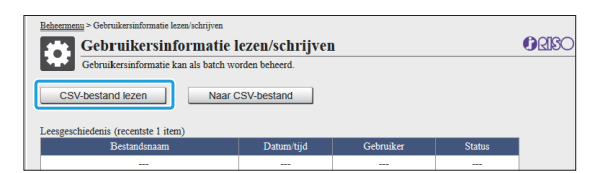

**6** Selecteer [Toevoegen en bewerken]<br>O of IToevoegen, bewerken en **of [Toevoegen, bewerken en verwijderen], en klik op [OK].**

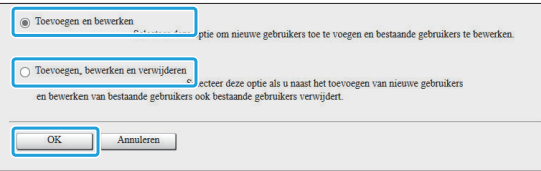

# **Geef het te lezen bestand op en klik op [OK].** 7

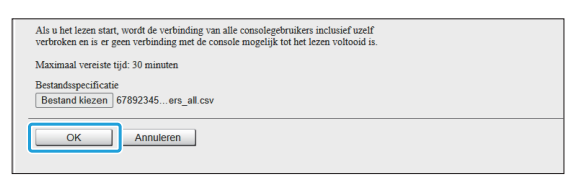

Er verschijnt een bevestigingsscherm wanneer u op [OK] drukt. Controleer de weergegeven inhoud zorgvuldig en klik opnieuw op [OK].

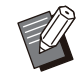

- Als [CSV-bestand lezen] niet correct is voltooid, downloadt u het bestand met foutgegevens van het [Gebruikersinformatie lezen/schrijven] scherm en controleert u de reden voor de storing.
- U kunt geen verbinding maken met de RISO Console terwijl het CSV-bestand wordt gelezen/geschreven. Ook het bedieningspaneel van het apparaat kan niet worden gebruikt.

Wanneer u een IC-kaartlezer gebruikt, moet u de IC-kaart in het apparaat registreren.

**Op het [Beheermenu]-scherm van** 8 **dit apparaat, selecteer [Gebrkrsrglng] - [Gebruikersinstelling].**

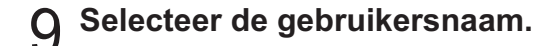

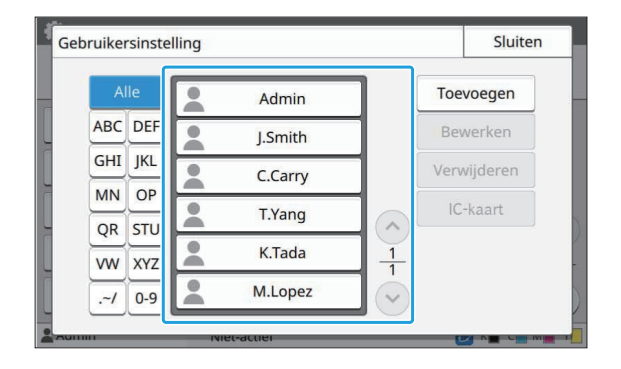

## **Tik op [IC-kaart].** <sup>10</sup>

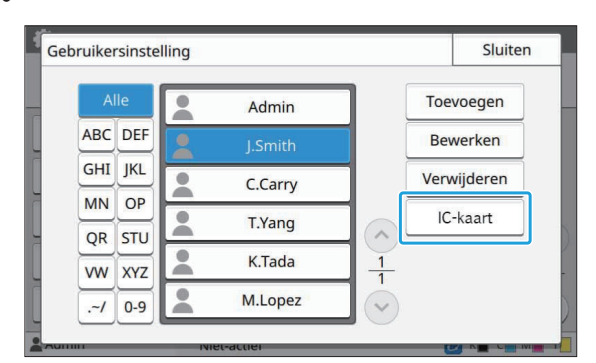

De boodschap [Plaats de IC-kaart.] is weergegeven.

### **Plaats de IC-kaart in de IC**kaartlezer.

De boodschap [Gebruikersregistratie voltooid.] wordt weergegeven nadat de kaart is geregistreerd.

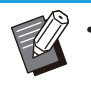

• De **A** pictogram links van de gebruikersnaam verandert in de pictogram nadat de informatie van de ICkaart is geregistreerd.

## **12 Tik op [Sluiten].**

Herhaal stap 9 t/m 12 voor alle gebruikers.

## **E-mailadressen en scangegevensmappen tegelijk registreren (RISO Console)**

De RISO Console gebruiken is handig voor het tegelijk registreren van e-mailadressen en scangegevensmappen die in de scanmodus moeten worden gebruikt.

Sla het CSV-bestandsformaat op de computer op, voer de informatie van de e-mailadressen en scangegevensmappen in (e-mailadres, naam van de ontvanger, naam van de opslagbestemming, overdrachtsprotocol, enz.) en lees het bestand vervolgens opnieuw in.

Raadpleeg ["CSV-bestandsformaat voor het tegelijk](#page-73-0) [registreren van e-mailadressen en](#page-73-0) [scangegevensmappen](#page-73-0)" ([p.72](#page-73-0)) voor meer informatie over CSV-bestanden.

- **Start de RISO Console en klik op [Scanner] in het [Beheermenu].** 1
- **Klik op [Lezen/schrijven e-**2 **mailadres] of [Scangegevensmap lezen/schrijven].**

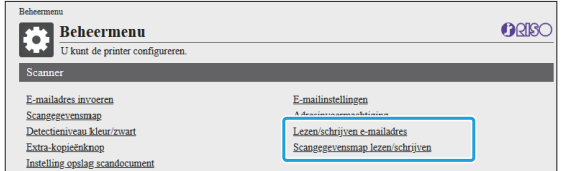

## **Klik op [Naar CSV-bestand].** 3

Bij het registreren van e-mailadressen

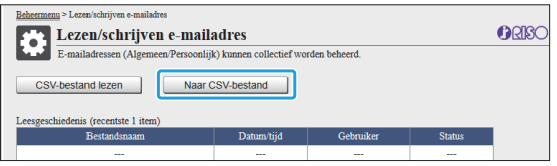

Bij het registreren van scangegevensmappen

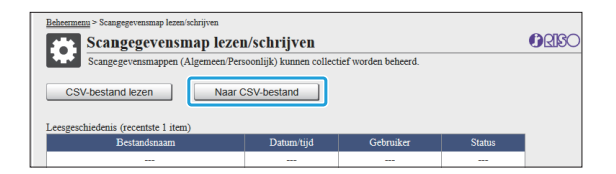

**Klik op [OK] en sla het CSV-bestand op naar een computer.** 4

### **Open het geschreven CSV-bestand en voer de nodige informatie in.** 5

Voer de nodige informatie in overeenkomstig de indeling en sla de informatie vervolgens op. (Voor meer informatie, zie [p.72](#page-73-0).) U kunt maximaal 300 emailadressen en 300 scangegevensmappen registreren die door alle gebruikers kunnen worden gebruikt, evenals 30 e-mailadressen en 30 scangegevensmappen voor elke gebruiker.

# **Klik op [CSV-bestand lezen] en lees vervolgens het ingevoerde bestand.** 6

Bij het registreren van e-mailadressen

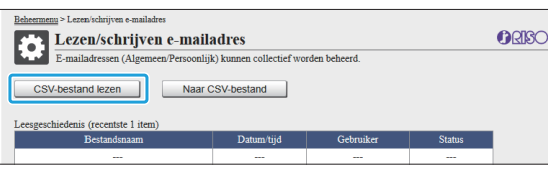

Bij het registreren van scangegevensmappen

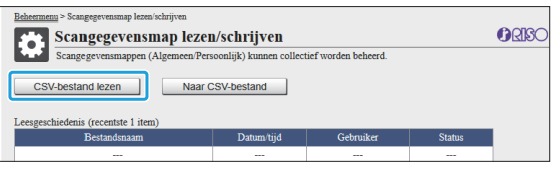

Als [CSV-bestand lezen] niet correct is voltooid, downloadt u het bestand met foutgegevens van het [Lezen/schrijven emailadres]-scherm of het [Scangegevensmap lezen/schrijven] scherm en controleert u de reden voor de storing. •

- U kunt geen verbinding maken met de RISO Console terwijl het CSV-bestand wordt gelezen/geschreven. Ook het bedieningspaneel van het apparaat kan niet worden gebruikt.
- Wanneer het bestand wordt gelezen, worden alle geregistreerde emailadressen en scangegevensmappen verwijderd. De e-mailadressen en scangegevensmappen die als favorieten of standaardwaarden zijn ingesteld, worden ook verwijderd. Stel ze indien nodig opnieuw in.

## **De programmainstellingen controleren/ bewerken (RISO Console)**

U kunt het aantal kopieën en sets voor het programma controleren en bewerken met de RISO Console. Geregistreerde instellingen kunnen worden opgeslagen in CSV-bestandsformaat en geïmporteerd naar andere apparaten, zodat u tijd en moeite bespaart bij het invoeren van de instellingen.

- **Start de RISO Console en klik op [Instelling geprogrammeerde afdruk] op het [Beheermenu] scherm.** 1
- **Selecteer in de instellingenlijst het programma dat u wilt controleren of bewerken.** 2

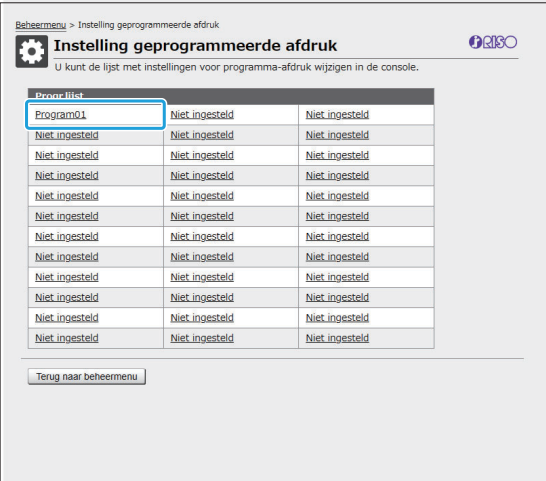

**Selecteer het formulier [Formulier 1] of [Formulier 2].** 3

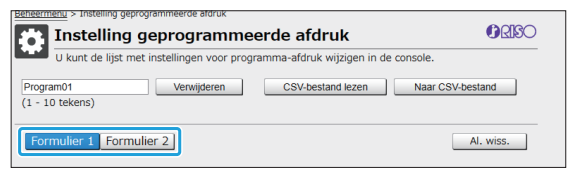

**4**

### **Controleer of bewerk de instellingen**  $\frac{1}{2}$  Wanneer u in het bevestigingsscherm op [OK] drukt,

#### Als het formulier "Kopieën x Sets" is

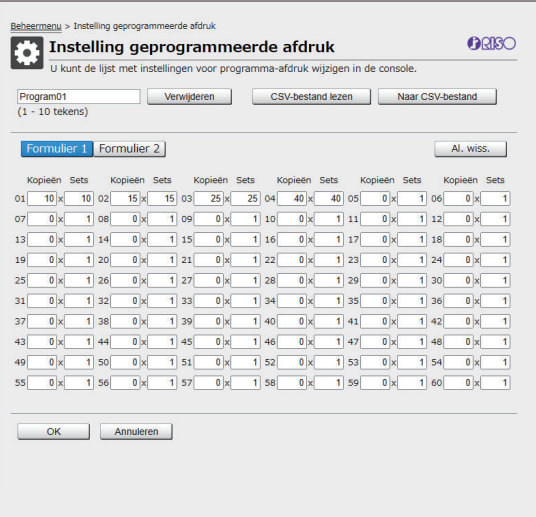

Als het formulier "Rang/Klasse" is

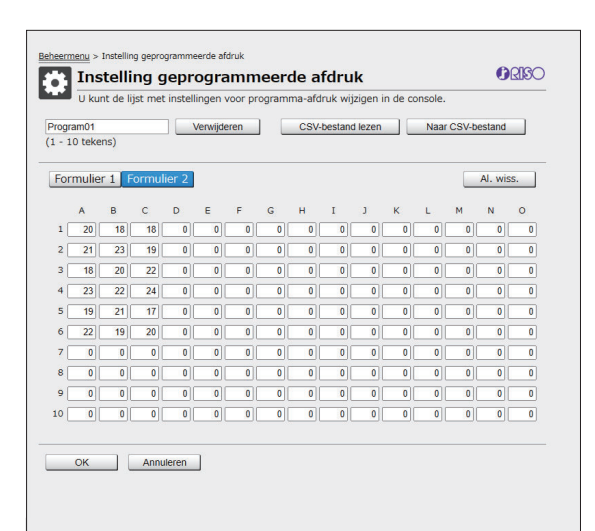

U kunt de programmanaam, de waarden voor het aantal exemplaren en sets direct bewerken, evenals de waarden voor rang en klassen.

Voor meer informatie over de instellingen raadpleegt u "Programma" in de

"Gebruikershandleiding".

Druk op [OK] om de registratie van de bewerkte instelling te starten.

Wanneer de registratie is voltooid, verschijnt het scherm voor de voltooiing van de

instellingstransmissie. Druk op [OK] om terug te keren naar de instellingenlijst.

#### **[Verwijderen]**

Gebruik deze functie om de instellingen van het geselecteerde programma te wissen.

Er verschijnt een bevestigingsscherm wanneer u op de toets drukt.

worden de geregistreerde instellingen gewist en keert het geselecteerde programma terug naar ongeregistreerd.

#### **[CSV-bestand lezen]**

Gebruik deze functie om het opgeslagen CSVbestand te lezen.

Wanneer u op de knop drukt, verschijnt het scherm [CSV-bestand lezen]. Druk op de toets [Weerg...] en selecteer het bestand dat u wilt lezen.

Druk op [OK] om het lezen van het bestand te starten.

Wanneer het lezen is voltooid, verschijnt het scherm voor de voltooiing van de update. Druk op [OK] om terug te keren naar de instellingenlijst.

#### **[Naar CSV-bestand]**

Wanneer u op de knop drukt, verschijnt het scherm voor het exporteren van het CSV-bestand.

Druk op [Opslaan] om het CSV-bestand op te slaan naar uw computer.

#### **[Al. wiss.]**

Gebruik deze functie om alle instellingen te wissen.

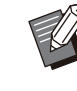

Er verschijnt een foutmelding als een • verkeerd geformatteerd CSV-bestand wordt gelezen.

- U kunt de instellingen niet registreren of wijzigen vanuit de RISO Console wanneer u het bedieningspaneel van de machine bedient.
- U kunt de programmanaam wijzigen door deze direct in te voeren.

## **Verificatieservers configureren (Externe serververifica tie)**

Door een verificatieserver te configureren, kan de gebruikercontrole voor deze printer worden uitgevoerd op een externe server.

Een gebruiker zonder een account op de externe verificatieserver kan niet worden geverifieerd.

Omdat gebruikersinformatie centraal door de externe server wordt beheerd, moet geen gebruikersinformatie in de printer worden geregistreerd.

**Als u externe serververificatie begint te gebruiken, worden de volgende instellingen die in het** • **apparaat opgeslagen zijn, verwijderd.**

- Gebruikersinformatie geregistreerd bij [Gebruikersinstelling] in het beheerdersmenu -
- Alle persoonlijke mappen en opslagdocumenten van gebruikers die opgeslagen zijn in persoonlijke mappen
- Groepen geregistreerd in [Groepsinstelling] in het beheerdersmenu -
- Alle gebruikers' [Aan favorieten toevoegen] en [Als standaard opslaan] instellingen -

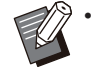

U kunt een reservekopie van de gebruikerinformatie maken voor u een externe verificatieserver begint te gebruiken.

Download het CSV-bestand met [Gebruikersinformatie lezen/schrijven] in het beheerdersmenu van de RISO Console op uw computer.

### <span id="page-42-0"></span>**Beperkte functies met behulp van een externe serververificatie**

Wanneer u de externe serververificatie configureert, beheert het apparaat geen gebruikers met uitzondering van de beheerder. Bijgevolg zijn sommige functies beperkt.

### **Kopieermodus/opslagmodus**

- Andere gebruikers dan de beheerder kunnen [Aan favorieten toevoegen]. De [Favorieten]-scherm toont functies die de beheerder heeft geconfigureerd.
- Persoonlijke mappen kunnen niet worden gebruikt in de opslagmodus. •
- Gebruikers behalve de beheerder kunnen geen huidige instellingen als standaard registreren of de instellingen weer op de fabrieksinstellingen zetten.

### **Gebrkrsinfo.**

- Gebruikers behalve de beheerder kunnen de aanmeldwachtwoorden niet wijzigen. •
- Als [Verificatieservers] of [Externe systeemlink] is ingesteld op [ON], wordt [Aanmeldmethode] niet weergegeven. [IC-kaart+gebrkrs.naam] wordt in dit geval toegepast.

### ■ Beheerinstelling

- Omdat gebruikers worden beheerd op de externe printserver, beheert of registreert dit apparaat geen gebruikers. Daarom is [Gebruikersinstelling], [Groepsinstelling] en [Lijst gebruikersaantal] zijn niet beschikbaar.
- Zelfs wanneer een IC-kaartlezer aangesloten is, kunt u geen beperkingen voor het aantal afdrukken registreren.

## **Instelonderdelen**

De items die u instelt in [Verificatieservers] zijn als volgt.

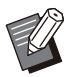

• De fabrieksinstelling zijn onderstreept.

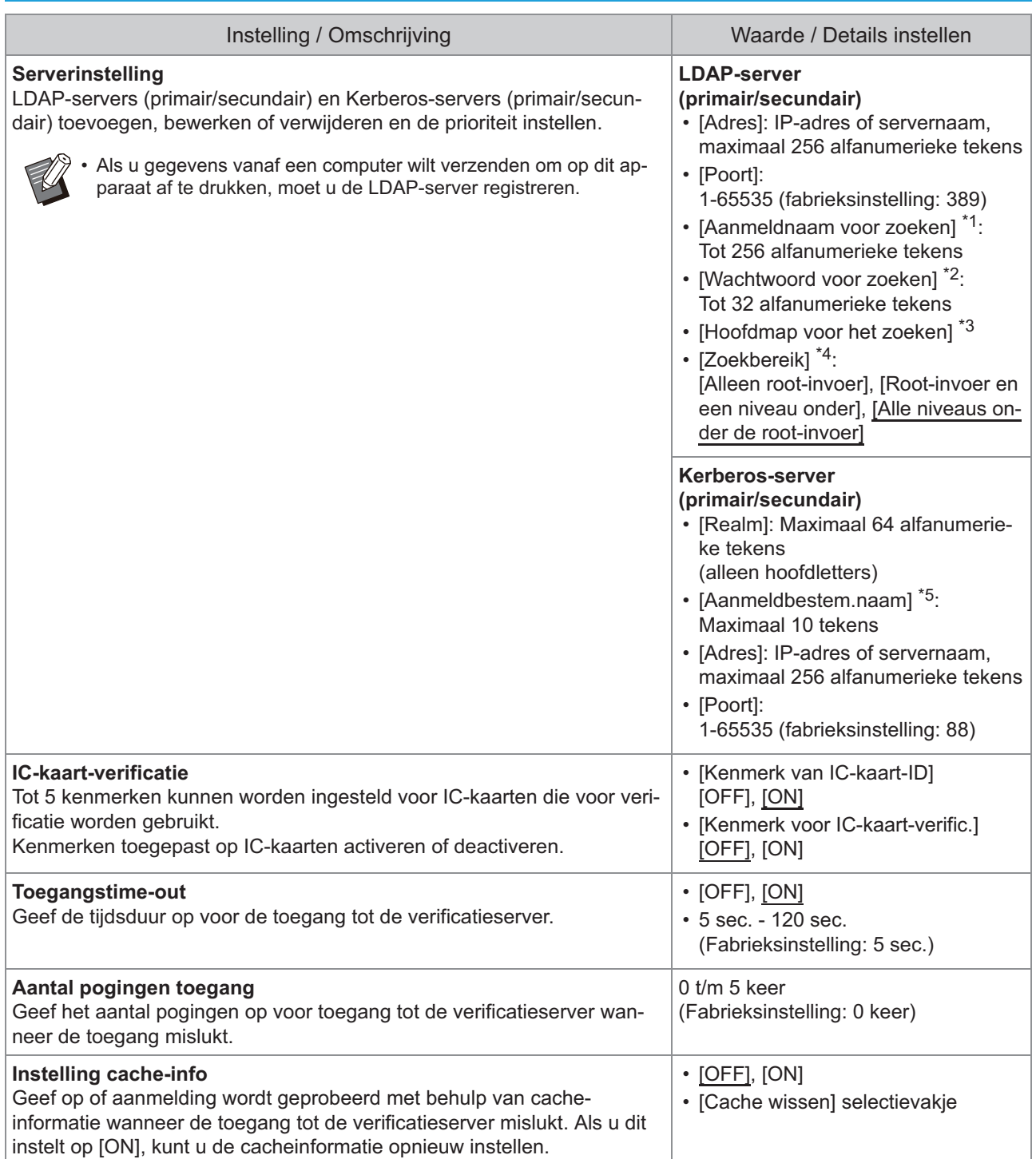

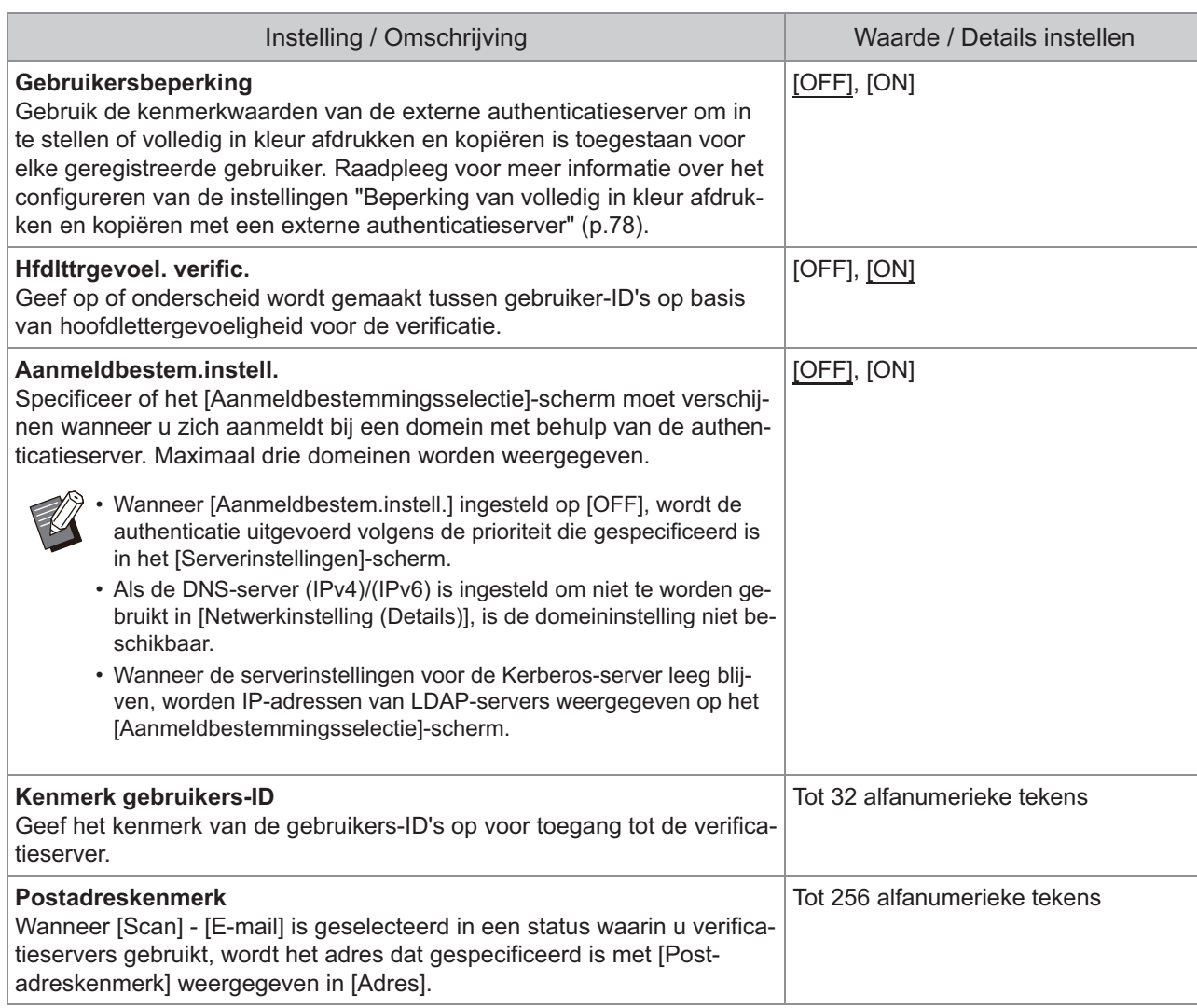

\*1 Zoek loginnaam voor toegang tot de authenticatieserver

\*2 Zoek wachtwoord voor toegang tot de authenticatieserver

\*3 DN (Distinguished Name) dat de hoofdmap voor het zoeken is voor de gebruiker op de authenticatieserver

\*4 Zoekbereik voor toegang tot de authenticatieserver

\*5 Weergegeven op het [Aanmeldbestemmingsselectie]-scherm wanneer u zich aanmeldt bij de authenticatieserver

**Op de [Beheermenu]-scherm,** 1 **selecteer [Gebrkrsrglng] - [Verificatieservers].**

## **Tik op [ON].** 2

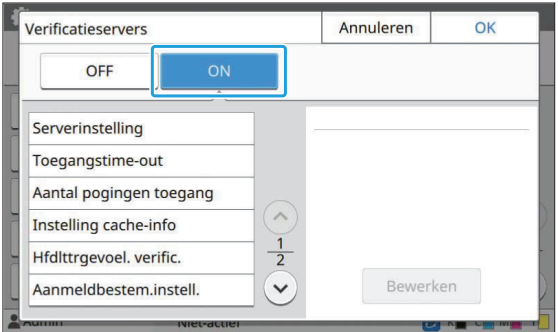

### **Configureer de instellingen.**

Selecteer het item dat u wilt configureren en tik op [Bewerken].

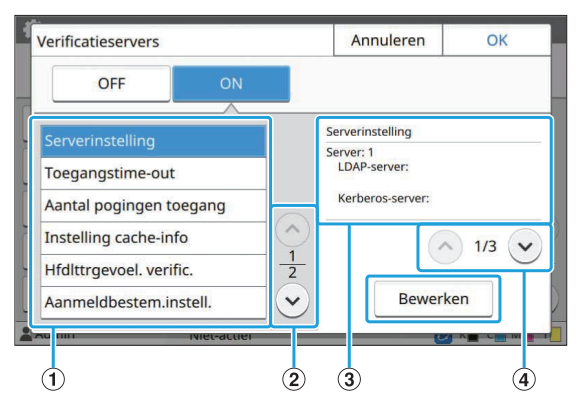

A Instelonderdelen

- (2) Schakelt tussen het instellen van itempagina's
- (3) Toont instellingsdetails
- (4) Schakelt tussen instellingenpagina's

Volg de instructies op het scherm om de instellingen te configureren.

Tik na het configureren van de instellingen op [Sluiten] of [OK].

Het scherm keert terug naar de [Verificatieservers] scherm.

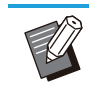

•

Maximaal drie servers kunnen worden geselecteerd voor elke LDAP-server (primair/secundair) en Kerberos-server (primair/secundair) als contacten voor authenticatie. Als u de instellingen van elke server wilt wijzigen of verwijderen of de contactprioriteit wilt instellen voor verificatie, voert u de volgende bewerkingen uit op het [Serverinstellingen]-scherm.

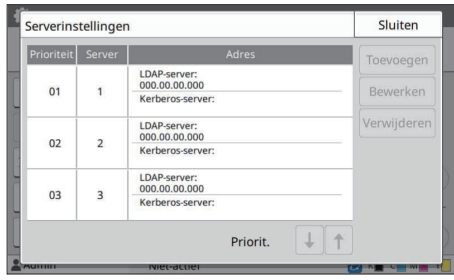

#### **Een verificatieserver toevoegen:**

Tik op [Toevoegen] om de instellingen voor elke server te configureren.

#### **Instellingen wijzigen:**

Selecteer de relevante server en tik op [Bewerken]. Wijzig de instellingen.

#### **Een server verwijderen:**

Selecteer de relevante server en tik op [Verwijderen].

#### **Contactprioriteit instellen voor verificatie:**

Selecteer een server en stel de prioriteit in met behulp van

#### $\lfloor \downarrow \rfloor$  en  $\lceil \uparrow \rceil$ .

- Als u de Kerberos-server niet gebruikt, hoeft u de Kerberos-server ook niet te registreren. Serverinstellingen voor Kerberos-server worden leeg weergegeven op het [Serverinstellingen] scherm.
- Als u alleen de LDAP-server registreert, kunt u alleen IC-kaartverificatie gebruiken en kunt u geen pincodeverificatie gebruiken.
- Als u ook de Kerberos-server registreert, is pincodeverificatie beschikbaar. Selecteer de relevante server om te registreren volgens de verificatiemethode die u gebruikt.

#### Bij het selecteren van LDAP-server (primair/secundair)

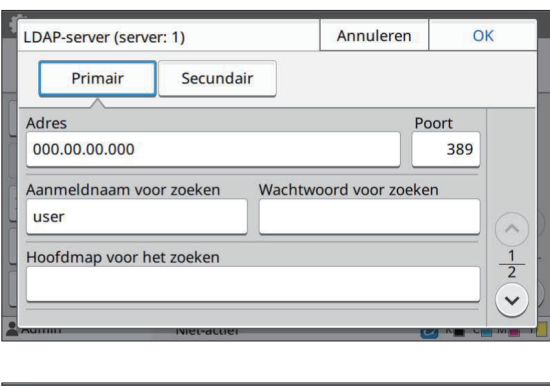

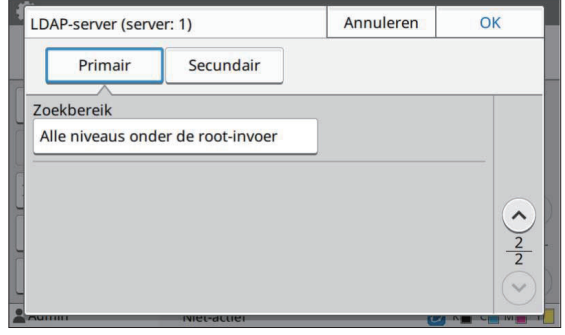

• Configureer de volgende instellingen:

- [Adres]: Vul het adres in van de LDAPserver die u gebruikt. Voorbeeld van het invullen van het

IPv4-adres: 192.0.2.100

Voorbeeld van het invullen van het IPv6-adres:

2001: DB8: 0: 0: 8: 800: 200C: 417A Voorbeeld van het invullen van de servernaam: example.com

- [Poort]: Vul het poortnummer in met de cijfertoetsen.
- [Aanmeldnaam voor zoeken]: Specificeer een aanmeldnaam voor zoeken voor toegang tot de authenticatieserver.
- [Wachtwoord voor zoeken]: Specificeer een zoekwachtwoord voor toegang tot de authenticatieserver.
- [Hoofdmap voor het zoeken]: Specificeer een DN (Distinguished Name) die de hoofdmap is voor het zoeken voor de gebruiker op de authenticatieserver.
- [Zoekbereik]: Specificeer een zoekbereik voor toegang tot de authenticatieserver. -

#### Bij het selecteren van Kerberos-server (primair/secundair)

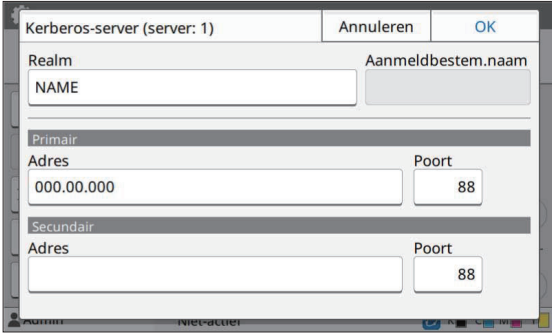

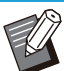

• Configureer de volgende instellingen: - [Realm]: Specificeer een realm-naam. De realm is een netwerkgebied dat wordt gebruikt voor verificatie met Kerberos-server.

- [Aanmeldbestem.naam]: Specificeer een domeinnaam die wordt weergegeven op het [Aanmeldbestemmingsselectie]-scherm wanneer u zich aanmeldt bij de authenticatieserver. Wanneer u de domeinnaam leeg laat, wordt de realmnaam hier weergegeven.
- [Adres]: Vul een IP-adres (IPv4 of IPv6) of een servernaam in.
- [Poort]: Vul het poortnummer in met de cijfertoetsen.

### **4** Tik op na het instellen van de<br>**1 benodigde items op IOKI op benodigde items op [OK] op het [Verificatieservers]-scherm.**

Wanneer de verwerking is voltooid, verschijnt het [Beheermenu]-scherm.

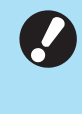

**Het [Verwerkt]-scherm verschijnt terwijl** • **serverinformatie wordt verwijderd. Schakel het apparaat niet uit met de hoofdschakelaar terwijl het [Verwerkt] scherm wordt weergegeven. Hierdoor zou er een storing in het apparaat kunnen optreden.**

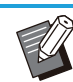

Deze functie kan ook worden geconfigureerd • op de RISO Console. (Raadpleeg [p.14\)](#page-15-0)

## **De externe systeemlink gebruiken**

Met behulp van [Externe systeemlink] kunt u de gebruikers verifiëren die accounts hebben op een externe printserver (MPS-software) en afdruk- en kopieertaken beheren of in rekening brengen. De instelonderdelen variëren naargelang de linkmethode van de externe printserver die u gebruikt. Raadpleeg ["Externe systeemlink"](#page-20-0) ([p.19\)](#page-20-1) voor meer informatie over elk instellingsitem.

### **Beheer en verificatie van gebruikers**

Door [Externe systeemlink] te gebruiken, kan de gebruikerscontrole worden uitgevoerd met de externe verificatieserver. Een gebruiker die geen account heeft op de externe printserver, kan niet worden geverifieerd.

Omdat gebruikersinformatie centraal door de externe printserver wordt beheerd, moet geen gebruikersinformatie op het apparaat worden geregistreerd.

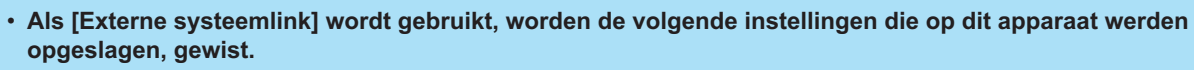

- Gebruikersinformatie geregistreerd bij [Gebruikersinstelling] in het beheerdersmenu -
- Alle persoonlijke mappen en opslagdocumenten van gebruikers die opgeslagen zijn in persoonlijke mappen
- Groepen geregistreerd in [Groepsinstelling] in het beheerdersmenu -
- De instellingen [Aan favorieten toevoegen] en [Als standaard opslaan] van alle gebruikers -

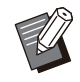

•

U kunt een back-up maken van gebruikersinformatie voordat u [Externe systeemlink] configureert. Download het CSV-bestand met [Gebruikersinformatie lezen/schrijven] in het beheerdersmenu van de RISO Console op uw computer.

## **Beperkte functies bij gebruik van de externe systeemlink**

Het apparaat beheert geen gebruikers, met uitzondering van de beheerder. Bijgevolg zijn sommige functies beperkt.

### **Kopieermodus en Opslagmodus**

- Andere gebruikers dan de beheerder kunnen [Aan favorieten toevoegen]. De [Favorieten]-scherm toont functies die de beheerder heeft geconfigureerd.
- Persoonlijke mappen kunnen niet worden gebruikt in de opslagmodus. •
- Gebruikers behalve de beheerder kunnen geen huidige instellingen als standaard registreren of de instellingen weer op de fabrieksinstellingen zetten.

### **Gebrkrsinfo.**

- Gebruikers behalve de beheerder kunnen de aanmeldwachtwoorden niet wijzigen. •
- De inlogmethode kan niet worden geselecteerd met [Aanmeldmethode]. [IC-kaart+gebrkrs.naam] wordt in dit geval toegepast.

### **Beheerinstelling**

- Omdat gebruikers worden beheerd op de externe printserver, beheert of registreert dit apparaat geen gebruikers. Bijgevolg zijn [Gebruikersinstelling], [Groepsinstelling] en [Lijst gebruikersaantal] niet beschikbaar.
- Als [Aanmeldinstelling] is ingesteld op [OFF], kan gebruikersverificatie niet worden uitgevoerd en zijn het afdrukken van de taken en het opladen van de kopieertaken niet beschikbaar. Zet [Aanmeldinstelling] altijd op [ON].

•

[Wachttaak-instelling] is niet beschikbaar omdat deze conflicteert met de hold-functie van de externe printserver.

## **De browser opstarten**

Afhankelijk van de linkmethode van de externe printserver die u gebruikt, kan de externe printserver ook worden verbonden met behulp van de in het apparaat ingebouwde browser.

Gebruik de functietoetsen op het bedieningspaneel om de browser te starten. Daartoe dient u vooraf te specificeren welke functietoets u wilt gebruiken om de browser te starten. Wijs [Browser] toe aan een van de functietoetsen op [Functietoets-invoer].

47

## **Het energieschema confi gureren**

Met deze functie kunt u de stroomtoevoer naar dit apparaat automatisch op een bepaald tijdstip inen uitschakelen.

U kunt tot 10 combinaties van begin- of eindtijdstip en dag van de week registreren.

### **[OFF], [ON]**

Stel in op [ON] om het energieschema te configureren.

#### **[Starten], [Einde]**

Geef op of dit apparaat moet worden gestart of gestopt met behulp van het energieschema. **Tijd**

Geef de begin- en eindtijd op.

Voer 00 - 23 in voor het uur en 00 - 59 voor de minuten.

#### **[Dag om toe te passen]**

Selecteer de dag van de week die u voor het energieschema wilt gebruiken op basis van de begin- of eindtijd.

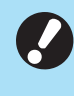

**Afdruktaken worden niet aanvaard terwijl** • **de stroomtoevoer uitgeschakeld is met behulp van de [Net]-schakelaar op het bedieningspaneel.**

- **Als de hoofdvoeding naar dit apparaat opzettelijk of ten gevolge van een stroomonderbreking werd uitgeschakeld, werkt de functie energieschema niet door gewoon de hoofdschakelaar in te schakelen. Schakel de stroomtoevoer altijd in door op de [Net]-schakelaar op het bedieningspaneel te drukken. De functie energieschema werkt nadat de stroom is ingeschakeld.**
- **De instelling van het energieschema blijft behouden zelfs al schakelt u de hoofdvoeding uit.**

Wachttaken worden opgeslagen tot de • volgende inschakeling, zelfs wanneer de stroomtoevoer werd uitgeschakeld met de [Net]-schakelaar op het bedieningspaneel.

Dit apparaat verbruikt evenveel stroom • wanneer de stroom wordt uitgeschakeld met de functie energieschema als wanneer het apparaat in stand-by staat.

**Selecteer [Systeem] - [Energieschema] op de [Beheermenu]-scherm.** 1

## $2$  Tik op [ON].

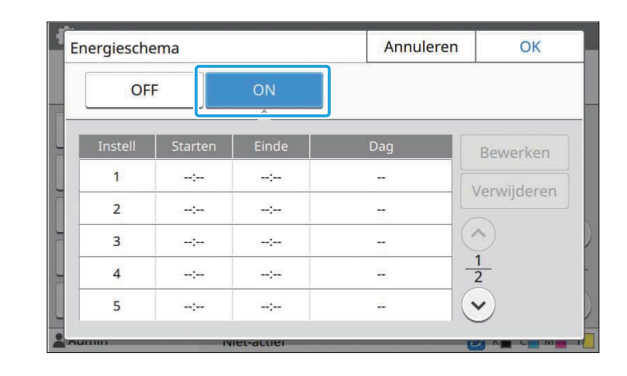

**Selecteer de set om de instellingen voor op te slaan en tik op [Bewerken].** 3

# **Stel de tijden voor [Starten] en [Einde] in.** 4

U kunt de tijd instellen door de respectievelijke selectievakies te selecteren.

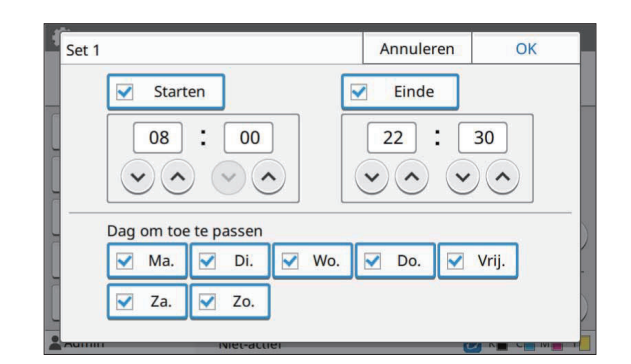

### Selecteer de toe te passen dag.

U kunt dezelfde tijd instellen voor verschillende dagen van de week.

**Tik op [OK].** 

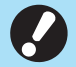

**Als [Energieschema] is ingesteld op** • **[ON], verschijnt het [Bevestigen] scherm gedurende één minuut vóór de ingestelde eindtijd op het bedieningspaneel.**

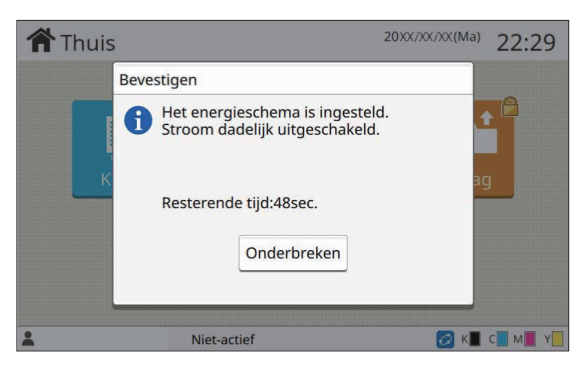

Als u niet wilt dat het apparaat wordt uitgeschakeld, tikt u op [Onderbreken].

- **Als u [Onderbreken] tijdens de laatste minuut voor de ingestelde eindtijd niet aanraakt, start het apparaat het uitschakelproces.**
	- **Als u op [Onderbreken] tikt, sluit dan het [Bevestigen]-scherm om het uitschakelproces te onderbreken. Het [Bevestigen]-scherm wordt na een minuut opnieuw weergegeven.**

•

In de volgende gevallen kan dit apparaat niet worden uitgeschakeld met de functie energieschema:

- Wanneer papier vastgelopen is, de service werd verwittigd, er zich een fout in de unit, een fout met betrekking tot de instellingen of een waarschuwingsfout (behalve bij een fout doordat er geen papier is) heeft voorgedaan
- Wanneer het apparaat op de ingestelde tijd in gebruik is.
- Deze functie kan ook worden geconfigureerd op de RISO Console. (Raadpleeg [p.14](#page-15-0))

## **Niet-RISO-inktinstelling (alleen op het bedie ningspaneel)**

Gebruik deze instelling om het gebruik van niet-RISO inkt voor elke kleur toe te laten.

#### **[OFF], [ON]**

•

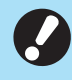

#### **De volgende problemen kunnen zich voordoen wanneer niet-RISO inkt wordt gebruikt.**

- Vervagen van afdrukken en wijzigingen in de kleurtint ten gevolge van verschillen in de inktprestaties
- Vervagen van afdrukken of schade aan de inkjetkop (zodat deze moet worden vervangen) ten gevolge van een chemische reactie tussen de inkt en de onderdelen die in direct contact staan met de inkt (inkjetkop, inktbaan, enz.)
- Inktlekken (zodat de inktbaan moet worden vervangen) ten gevolge van lucht die binnendringt in de inktbaan wegens chemische reactie tussen de inkt en de inktbaan (buizen, enz.)
- **Storingen en mindere prestaties door het gebruik van niet-RISO inkt worden niet gedekt door de productgarantie of het servicecontract. De inkjetkop en de inktbaan zijn dure onderdelen. Bovendien duurt het lang om deze onderdelen te vervangen.**
- **Afhankelijk van de inktcartridge kunt u de deze mogelijk niet gebruiken, zelfs niet als deze instelling is ingesteld op [ON].**

Gebruik deze functie alleen als u de hierboven vermelde risico's door het gebruik van niet-RISO inkt begrijpt.

**Selecteer [Printer] - [Niet-RISO inktinstelling] op de [Beheermenu] scherm.** 1

# **Selecteer [ON] zodat de inkt het gebruik toestaat en tik op [OK].** 2

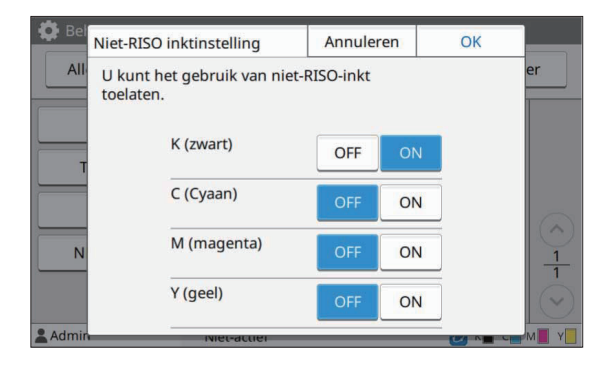

Voor ComColor FT2430 worden [K (zwart)] en [R (Rood)] weergegeven. Voor ComColor black FT1430/FT1430R, wordt alleen [K (zwart)] weergegeven. •

### **Lees de bevestigingsmelding en tik** vervolgens op [Ja].

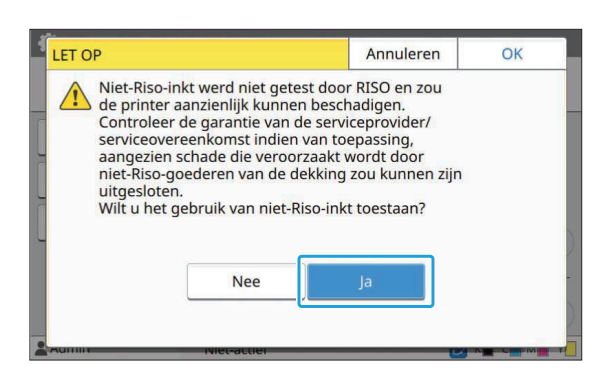

## **Netwerkinstelling (IPv4)**

Deze instellingen zijn vereist om het apparaat te verbinden met een Internet protocol Ver.4 netwerkomgeving.

#### **[Printernaam]**

Voer de printernaam in met maximaal 16 tekens. (Fabrieksinstelling: RISO PRINTER)

#### **[LAN0], [LAN1]**

Configureer de netwerkinformatie voor de twee netwerken die zijn verbonden met de LAN0- en de LAN1-aansluiting achteraan het apparaat.

### **[DHCP-server]**

Als u dit apparaat gebruikt in een

netwerkomgeving waarin een DHCP-server wordt gebruikt, selecteert u [ON]. De DHCP-server wijst automatisch een IP-adres toe aan elke clientcomputer in het netwerk.

Als geen DHCP-server wordt gebruikt, selecteert u [OFF].

Voer het IP-adres, het subnetmasker en het gateway-adres in.

(Fabrieksinstelling: OFF)

### **[IP-adres], [Subnetmasker], [Gatewayadres]**

Stel deze items in als u [OFF] voor [DHCP-server].

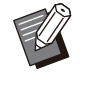

Als u IP-adressen handmatig toewijst, gebruik • dan een verschillend IP-adres voor LAN0 en LAN1.

Deze functie kan ook worden geconfigureerd • op de RISO Console. (Raadpleeg [p.14\)](#page-15-0)

#### **De volgende onderdelen worden alleen weergegeven wanneer u ze configureert op de RISO Console.** •

- [Domeinnaam] -
- [Hostnaam] -
- [MAC-adres] -
- [Opmerking] -
- [RISO Console-verbinding]
- [Link Speed/Duplex Mode] -

## **Netwerkinstelling (IPv6)**

Deze instellingen zijn vereist om het apparaat te verbinden met een Internet protocol Ver.6 netwerkomgeving.

#### **[Printernaam]**

Voer de printernaam in met maximaal 16 tekens. (Fabrieksinstelling: RISO PRINTER)

#### **[LAN0], [LAN1]**

Configureer de netwerkinformatie voor de twee netwerken die zijn verbonden met de LAN0- en de LAN1-aansluiting achteraan het apparaat.

#### **[Adresinstelmethode]**

Selecteer van [Handmat.], [Stateless adres], en [Stateful adres].

Als u [Handmat.] selecteert, vult u de waarden in [IP-adres], [Lngt voorvoeg.] en [Gatewayadres] in. (Fabrieksinstelling: Handmat.)

#### **[IP-adres], [Lngt voorvoeg.], [Gatewayadres]**

Stel deze items in als u [Handmat.] voor [Adresinstelmethode].

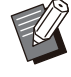

Als u IP-adressen handmatig toewijst, gebruik • dan een verschillend IP-adres voor LAN0 en LAN1.

Deze functie kan ook worden geconfigureerd • op de RISO Console. (Raadpleeg [p.14](#page-15-0))

#### **De volgende onderdelen worden alleen weergegeven wanneer u ze configureert op de RISO Console.** •

- [Domeinnaam] -
- [Hostnaam] -
- [MAC-adres] -
- [Opmerking] -
- [RISO Console-verbinding]
- [Link Speed/Duplex Mode] -

## <span id="page-52-0"></span>**Netwerkinstelling (De tails)**

Configureer de details van de netwerkomgeving. De instelonderdelen zijn afhankelijk van uw netwerkomgeving.

#### **[LAN0], [LAN1]**

Configureer de gedetailleerde netwerkinformatie voor de twee netwerken die zijn verbonden met de LAN0- en de LAN1-aansluiting achteraan het apparaat.

#### **[Proxy]**

Stel deze optie in om de proxy-server te gebruiken. **[DNS (IPv4)], [DNS (IPv6)]**

Converteer de domeinnaam naar een IP-adres met behulp van de DNS-server.

Stel deze optie in overeenkomstig de versie van uw internetprotocol.

#### **[WINS]**

Converteer de pc-naam naar een IP-adres met behulp van de WINS-server.

#### **[Anders]**

Selecteer de methode om verbinding te maken met de RISO Console.

#### **Selecteer [Systeem] - [Netwerkinstelling (Details)] op de [Beheermenu]-scherm.** 1

## **2** Selecteer [LAN0] of [LAN1].

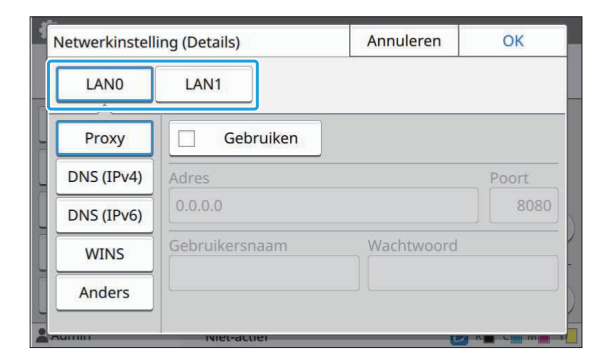

### **Selecteer [Proxy] en selecteer**<br> **Selectiens het selectievakie vervolgens het selectievakje [Gebruiken].**

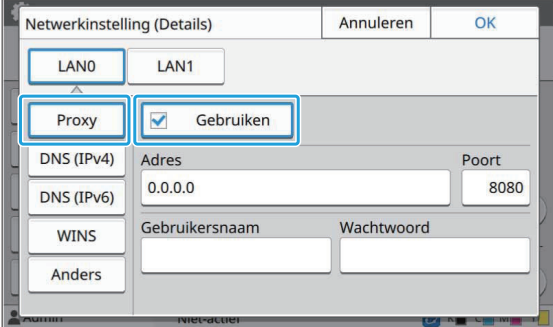

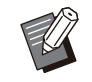

Als u [Gebruiken] selecteert, kunt u • waarden invullen in de tekstvakken [Adres], [Poort], [Gebruikersnaam] en [Wachtwoord]. Wanneer u op een ander tekstvak tikt dan [Poort], verschijnt een scherm voor het invullen van gegevens. Na het invullen van een waarde tikt u op  $[OK]$ .

Vul een waarde in bij [Poort] met behulp van de numerieke toetsen.

### **4** Selecteer [DNS (IPv4)] of [DNS<br>(IPv6)] en configureer de **(IPv6)] en configureer de instellingen.**

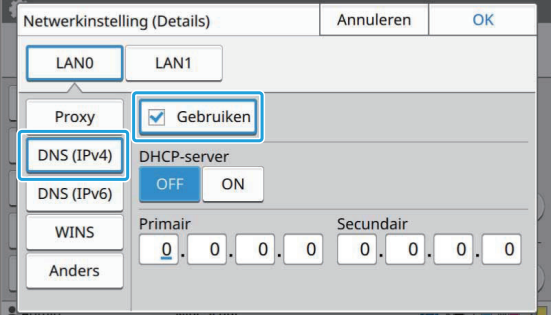

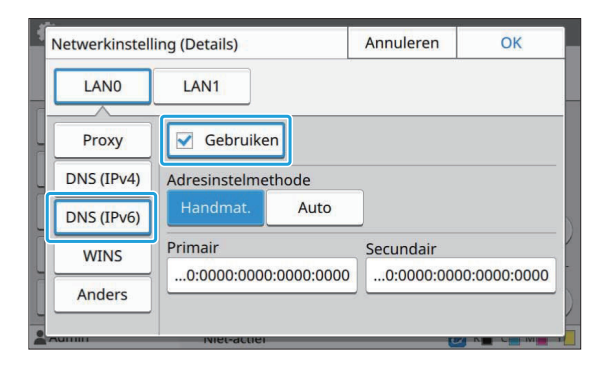

- Als u [Gebruiken] selecteert, kunt u [DHCP-server] of [Adresinstelmethode] instellen.
- Als u [OFF] voor [DHCP-server] selecteert of [Handmat.] voor [Adresinstelmethode], kunt u waarden invullen in [Primair] en [Secundair].
- Voor IPv4 gebruikt u de numerieke toetsen om de adressen in te voeren. Voor IPv6 tikt u op [Primair] of [Secundair] om het scherm te openen waarin het adres kunt invullen.

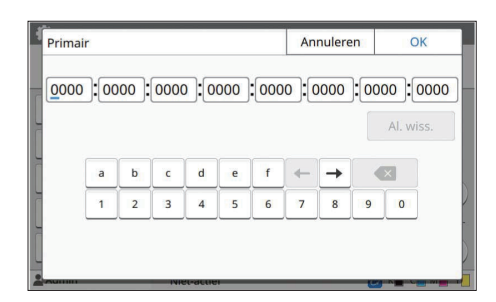

Na het invullen van het adres tikt u op [OK].

# **Selecteer [WINS] en configureer de instellingen.** 5

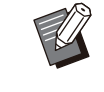

Als u het selectievakje [Gebruiken] • selecteert, kunt u waarden invullen in [Primair] en [Secundair].

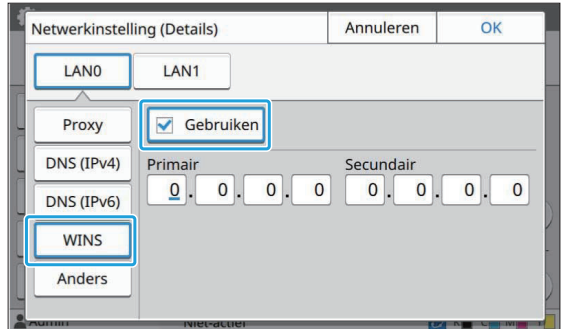

# **Selecteer [Anders] en configureer elk item.** 6

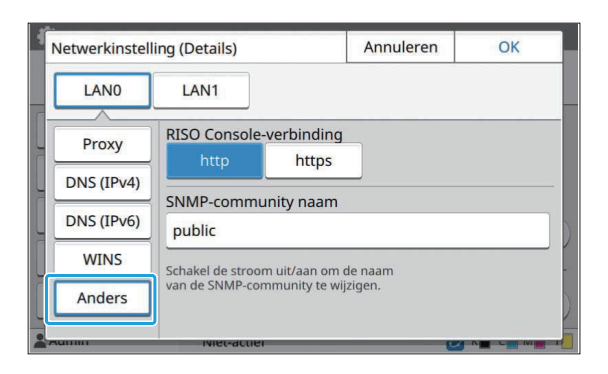

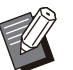

• Bij het koppelen van de RISO Console<br>met https<sup>\*</sup> specificeer een met https<sup>\*</sup>, specificeer een netwerkoverdrachtsmodus voor [Link Speed/Duplex Mode] op de RISO Console. (alleen RISO Console)

- Het protocol https is http met een coderingsfunctie. \*
- Als er geen wijzigingen worden aangebracht in de standaardwaarde voor [SNMP-community naam], is de gemeenschapsnaam voor SNMPcommunicatie "public".
- Alfanumerieke tekens (hoofd-/kleine letters) en de volgende tekens kunnen worden gebruikt in het tekstvak voor de SNMP-communitynaam.

,  $. /$  : ; @ [ \ ] ^ \_

### **Tik op na het instellen van de benodigde items op [OK].** 7

De [Beheermenu]-scherm wordt weergegeven.

Deze functie kan ook worden geconfigureerd • op de RISO Console. (Raadpleeg [p.14](#page-15-0))

## **IP-adresbeperking (IPv4 of IPv6)**

Voor LAN0 en LAN1 kunt u tot 12 subnetmaskers en IP-adressen registreren die toegang kunnen hebben tot dit apparaat.

#### **[LAN0], [LAN1]**

Configureer de toegangsbeperkingen voor elk van de twee netwerken die zijn verbonden met de LAN0- en de LAN1-aansluiting achteraan het apparaat.

#### **[OFF], [ON]**

Gebruik deze functie om gebruikers te beperken die toegang mogen hebben tot dit apparaat. Als deze optie is ingesteld op [ON], kunt u de adressen specificeren die toegang hebben tot dit apparaat.

#### **[IP-adres]**

**[Subnetmasker] (wanneer IPv4 wordt gebruikt) [Lngt voorvoeg.] (wanneer IPv6 wordt gebruikt)**

**Selecteer [Systeem] - [Begrenzing IP-adres (IPv4)] of [Begrenzing IPadres (IPv6)] op het [Beheermenu] scherm.** 1

## **3** Selecteer [LAN0] of [LAN1].

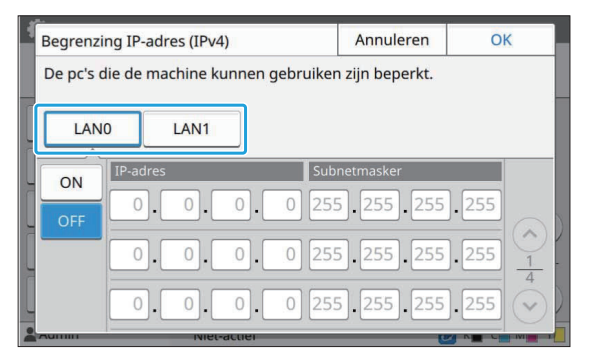

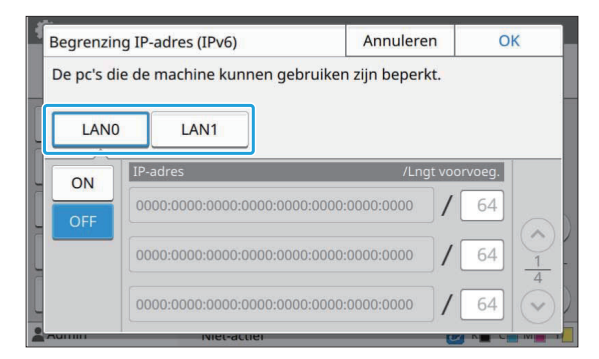

### **Selecteer [ON] en configureer de instellingen.** 3

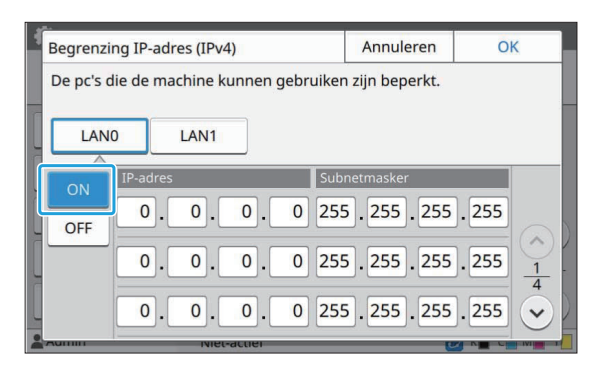

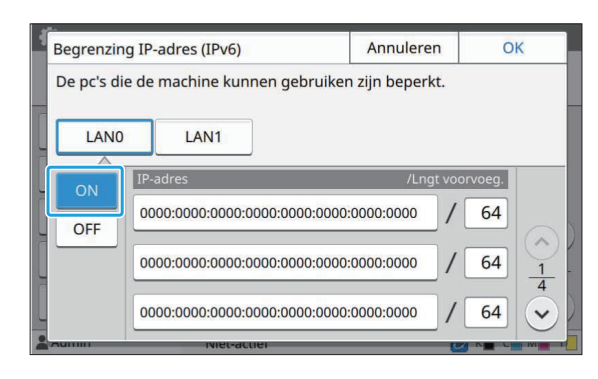

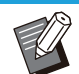

Toegang verlenen tot een specifieke computer: •

Voer het subnetmasker 255.255.255.255 in voor het IP-adres van de computer.

Toegang verlenen tot meerdere • computers met hetzelfde subnet: Voer het subnetmasker 255.255.255.0 in voor het IP-adres van elke computer. Voorbeeld: wanneer het IP-adres is ingesteld op "192.0.2.100", hebben computers met een IP-adres binnen het bereik van "192.0.2.1" t/m "192.0.2.254" toegang tot het apparaat.

Computers met een IP-adres buiten dit bereik, hebben geen toegang tot het apparaat.

## **Tik op [OK].** 4

Deze functie kan ook worden geconfigureerd • op de RISO Console. (Raadpleeg [p.14](#page-15-0))

## **IPsec-instelling**

Als u het apparaat gebruikt in een netwerkomgeving die gebruikmaakt van IPsecencryptie, kunt u de apparaatbeveiliging verbeteren met de IPsec-instelling. Met deze functie kunnen lekken van afdrukgegevens, opslagdocumenten en gescande documenten worden vermeden, alsook sabotage van beheerderinstellingen.

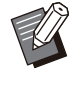

• In de [IPsec-instelling] variëren de instellingen voor [Beveiligingsbeleid] afhankelijk van uw netwerkomgeving.

### **[LAN0], [LAN1]**

Configureer de IPsec voor elk van de twee netwerken die zijn verbonden met de LAN0- en de LAN1-aansluiting achteraan het apparaat. **[OFF], [ON]** Selecteer of IPsec-encryptie moet worden toegepast. Als [ON] is geselecteerd, kunt u

beveiligingsparameters instellen.

#### **[Beveiligingsbeleid]**

### **[Toevoegen], [Bewerken], [Verwijderen], [Priorit.]**

Voor LAN0 en LAN1 kunt u tot 10

beveiligingsbeleidslijnen registreren.

De geregistreerde beveiligingsbeleidslijnen kunnen worden bewerkt of verwijderd. U kunt ook de prioriteit wijzigen.

**Selecteer [Systeem] - [IPsecinstelling] op de [Beheermenu] scherm.** 1

## **Selecteer [LAN0] of [LAN1].** 2

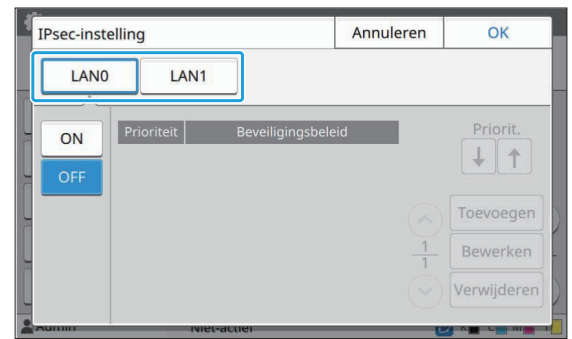

## **Selecteer [ON].**

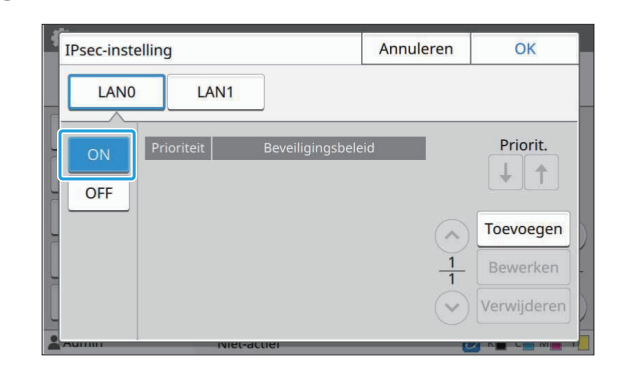

## **Tik op [Toevoegen].** 4

Wanneer het [Beveiligingsbeleid]-scherm wordt weergegeven, tikt u op [ON].

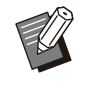

Voor LAN0 en LAN1 kunt u tot 10 • beveiligingsbeleidslijnen registreren. U kunt de prioriteit ook wijzigen met  $[\bigstar]$ en  $[$   $\uparrow$   $]$ .

- Als u de instelling van een geregistreerd beveiligingsbeleid wilt wijzigen of verwijderen, selecteert u dit en tikt u op [Bewerken] of [Verwijderen].
- Druk op [OK] als u geen beveiligingsbeleid toevoegt, verwijdert of wijzigt.

# **Configureer de instellingen op het [Basis]-scherm.** 5

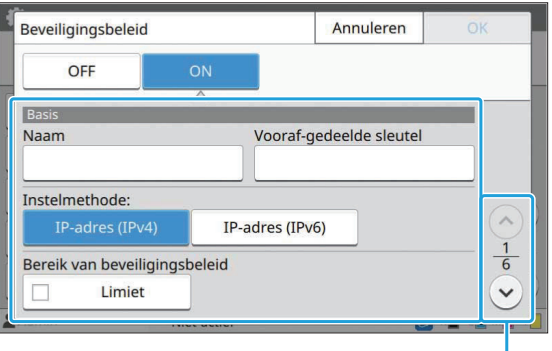

Schakelt tussen pagina's met instelschermen

- De instelonderdelen zijn afhankelijk van uw netwerkomgeving. Blader met behulp van  $[\Diamond]$  en  $[\Diamond]$  en configureer elke instelling.
- Tik op [Naam] om de [Naam]-scherm. Tik op na het invullen van de naam van het beveiligingsbeleid op [OK].
- Tik op [Vooraf-gedeelde sleutel] om de [Vooraf-gedeelde sleutel]-scherm. Tik op [Verder] na het invullen van de vooraf gedeelde sleutel. Het [Vooraf-gedeelde sltl (bevest.)]-scherm verschijnt. Nadat u de vooraf gedeelde sleutel opnieuw hebt ingevuld, tikt u op [OK].
- De naam van het beveiligingsbeleid en de vooraf gedeelde sleutel mogen niet langer zijn dan 32 alfanumerieke tekens.
- Als u een naam voor een geregistreerd beveiligingsbeleid invult, verschijnt het [Bevestigen]-scherm. Volg de instructies in de melding wanneer u de naam van het beveiligingsbeleid opnieuw invoert.
- Om de toepasselijke reikwijdte van het beveiligingsbeleid te beperken, selecteert u het selectievakje [Limiet] in [Bereik van beveiligingsbeleid], tikt u op  $[\heartsuit]$  en vult u adressen in [Toepassen] in.

**Tik op [ ] om de [IKE]-scherm en configureer de instellingen.** 6

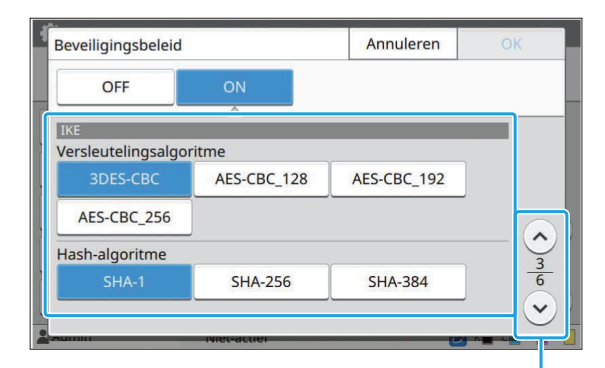

Schakelt tussen pagina's met instelschermen

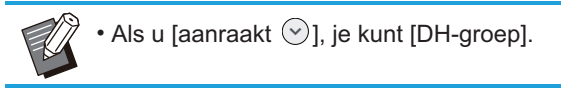

**Tik op [ ] om de [Communicatieinstellingen]-scherm en configureer de instellingen.** 7

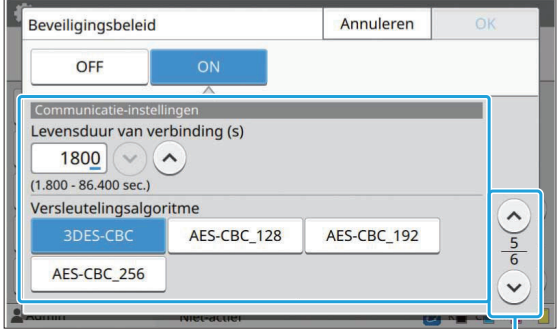

Schakelt tussen pagina's met instelschermen

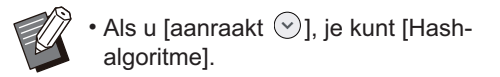

### **Tik op [OK].**

De details van de instelling van het beveiligingsbeleid zijn ingesteld en het [IPsecinstelling]-scherm wordt weergegeven.

## **g** Tik op [OK].

•

De [Beheermenu]-scherm wordt weergegeven.

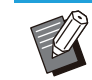

Deze functie kan ook worden geconfigureerd op de RISO Console. (Raadpleeg [p.14\)](#page-15-0)

55

## **Scangegevensmap**

Registreer een computer in het netwerk als bestemming voor gescande opslaggegevens. De hier geregistreerde opslagbestemmingen zijn voor alle gebruikers beschikbaar als gemeenschappelijke opslagbestemmingen. Zorg ervoor dat u het selectievakje [Gebruiken] voor [WINS] selecteert. (Raadpleeg [p.51](#page-52-0))

#### **[Maken], [Bewerken], [Verwijderen]**

Registreer, bewerk of verwijder een bestemming. Tik op [Maken] om de details van een opslagbestemming in te stellen.

#### **[Weergavenaam]**

Voer een naam in voor de opslagbestemming. De naam moet tussen 1 en 10 tekens lang zijn.

#### **[Overdrachtsprotocol]**

Selecteer uit [FTP], [SMB] en [SMB (UNC)].

- FTP staat voor File Transfer Protocol dat wordt gebruikt voor het overbrengen van gescande gegevens naar de FTP-server.
- SMB staat voor Server Message Block dat wordt gebruikt voor het overbrengen van gescande gegevens naar een gedeelde map op de computer.
- UNC voor SMB (UNC) staat voor Universal Naming Convention en wordt gespecificeerd als \\(IP-adres of computernaam)\(gedeelde mapnaam)\(submapnaam).

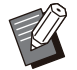

[Autom. zoeken] verschijnt wanneer [SMB] of [SMB (UNC)] is geselecteerd. Gebruik deze instelling om automatisch een opslagbestemming op te halen voor [SMB] of [SMB (UNC)].

#### **Details van bestemming**

- **[IP-adres of URL van opslagserver]** •
- **[Opslagmap]** •

•

- **[Gedeelde mapnaam]** •
- **[Bestemming]** •
- **[Aanmeldnaam voor server]** •
- **[Aanmeldwachtwoord server]** •

De instelonderdelen kunnen variëren afhankelijk van de instelling voor het overdrachtsprotocol. Vul in [Gedeelde mapnaam] de naam van de gezamenlijke map in.

Wanneer u uw computer in een domeinomgeving of Active Directory-omgeving gebruikt, geeft u " (domeinnaam)\(aanmeldingsnaam)" op voor [Aanmeldnaam voor server].

Vul het wachtwoord in bij [Aanmeldwachtwoord server] met maximaal 16 tekens. Voor andere onderdelen kunt u tot 256 tekens gebruiken. **[Index]**

Geef de index voor de weergavenaam op die geregistreerd is bij de opslagbestemming. **[Commun.test]**

U kunt nagaan of de instelling van de opslagbestemming voor gescande gegevens correct geregistreerd is.

## **Voorafgaand aan voorbe reiding**

Het onderstaande voorbeeld wordt weergegeven bij het opslaan van gescande gegevens in een gezamenlijke map via SMB.

Om gescande gegevens op te slaan, moet u eerst een gezamenlijke map op een computer op het netwerk maken.

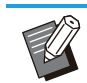

Meld u aan als gebruiker met • beheerdersrechten.

- **Maak een map op de gewenste locatie op de computer in het netwerk.** 1
- **Klik met de rechtermuisknop op de map en klik op [Eigenschappen].** 2

# **Klik op [Geavanceerd delen] op het tabblad [Delen].** 3

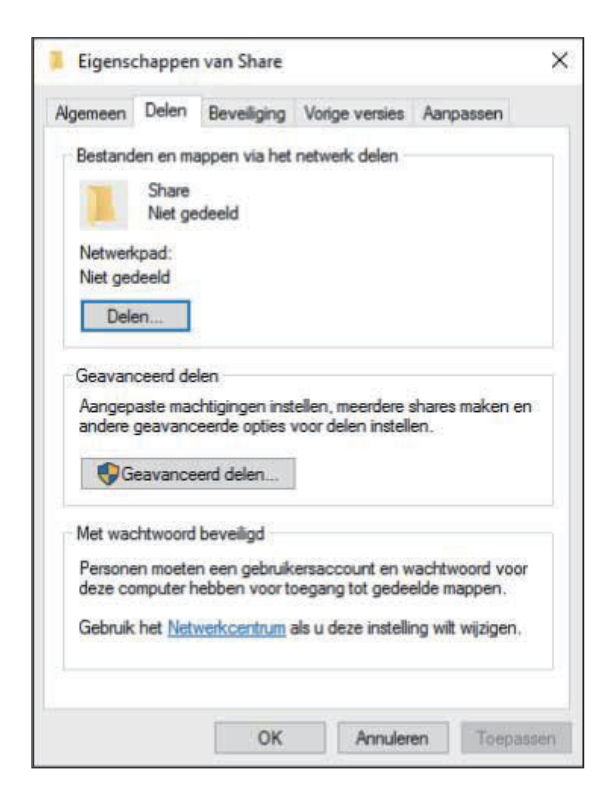

### **Schakel het selectievakje [Deze map delen] in en vul [Sharenaam] in.** 4

Deze sharenaam is vereist voor de volgende stappen.

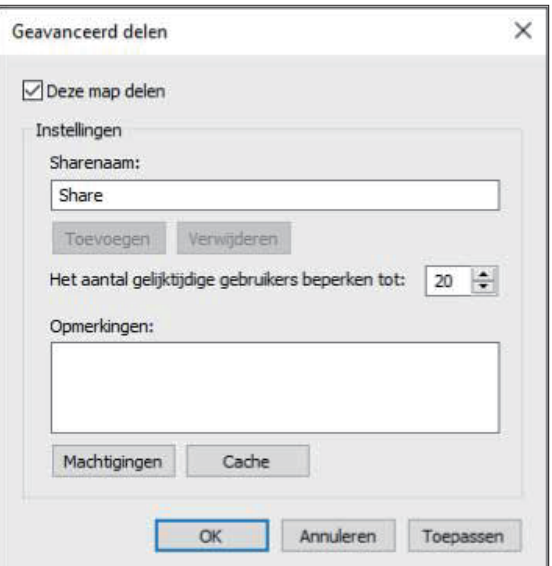

**Klik op [Machtigingen] en vervolgens op [Toevoegen].** 5

## **Vul een van de volgende** 6 **bewerkingen uit om een gebruikersnaam voor aanmelding te selecteren.**

Klik op [Geavanceerd] en haal de inlognamen van gebruikers op.

Vul inlognamen van gebruikers in bij [Geef de objectnamen op] en klik op [Namen controleren].

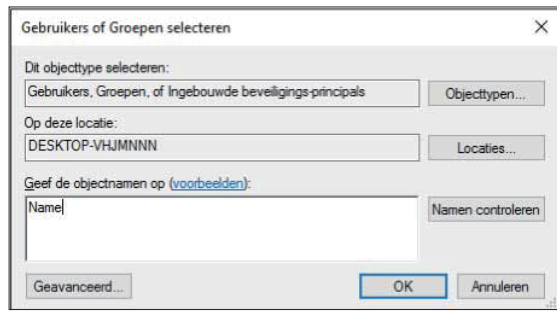

## Klik op [OK].

**Klik op de geselecteerde inlognaam** 8 **van de gebruiker en schakel vervolgens het selectievakje [Toestaan] in [Volledig beheer] in.**

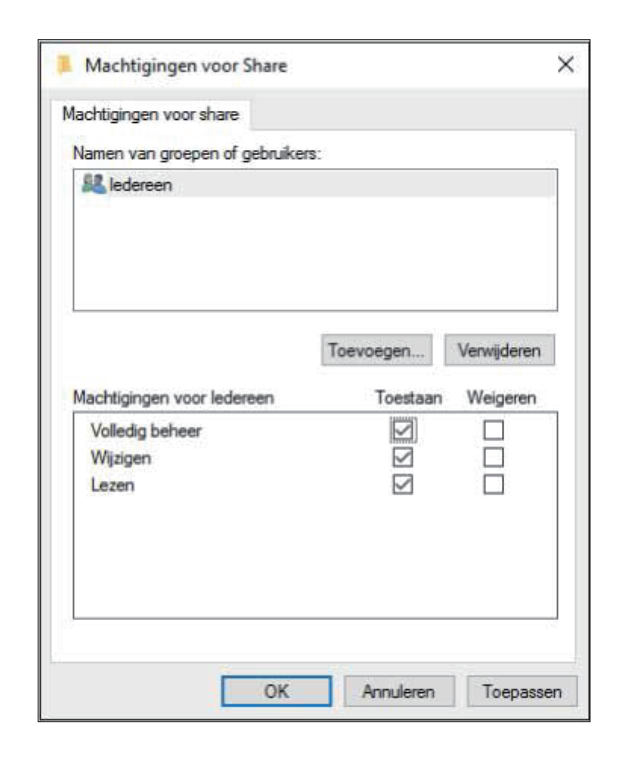

## **G** Klik op [OK].

## **Een bestemming voor gescande gegevensop slag specificeren**

**Selecteer [Scanner] - [Scangegevensmap] op de [Beheermenu]-scherm.** 1

### **Tik op [Maken].**

De [Toevoegen]-scherm wordt weergegeven.

### **Configureer de instellingen.**

Wanneer [FTP] is geselecteerd voor [Transfer Protocol]

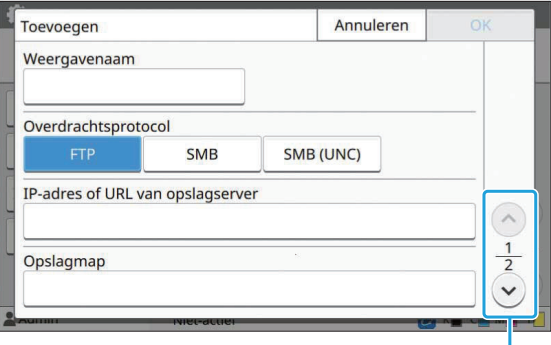

Schakelt tussen pagina's met instelschermen

• Vul in [Opslagmap] de mapnaam in van de opslagbestemming die u op de FTPserver hebt ingesteld.

- In [Aanmeldnaam voor server], voer de gebruikersnaam in die u op uw computer gebruikt.
- In [Aanmeldwachtwoord server], voer het wachtwoord in dat u gebruikt voor de gebruikersnaam hierboven.

Wanneer [SMB] is geselecteerd voor [Transfer Protocol]

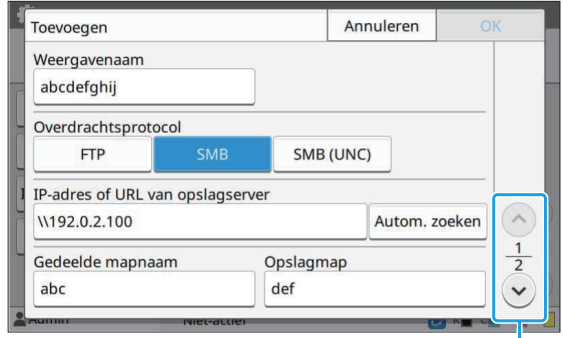

Schakelt tussen pagina's met instelschermen

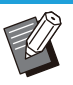

- Specificeer [IP-adres of URL van opslagserver], [Gedeelde mapnaam] (naam gezamenlijke map) en [Opslagmap] (naam van submap).
- In [Aanmeldnaam voor server], voer de gebruikersnaam in die u op uw computer gebruikt.
- In [Aanmeldwachtwoord server], voer het wachtwoord in dat u gebruikt voor de gebruikersnaam hierboven.

Wanneer [SMB (UNC)] is geselecteerd voor [Transfer Protocol]

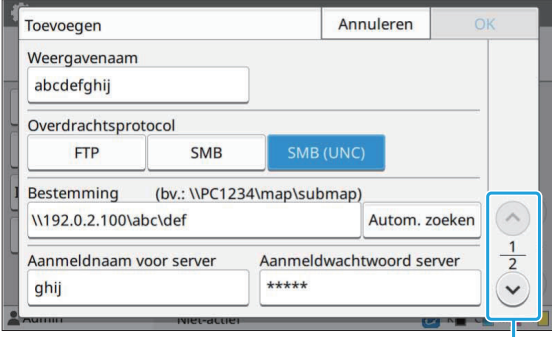

Schakelt tussen pagina's met instelschermen

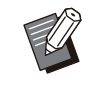

• In [Bestemming], geef \\(IP-adres of computernaam)\(naam gedeelde map)\ (naam submap) op.

- In [Aanmeldnaam voor server], voer de gebruikersnaam in die u op uw computer gebruikt.
- In [Aanmeldwachtwoord server], voer het wachtwoord in dat u gebruikt voor de gebruikersnaam hierboven.

### **Tik op [Commun.test] om te** 4 **controleren of de instellingen correct zijn geregistreerd.**

Het verwerkingsscherm wordt weergegeven. Het [Bevestigen]-scherm verschijnt wanneer de communicatietest is voltooid.

### **Lees de melding op het** 5 **[Bevestigen]-scherm en tik op [Sluiten].**

De [Toevoegen]-scherm wordt weergegeven.

**Als de communicatie mislukt,** • **controleert u de opslagbestemmingsserver en de netwerkomgeving. Als het probleem niet kan worden verholpen, controleert u de instellingen in stap 3 opnieuw.**

## $\beta$  Tik op [OK].

Het scherm keert terug naar de [Scangegevensmap]-scherm.

> Deze functie kan ook worden geconfigureerd • op de RISO Console. (Raadpleeg [p.14](#page-15-0))

## **HDDgegevensversleuteling**

Versleutelt gegevens die op de harde schijf van dit apparaat worden opgeslagen, bijvoorbeeld taakgegevens en documentgegevens.

### **[OFF], [ON] (Fabrieksinstelling: [OFF])**

- **Versleuteling/ontsleuteling van HDDgegevens kan niet halverwege worden geannuleerd.** •
	- **U kunt het apparaat niet gebruiken terwijl de HDD-gegevens worden versleuteld/ontsleuteld.**
	- **Het kan lang duren om de HDD-gegevens te versleutelen/ontsleutelen.**
	- **Schakel de voeding van het apparaat niet uit terwijl de HDD-gegevens worden versleuteld/ontsleuteld.**

#### **Wanneer de coderingsfunctie van de HDD** • **is ingesteld op [ON], kunnen de taakgegevens niet worden opgeslagen op een USB-stick.**

Om de gegevens van de harde schijf van dit apparaat te coderen, selecteert u [ON] en tikt u op [OK]. Wanneer een bevestigingsscherm wordt weergegeven, leest u de bevestigingsmelding en tikt u nogmaals op [OK].

Alle taakgegevens worden verwijderd wanneer de HDD-gegevens worden versleuteld of ontsleuteld. Eens ze zijn verwijderd, kunt u ze niet meer herstellen.

Als bij de gegevens die moeten worden verwijderd, ook gegevens zitten waarvan een back-up kan worden gemaakt, verschijnt er een waarschuwingsvenster.

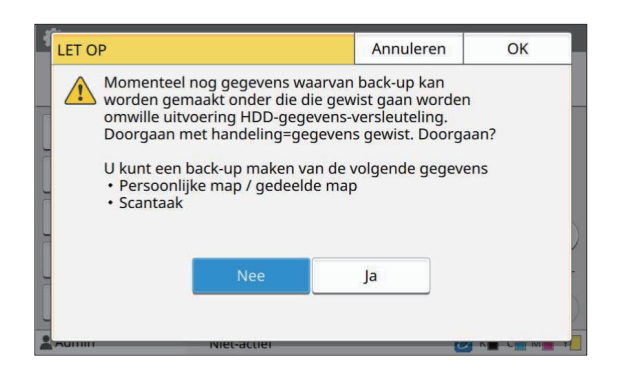

## **Als u geen back-up maakt van de gegevens**

Selecteer [Ja] en tik op [OK]. Er verschijnt opnieuw een waarschuwingsvenster.

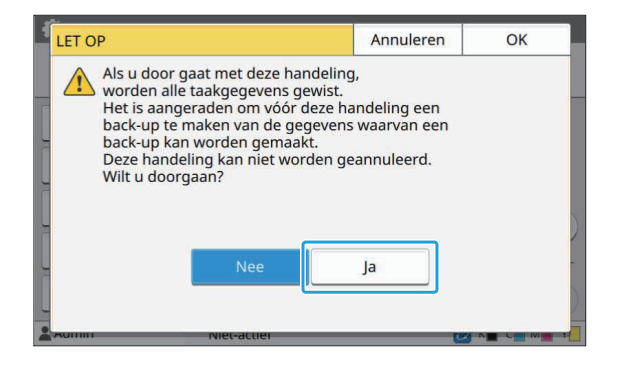

Wanneer u de bevestigingsmelding leest, selecteert u [Ja] en tikt u op [OK], waarna het proces start.

## **Als u wel een back-up maakt van de gegevens**

Tik op [Annuleren] of selecteer [Nee] en tik op [OK]. Het scherm voor het versleutelen van de HDD-gegevens verschijnt opnieuw.

Ga terug naar het [Thuis]-scherm en maak een back-up van de gegevens.

Van de volgende gegevens kan een back-up worden gemaakt:

- Opslagtaakgegevens (persoonlijk/gedeeld) U kunt de gegevens kopiëren en opslaan op een USB-stick voor back-up. Voor meer informatie raadpleegt u "Opslag" in de "Gebruikershandleiding".
- Gegevens van scantaken die op de harde schijf van dit apparaat zijn opgeslagen. U kunt de gegevens downloaden naar uw computer voor back-up. Voor meer informatie raadpleegt u "RISO Console" in de "Gebruikershandleiding".

Wanneer de back-up van de gegevens is voltooid, keert u terug naar het gegevenscoderingsscherm van de HDD en voert u de bewerking opnieuw uit.

Zelfs wanneer de back-up van de gegevens is voltooid, wordt een waarschuwingsscherm weergegeven als de back-upgegevens op de harde schijf van dit apparaat blijven staan. •

## **Instell. verkr. taakgegev.**

Selecteer deze optie om gegevens van de kopieerof scantaak en de records van deze taken op te halen via FTP.

Hieronder ziet u de taken waarvoor kopieer- en scangegevens worden geregistreerd.

- Kopieertaak
- Scantaak
- Opslagtaak (opslaan) (alleen wanneer u een scanner gebruikt)
- USB-taak (laden) •
- USB-taak (opslaan) •

Hieronder vindt u het formaat van de verkregen gegevens.

- Kopiëren en opslag (opslaan): RINC-bestand
- USB (laden): RINC-bestand, pdf-bestand (voor direct afdrukken van pdf)
- Scannen en USB (opslaan): gegevens die worden gegenereerd door te scannen (PDF, TIFF, JPEG, PDF/A)

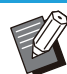

•

Deze functie wordt geactiveerd in de volgende gevallen.

- Wanneer [FTP] in [Doeltreffend protocol] is ingesteld op [ON].
- Wanneer [HDD-gegevensversleuteling] is ingesteld op [OFF].
- Bij taken met meerdere kopieën wordt alleen de eerste kopie opgeslagen.

### **[Taakgegev. verkrijgen via FTP] [OFF], [ON] (fabrieksinstelling: [OFF])**

Stel dit in op [ON] om gegevens van de kopieer- of scantaak en de records van deze taken op te halen via FTP.

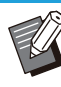

Wanneer u dit instelt op [OFF] verschijnt een • bevestigingsscherm waarin u kunt kiezen of u de opgeslagen taakgegevens wilt verwijderen of de wijziging van de instellingen voor het verkrijgen van taakgegevens wilt annuleren.

### **[FTP-gebruikersnaam]**

Er wordt een gebruiker met de naam "ftpfile" weergegeven. De FTP-gebruikersnaam kan niet worden gewijzigd.

#### **[FTP-wachtwoord]**

Voer het FTP-wachtwoord in met maximaal 16 alfanumerieke tekens.

**Selecteer [Systeem] - [Instell. verkr.**<br> **1998** taakgegev l op de [Beheermenu]**taakgegev.] op de [Beheermenu] scherm.**

...............

**Selecteer [ON] bij [Taakgegev. verkrijgen via FTP].** 2

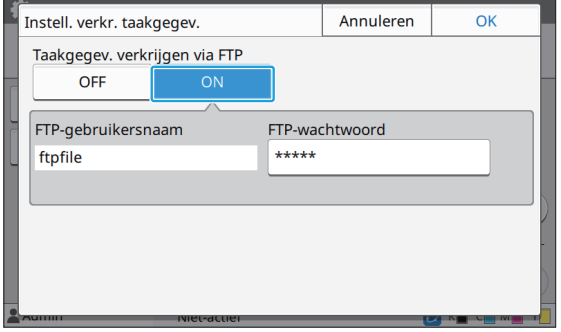

**Vul het FTP-serverwachtwoord in [FTP-wachtwoord] en tik op [OK].** 3

**4**

## **Instelling als de optionele PostScript-kit wordt gebruikt**

Wanneer de PostScript-kit is geïnstalleerd, kunt u de volgende instellingen configureren in [Beheermenu] - [Printer] vanuit de RISO Console.

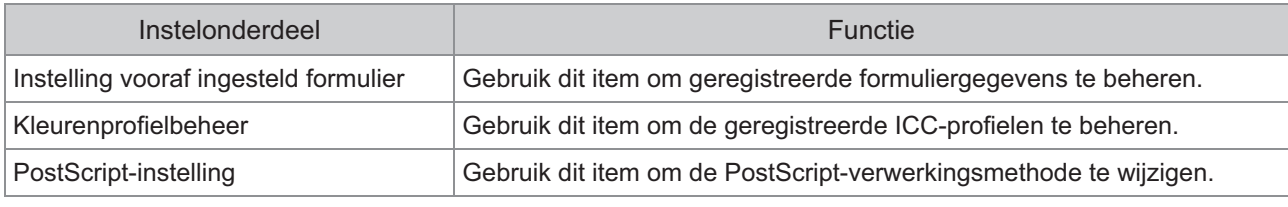

De installatiestatus van de PostScript-kit kan worden gecontroleerd op het bedieningspaneel door • [Systeeminfo] - [Machine-info.] - [Status / opties] aan te raken. Als de kit geïnstalleerd is, verschijnt [Geïnstalleerd] in het vakje [PostScript-kit].

• De fabrieksinstelling zijn onderstreept.

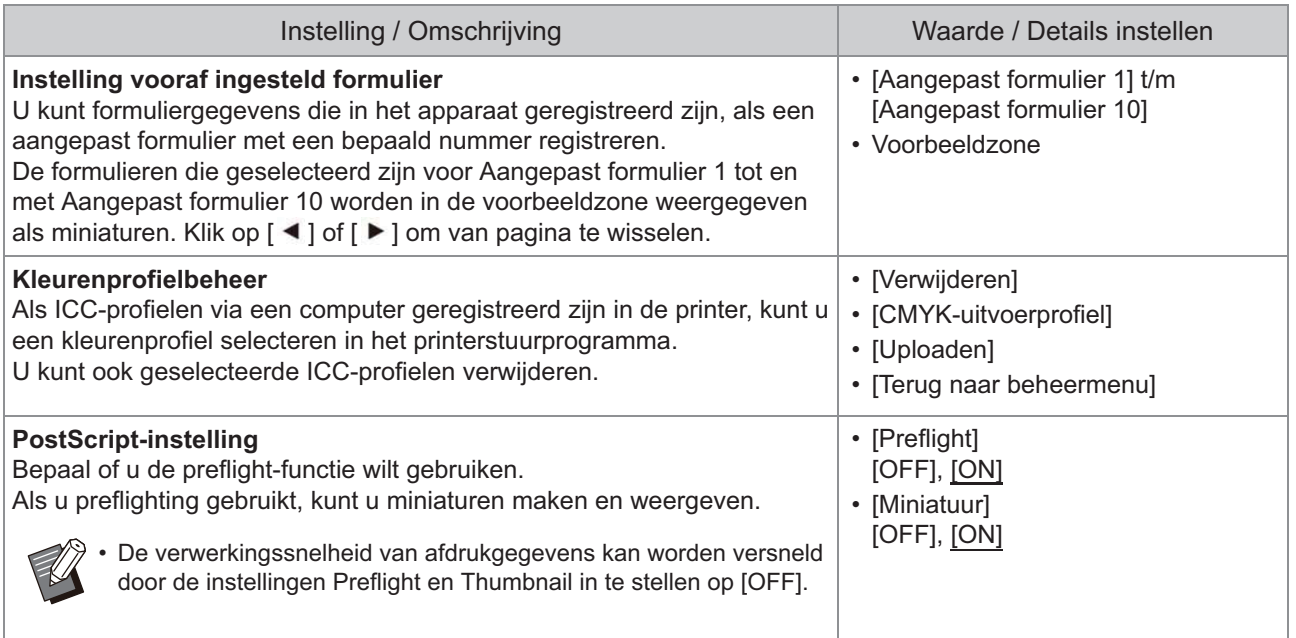

## **Functiediagram**

Configureer de instellingen van het beheerdermenu dusdanig dat ze overeenkomen met uw omgeving. Raadpleeg onderstaand schema om de instellingen van het beheerdermenu te configureren voor een betere bruikbaarheid.

### **Functies die de beheerderinstellingen gebruikers toestaat te gebruiken**

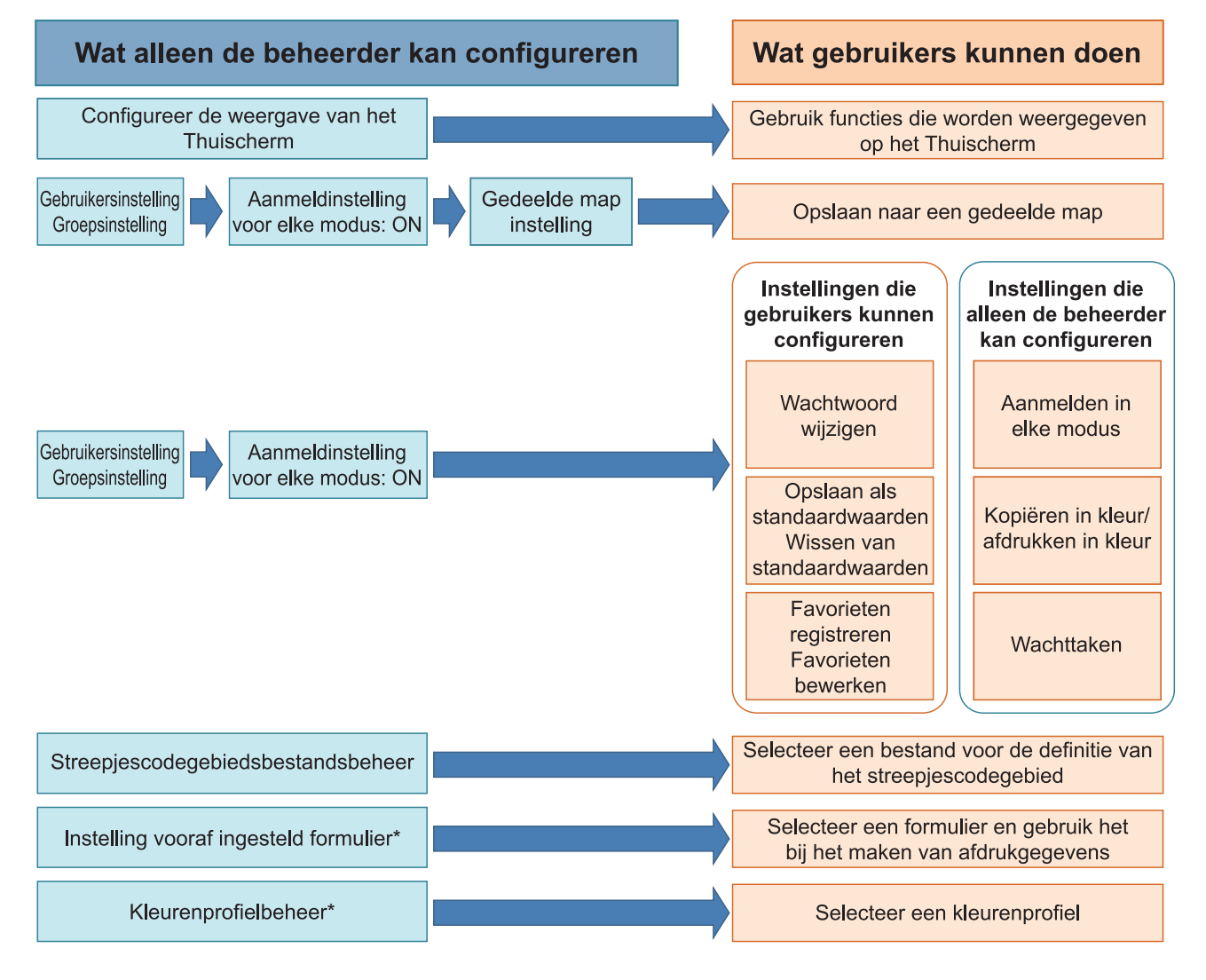

\* Bij gebruik van de optionele PostScript-kit

Voor specifieke informatie over het configureren van de instellingen van het beheerdersmenu raadpleegt u "[Instellen op het beheerdersmenu](#page-16-0)" ([p.15](#page-16-0)). •

63

Configureer de volgende instellingen in de beheerderinstelling om elke gebruiker toe te laten de respectievelijke functies te gebruiken.

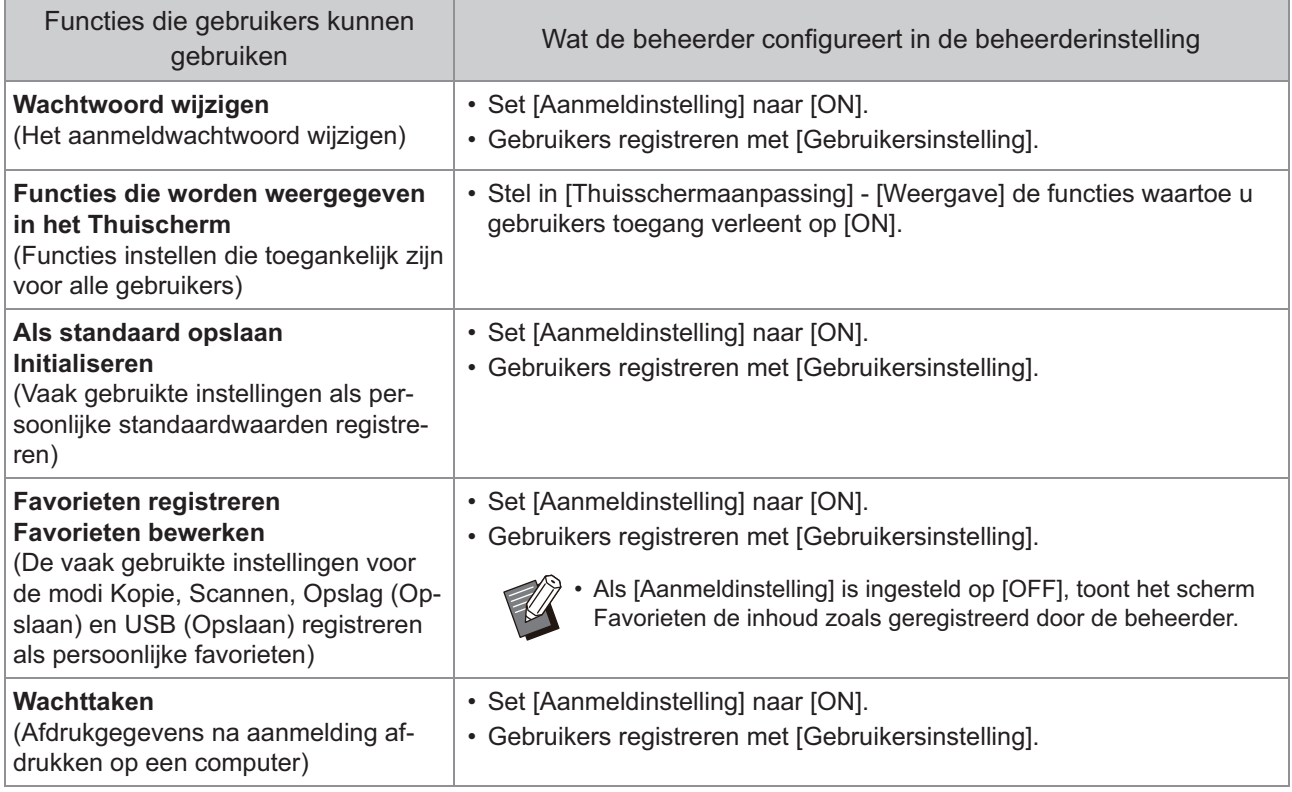

Om het gebruik van de volgende functies per gebruiker te beperken, configureert u de volgende instellingen in de beheerderinstelling.

Als [Aanmeldinstelling] is ingesteld op [OFF], zijn er geen functies beperkt.

'n

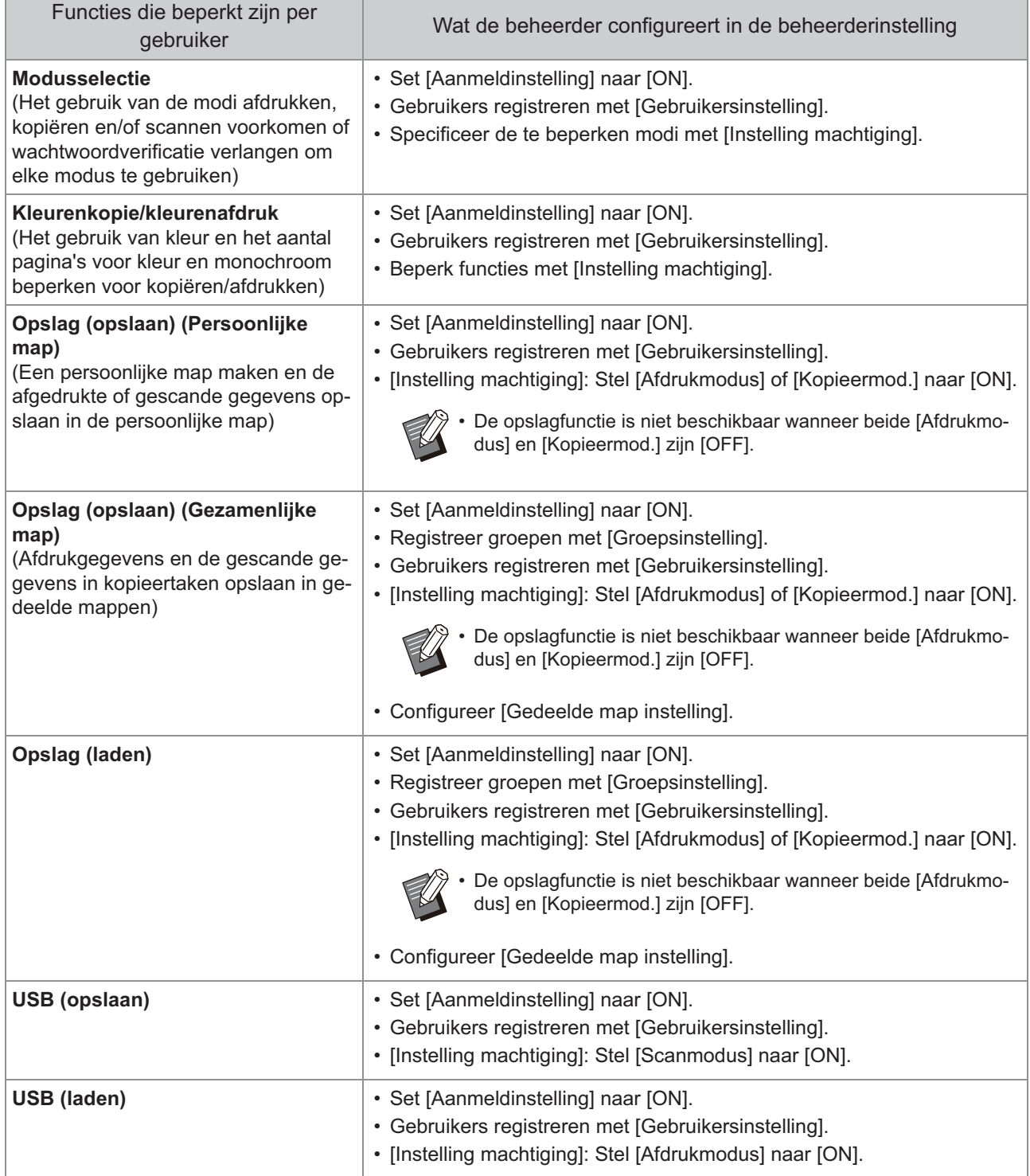

## **Instellingen beïnvloed door de netwerkinstelling en waar gebruikers door beïnvloed worden**

Als u het apparaat gebruikt wanneer het op een netwerk is aangesloten, kunt u geen functies configureren zonder vooraf [Netwerkinstelling (IPv4)] of [Netwerkinstelling (IPv6)] en [Netwerkinstelling (Details)] te configureren. Zorg ervoor dat u [Netwerkinstelling (IPv4)] of [Netwerkinstelling (IPv6)] en [Netwerkinstelling (Details)] configureert voordat u de functies configureert.

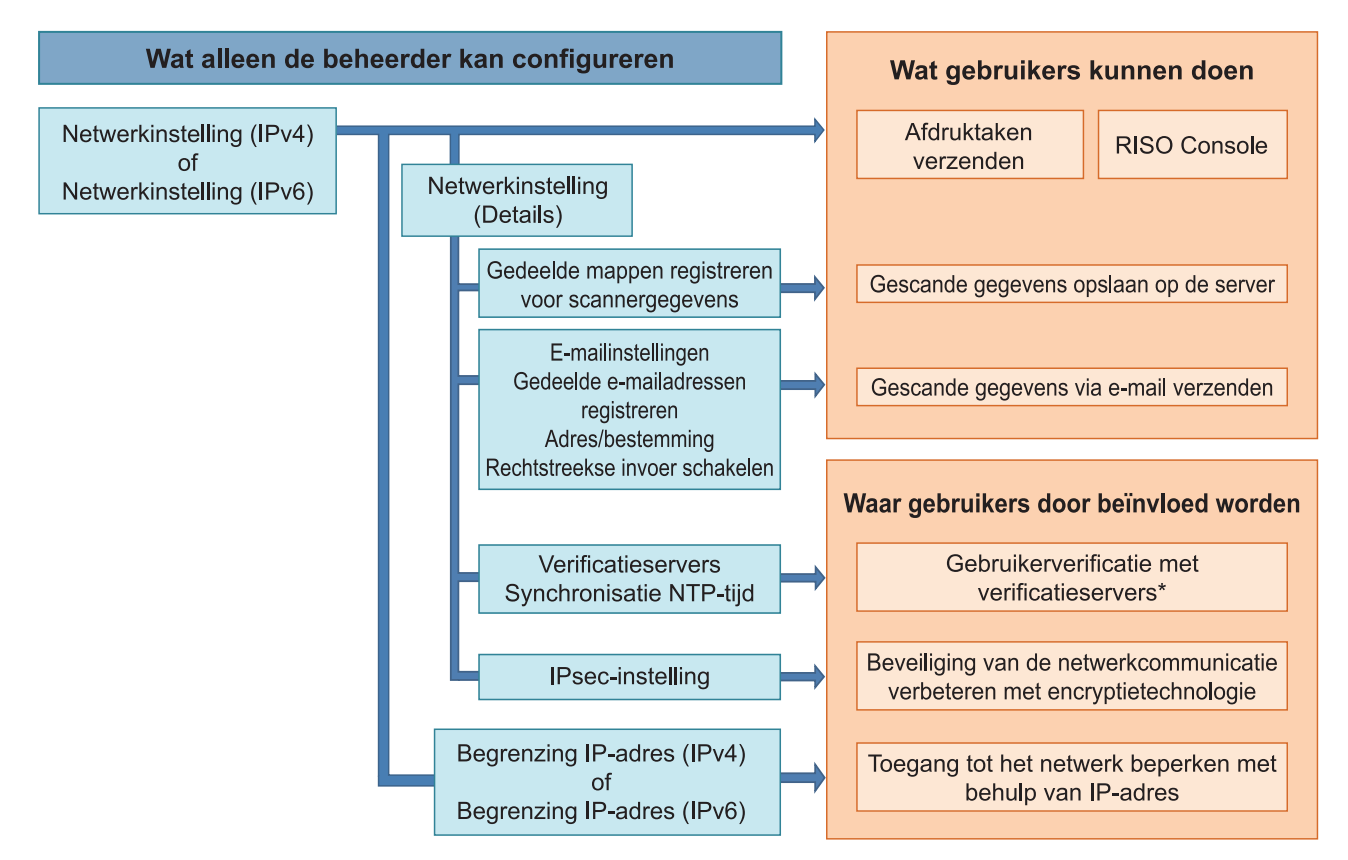

\* Het gebruik van sommige functies is beperkt. (Raadpleeg [p.41\)](#page-42-0)

De beheerderinstelling bepaalt de netwerkfuncties die beschikbaar zijn voor de gebruikers. Om gebruikers de volgende functies te laten gebruiken, moet de beheerder de instellingen hieronder configureren in de beheerderinstelling.

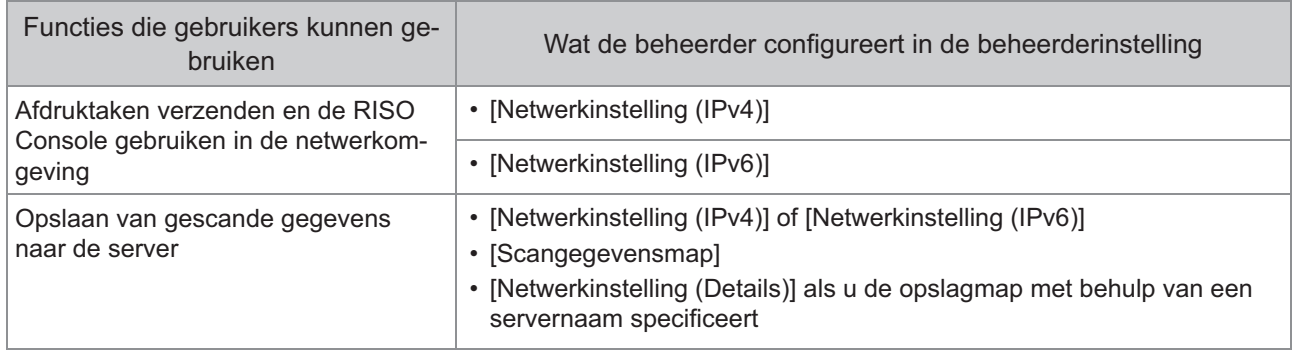

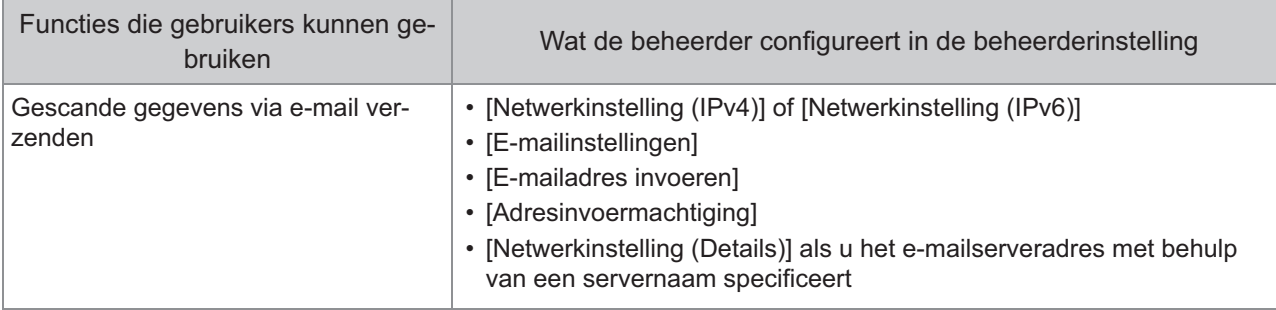

Als u de volgende functies configureert in de beheerderinstelling wordt toegang tot het netwerk beperkt en worden gebruikers beïnvloed door het volgende:

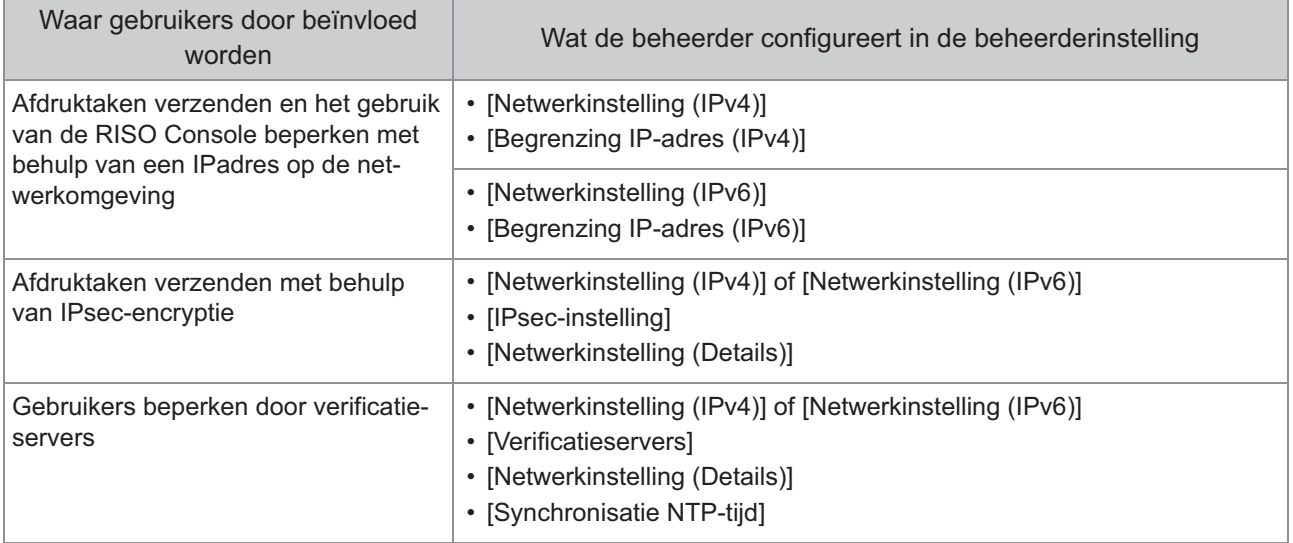

67

### **Apparaatfuncties die de beheerderinstelling beperkt**

Sommige instellingen of functies worden niet meer beschikbaar wanneer u [Verificatieservers] of [Externe systeemlink] op [ON] zet, of wanneer u [Energ.verbr. (slaapstnd)] in [Energiebesparingsinstelling] op [Laag] zet.

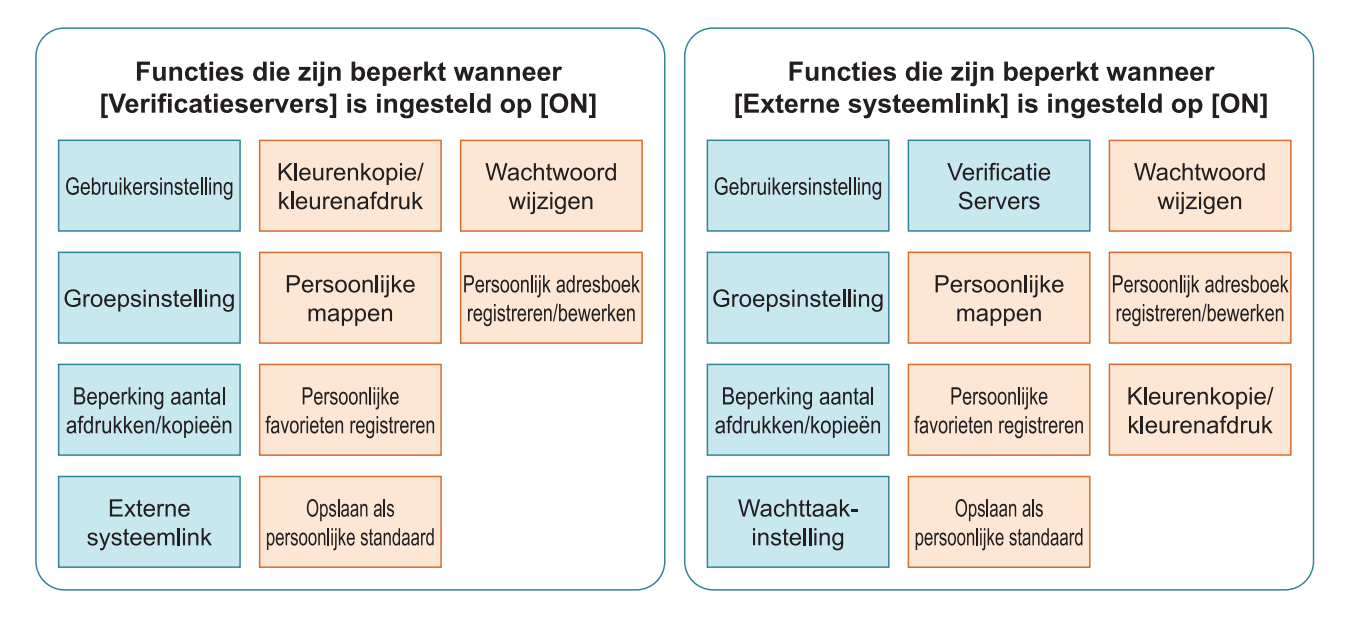

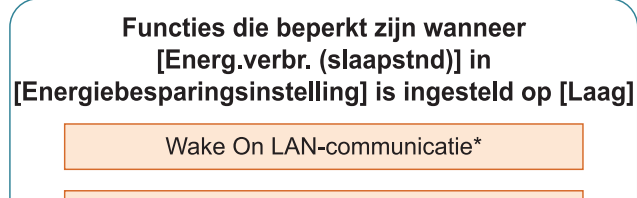

RISO Console wordt niet weergegeven in de slaapstand

Windows: instellen in het tabblad [Omgeving] in het printerstuurprogramma. macOS: instellen op het tabblad [Onderhoud] in het printerstuurprogramma. \*

# Hoofdstuk 6 Bijlage

## <span id="page-70-0"></span>**CSV-bestandsindeling voor het tegelijkertijd registreren van gebruikers**

Geef gebruikerinformatie op in CSV-bestanden geschreven vanuit de RISO Console.

## **[Algemeen (kolom A-N)]**

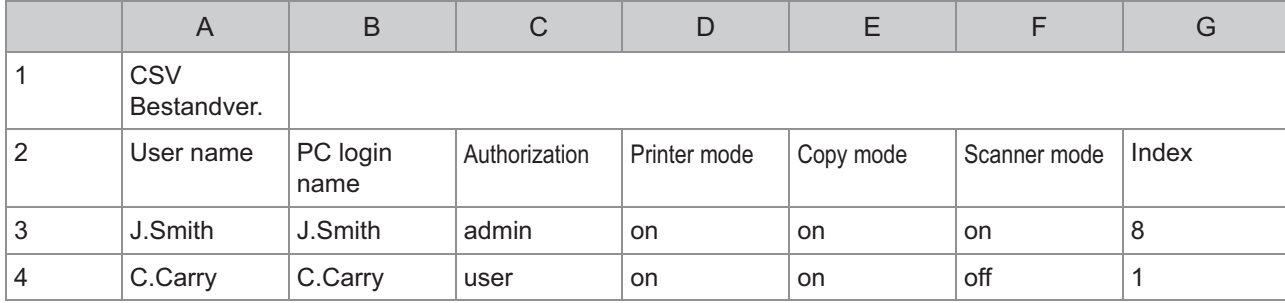

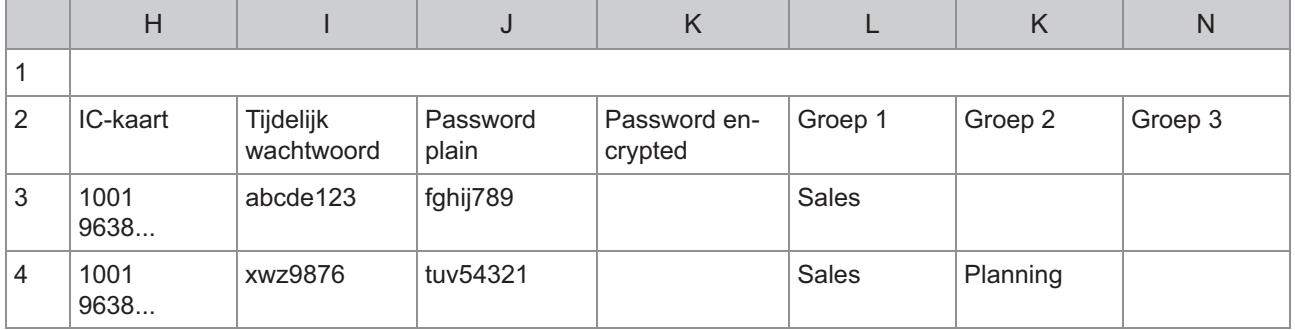

De tweede regel in de bovenstaande tabel komt overeen met de kolom "Itemnaam" in de onderstaande tabel.

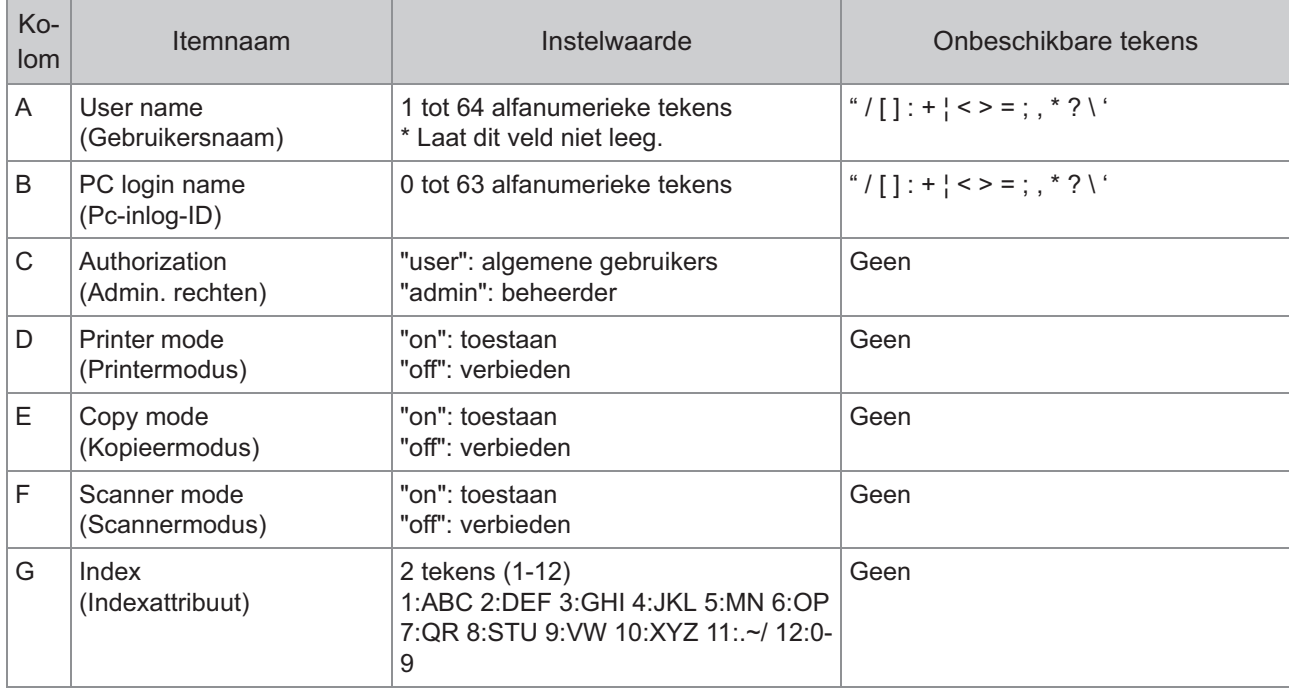

69

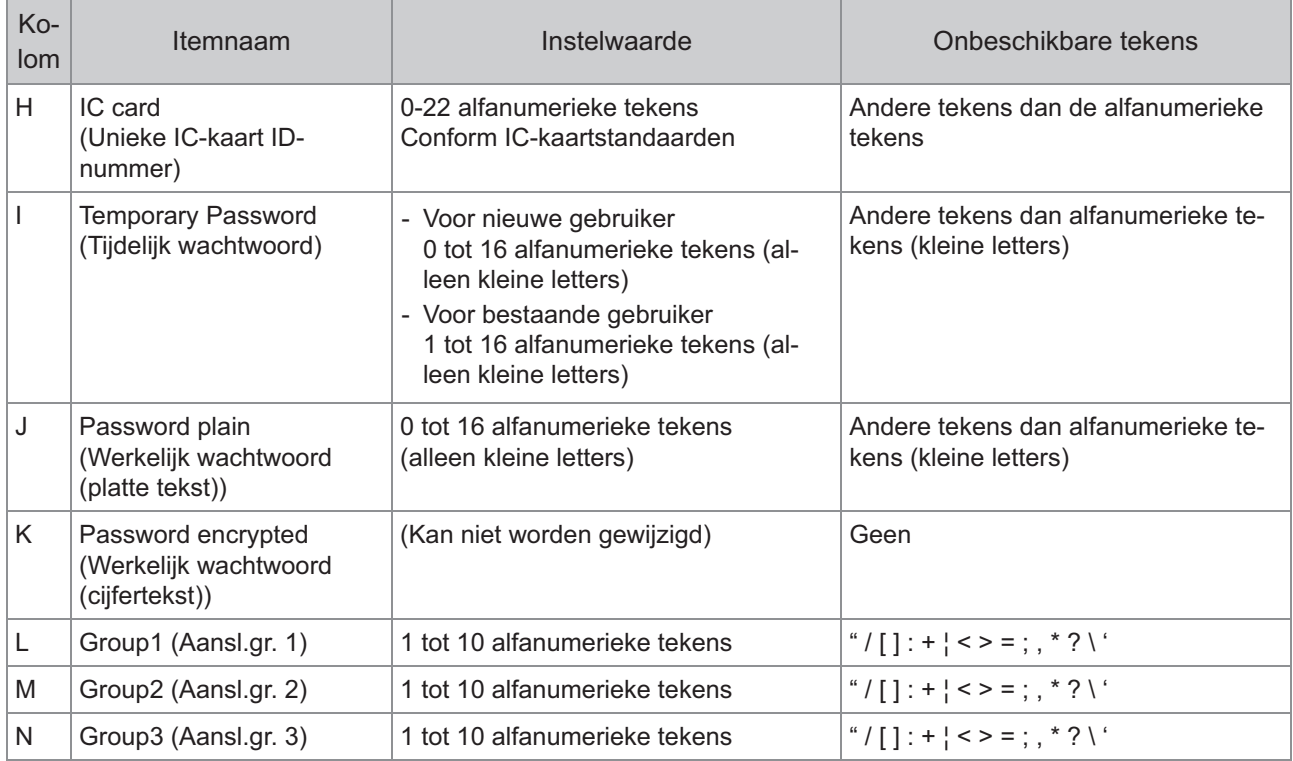

## **[Instellimiet afdrukken/kopiëren (kolom O-X)]**

Als u bepaalde functies beperkt voor gebruikers die in dit apparaat geregistreerd zijn, dient u de volgende instellingen te configureren.

Voorbeeld: wanneer u [Afzonderlijk tell.] selecteert

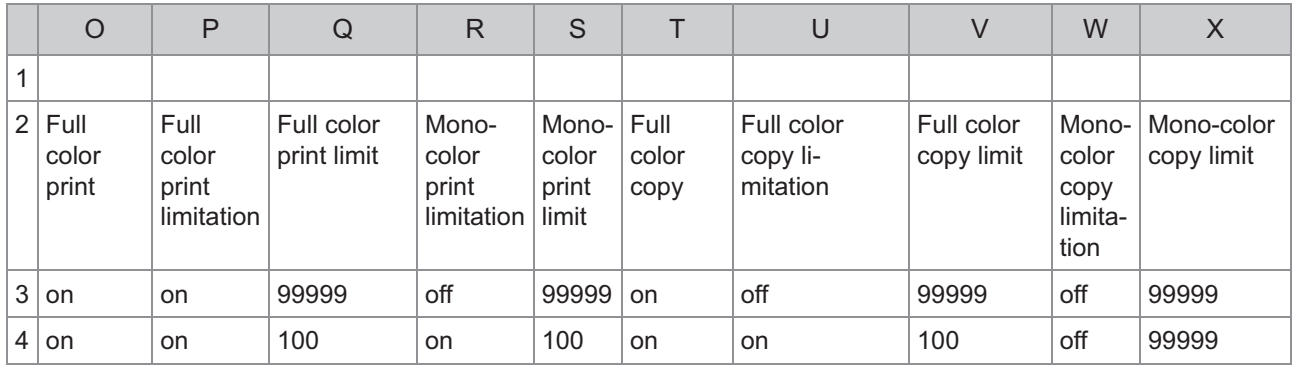

De tweede regel in de bovenstaande tabel komt overeen met de kolom "Itemnaam" in de onderstaande tabel.

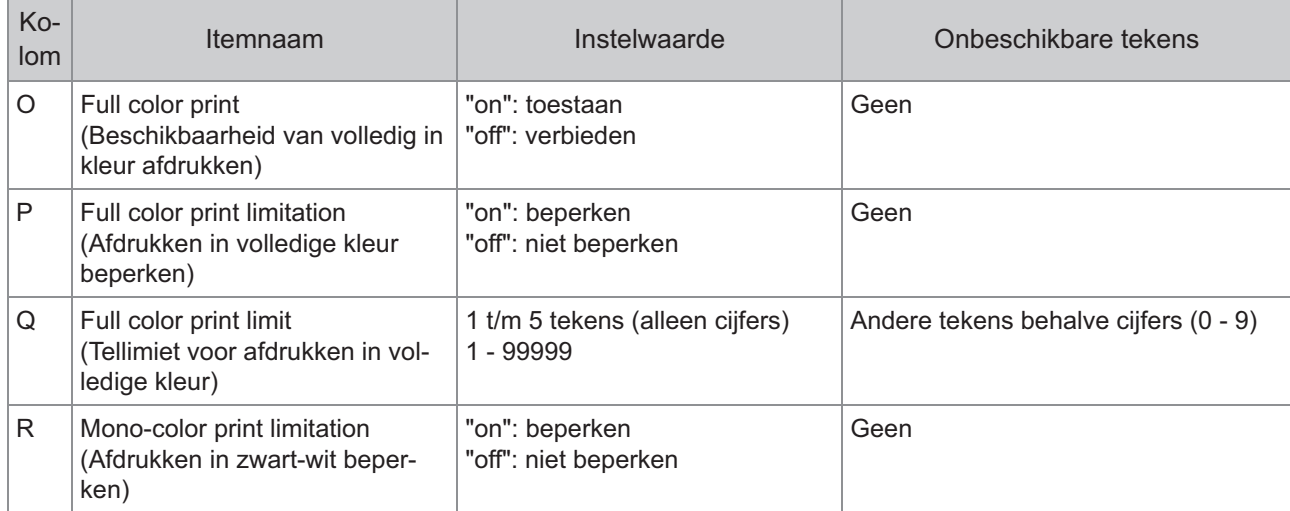
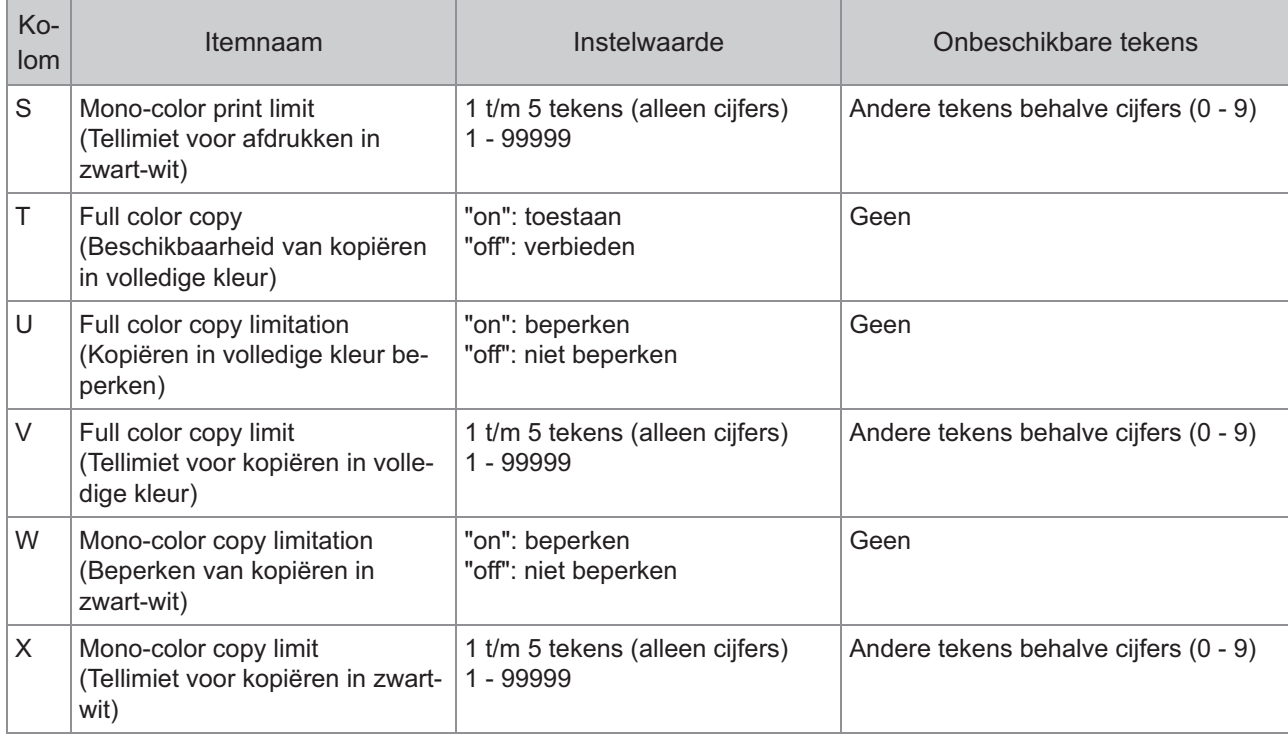

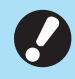

•

**Gebruikersinformatie wordt mogelijk niet correct geregistreerd als u ongeldige instelwaarden invoert. Gebruik de opgegeven tekentypes binnen de opgegeven tekenlimiet.**

71

# **CSV-bestandsformaat voor het tegelijk registreren van emailadressen en scangegevensmappen**

Voer de benodigde informatie in het CSV-bestand in dat vanuit de RISO Console wordt geschreven.

## **[E-mailadres invoeren]**

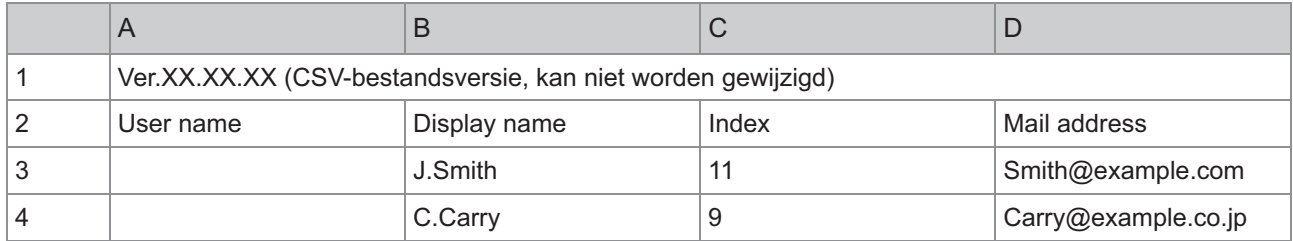

De tweede regel in de bovenstaande tabel komt overeen met de kolom "Itemnaam" in de onderstaande tabel.

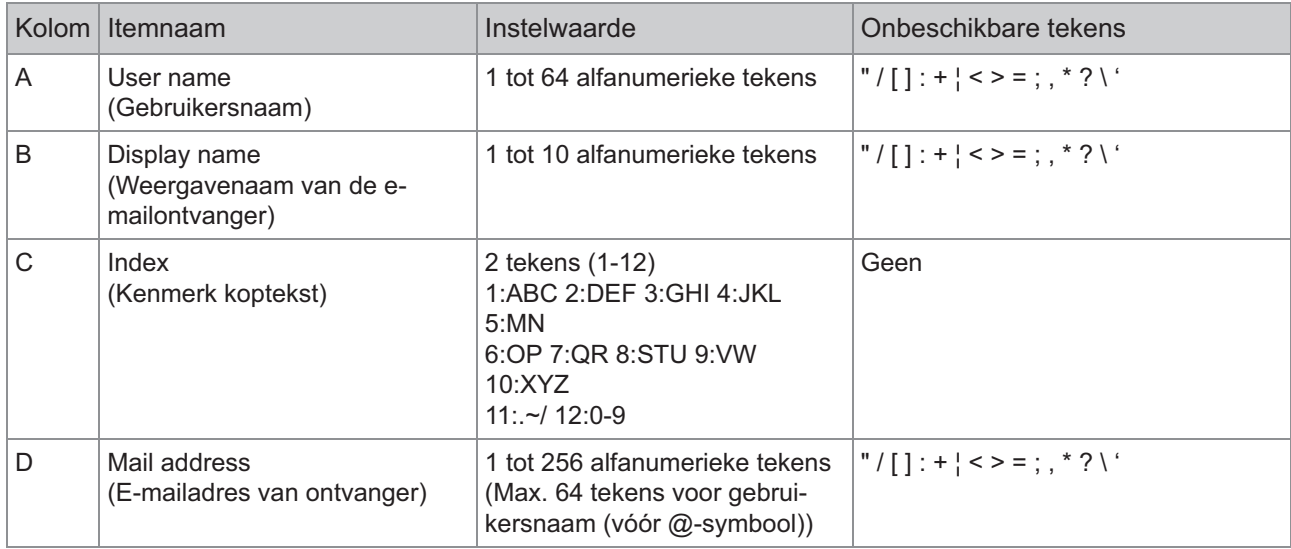

## **[Scangegevensmap]**

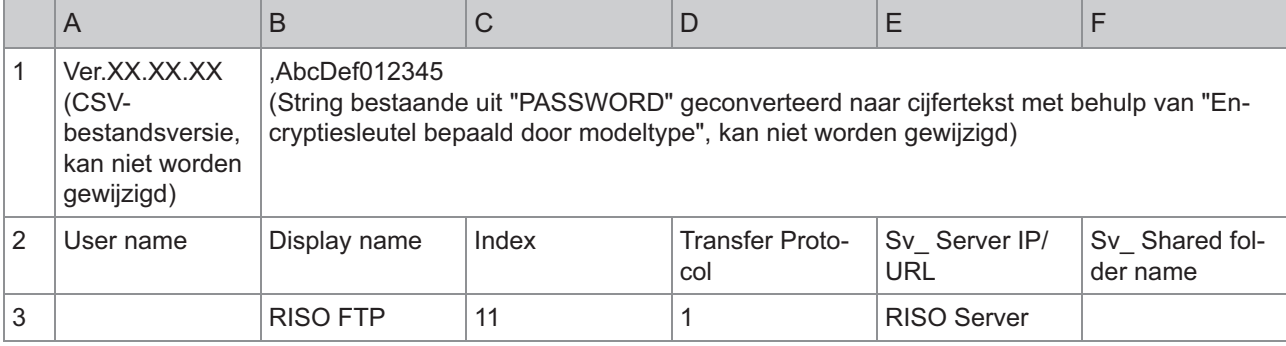

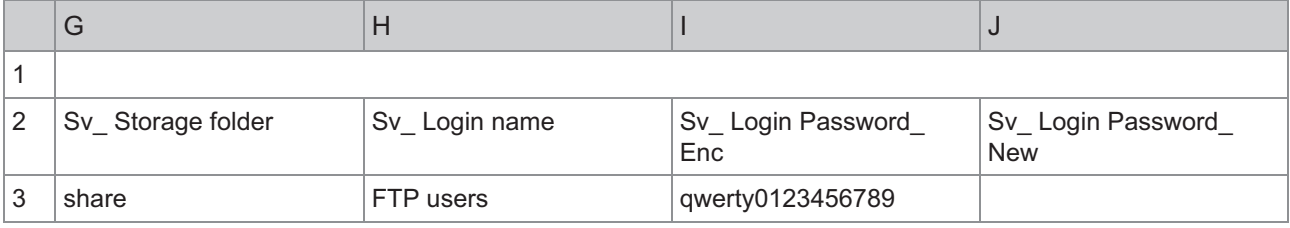

 $\boldsymbol{C}$ 

**Wanneer u het wachtwoord van de bestemming wijzigt, schrijft u het in de kolom nieuw/platte tekst** • **(kolom J). Bewerk het oude/cijfertekst (kolom I) niet. Wanneer u het wachtwoord van de bestemming verwijdert, wist u het oude/cijfertekst (kolom I) en het nieuwe/platte tekst (kolom J).**

De tweede regel in de bovenstaande tabel komt overeen met de kolom "Itemnaam" in de onderstaande tabel.

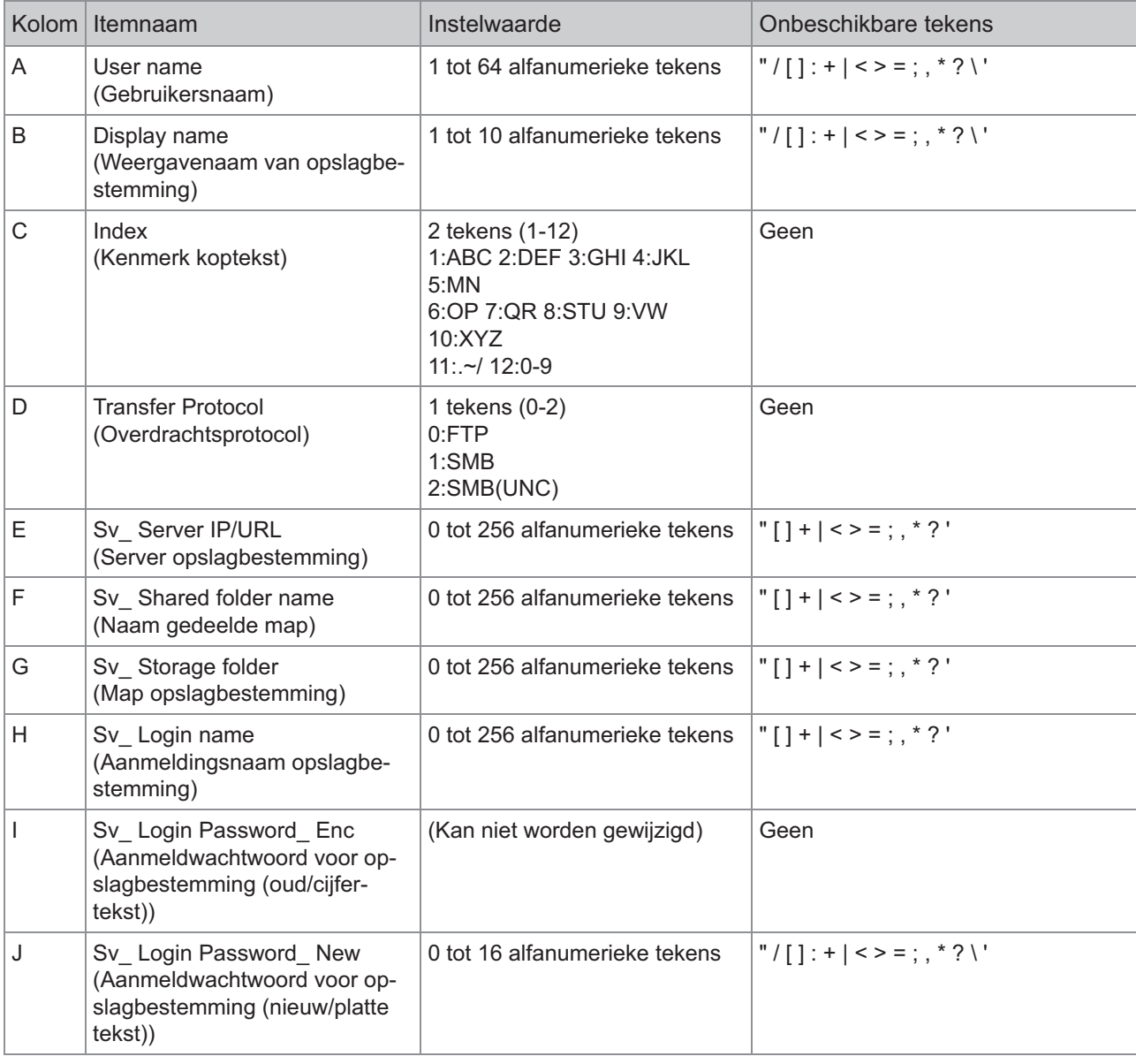

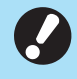

**Als u andere waarden invoert dan de waarden die onder "Instelwaarde" worden beschreven, wordt de** • **informatie mogelijk niet correct geregistreerd. Voer de informatie in binnen de tekenlimieten met behulp van de gespecificeerde tekensoorten.**

# **Accountrecord**

Een accountrecord is de historie van de taken die door dit apparaat werden uitgevoerd. Hier wordt informatie zoals de voltooiingsstatus van elke taak, de naam van de eigenaar en de verwerkingstijd bijgehouden. Onderstaande tabel geeft een overzicht van de inhoud van elk item in het accountrecord.

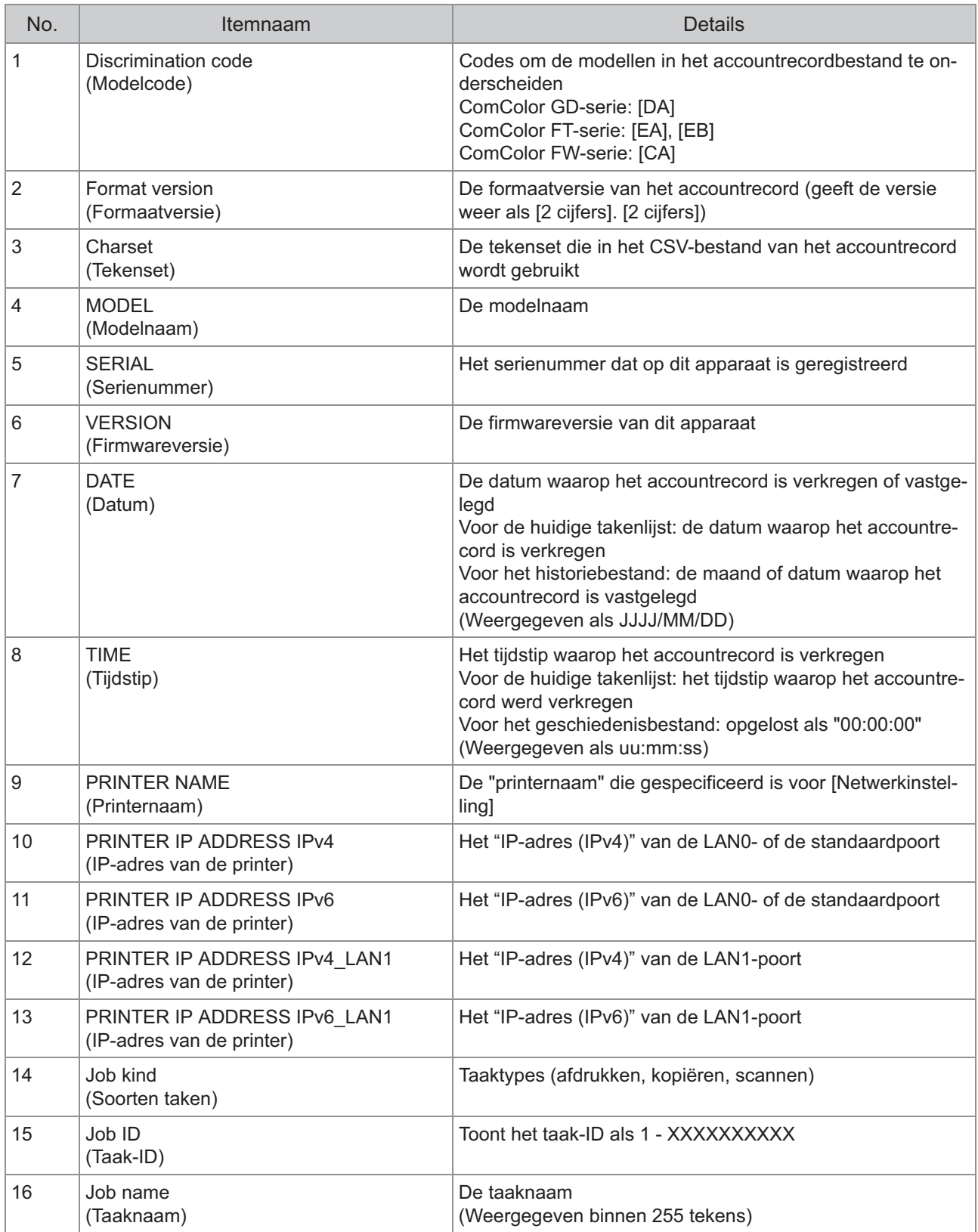

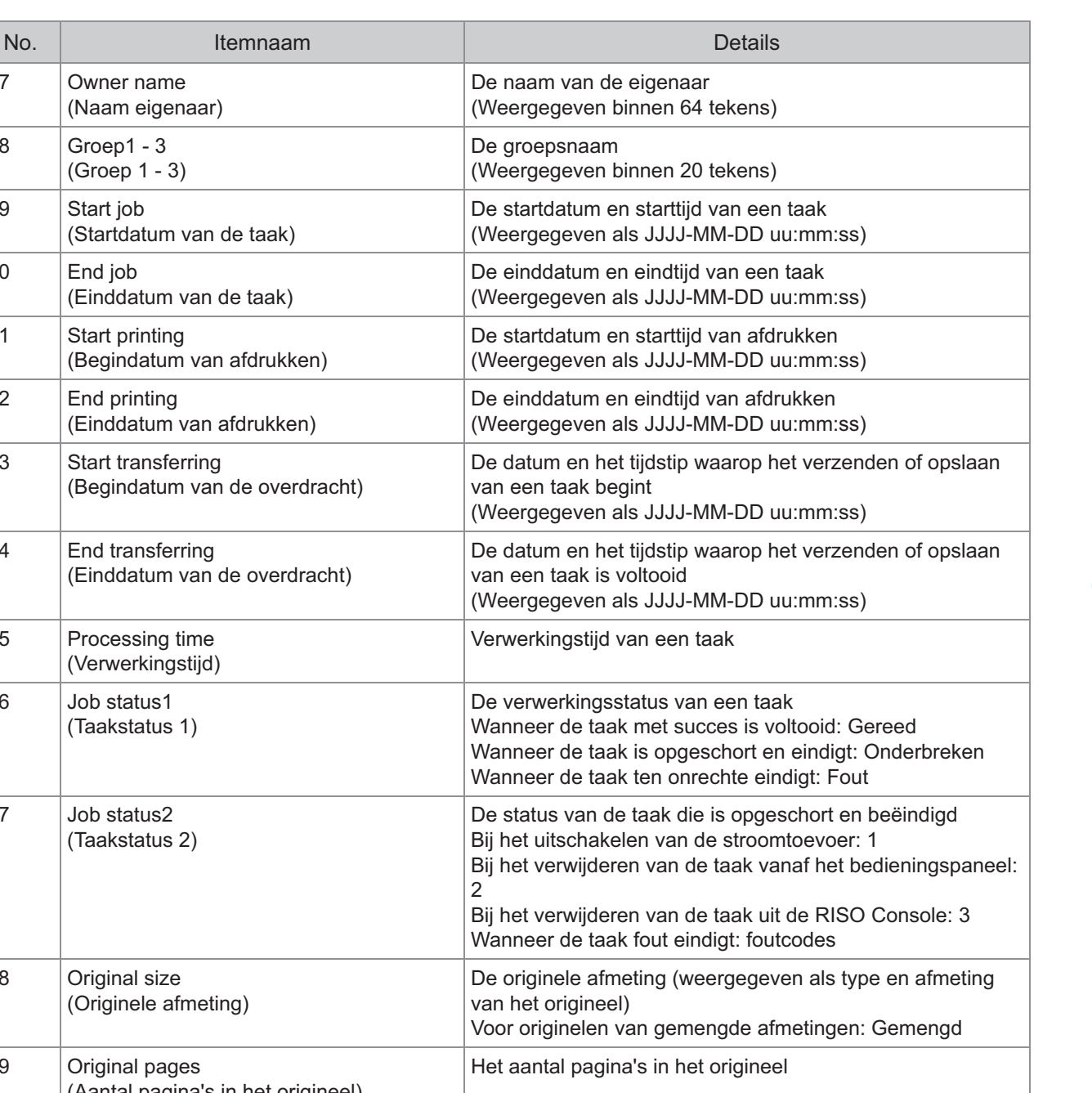

17 Owner name

18 Groep1 - 3

19 | Start job

20 End job

21 Start printing

22 End printing

23 Start transferring

24 | End transferring

25 Processing time

26 Job status1

(Verwerkingstijd)

(Taakstatus 1)

(Naam eigenaar)

(Startdatum van de taak)

(Einddatum van de taak)

(Groep 1 - 3)

**6**

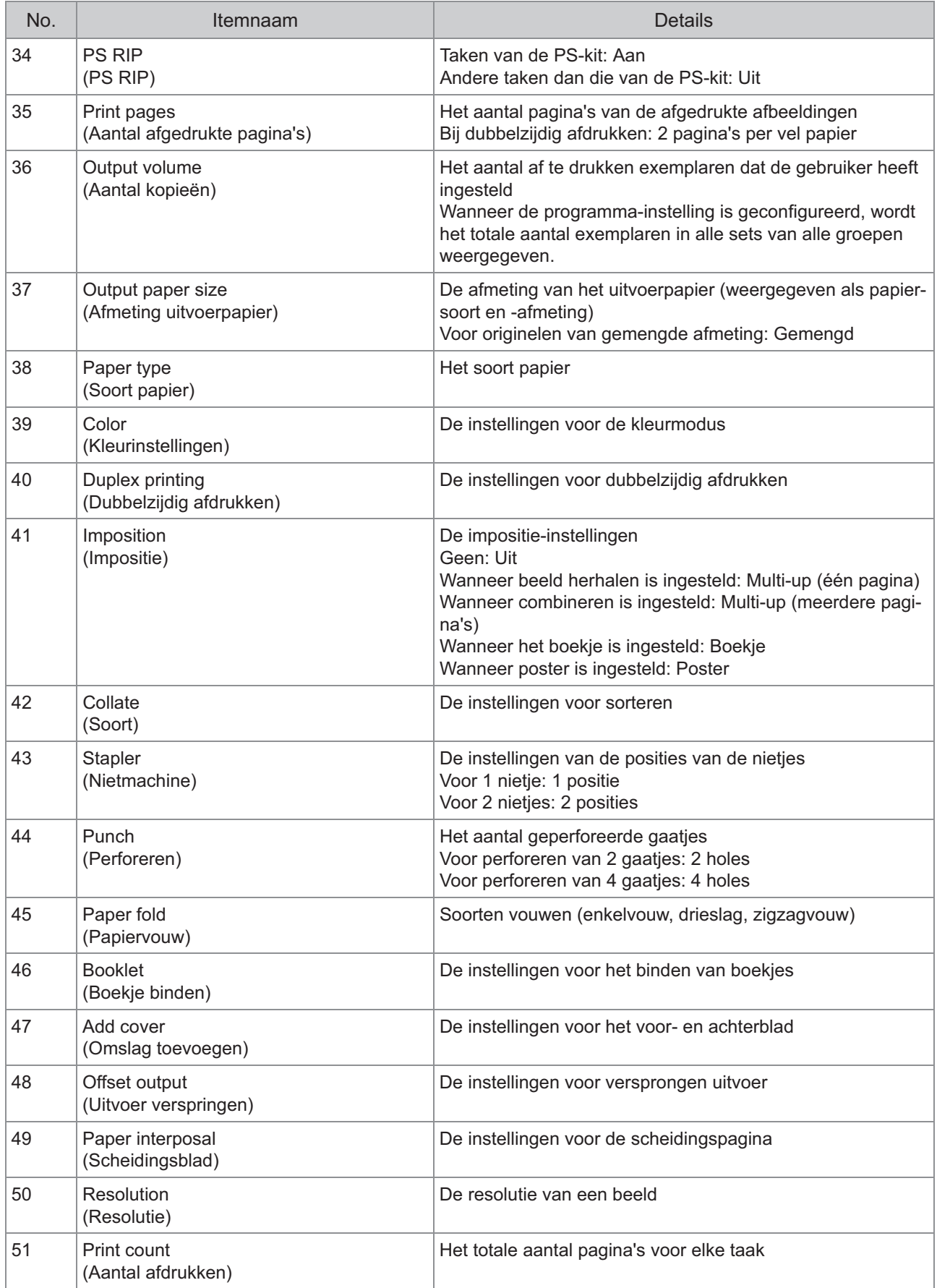

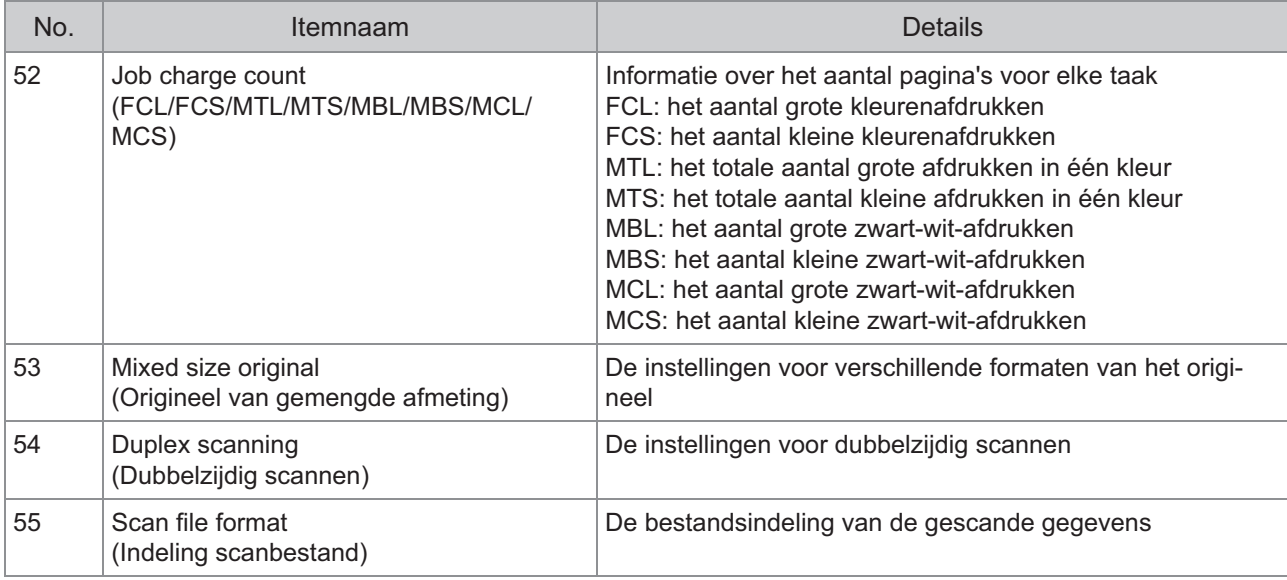

# **Beperking van volledig in kleur afdrukken en kopiëren met een externe authenticatieserver**

U kunt het gebruik van volledig in kleur afdrukken en kopiëren voor elke geregistreerde gebruiker beperken door de kenmerkwaarden van de externe authenticatieserver te gebruiken.

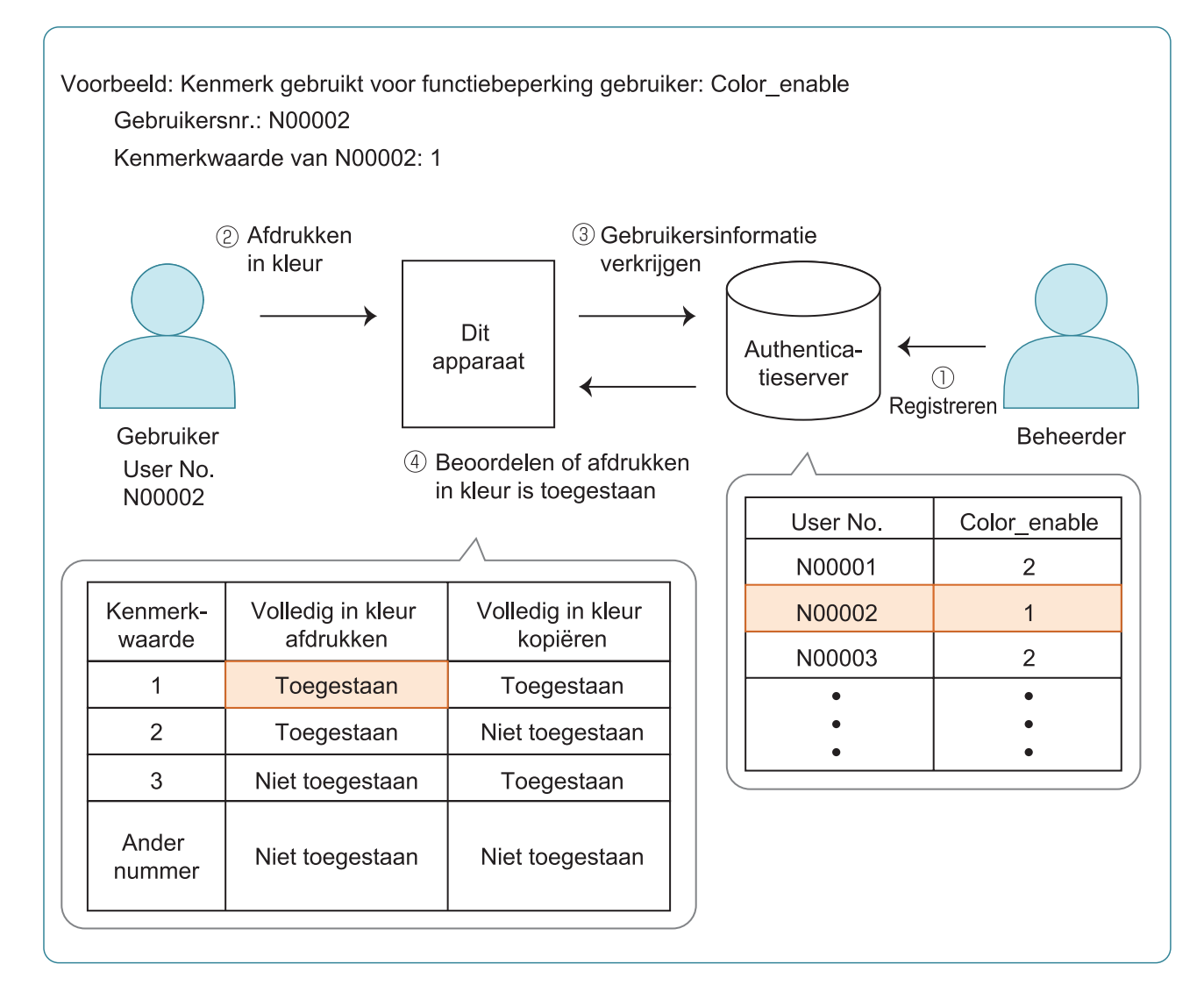

#### **Stel het kenmerk en de kenmerkwaarden in op de externe authenticatieserver.** 1

- Stel een willekeurige naam in voor het kenmerk. Gebruik maximaal 32 alfanumerieke tekens voor de naam. "Color\_enable" wordt hier gebruikt als voorbeeld.
- De kenmerkwaarden zijn getallen die de functionele beperkingen weergeven. Voor elke geregistreerde gebruiker kan een kenmerkwaarde worden ingesteld. De kenmerkwaarden en beperkingen die kunnen worden ingesteld staan hieronder.

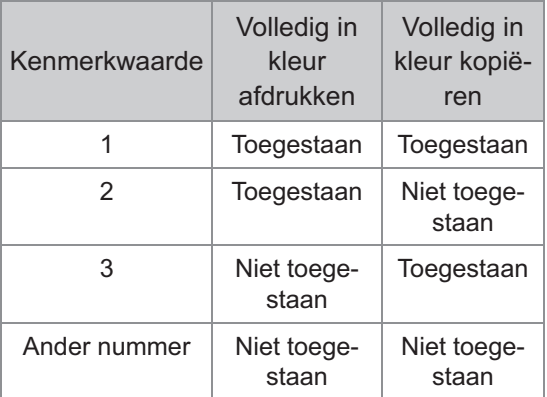

2 Op het [Beheermenu]-scherm van<br> **bet annaraat selecteer het apparaat, selecteer [Gebrkrsrglng] - [Verificatieservers].**

# **Tik op [ON], selecteer** 3

**[Gebruikersbeperking] en tik op [Bewerken].**

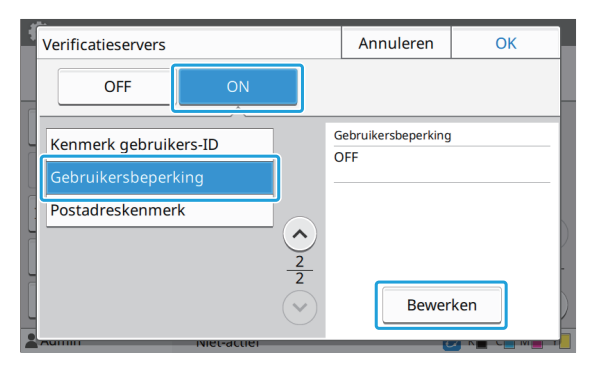

### **4 Raak [ON] aan en voer de<br>Kenmerken voor [Kenmer kenmerken voor [Kenmerk voor gebruikersbeperking] in.**

Voer de kenmerken in die u in stap 1 hebt ingesteld.

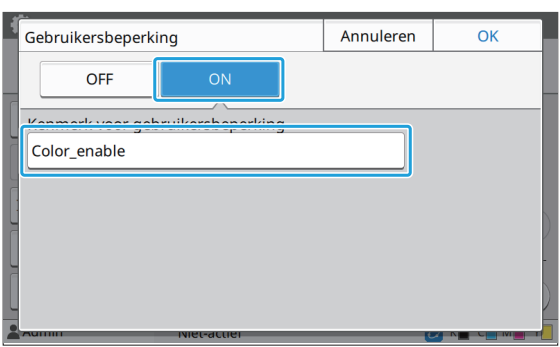

## **5** Tik op [OK].

Het scherm keert terug naar de [Verificatieservers] scherm.

# $\beta$  Tik op [OK].

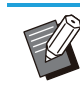

Deze functie wordt ingeschakeld wanneer • [Aanmeldinstelling] is ingesteld op [ON] in de afdruk- of kopieermodus.

Als [Gebruikersbeperking] niet wordt • weergegeven, neem dan contact op met uw dealer of geautoriseerde servicevertegenwoordiger.

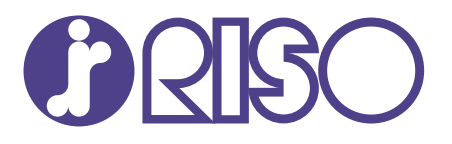

© Copyright 2023 RISO KAGAKU CORPORATION

2023/9